# SAP 2000 V16

**Structural Analysis Program=***SAP* **أفضل البرامج في مجال تحلیل العناصر اإلنشائیة وأكثرھا انتشارا على مستوى العالم ،وھو من انتاج شركة csi**

**عند تعریفي للساب مثال نذكر انه برنامج تحلیل انشائي نقوم بتعریف مواد و احمال و شكل المنشأ لنحصل منه علي القوي الداخلیة الالزمة لتصمیم عناصره كما انه ممكن االعتماد علیه في التصمیم ألندراج اكواد عالمیة به اذا ما لجئنا للتصمیم**

يعتمد البرنامج في التحليل على [نظرية العناصر المحدودة](https://ar.wikipedia.org/wiki/%D9%86%D8%B8%D8%B1%D9%8A%D8%A9_%D8%A7%D9%84%D8%B9%D9%86%D8%A7%D8%B5%D8%B1_%D8%A7%D9%84%D9%85%D8%AD%D8%AF%D9%88%D8%AF%D8%A9)

أ**شرف حبيب الله** مهندس إنشائي ومبرمج، أمريكي الجنسية من أصول باكستانية يُعرف كمؤسس والمدير التنفيذي لشركة csi ر<br>پ

> +201129684020 E-mail: saadmabrouk7@gmail.com Eng.Saad Mabrouk

# ماهى انواع المنشات structures؟

Skeletal

هي المنشات العصوية التي تحتوي هي المنشات التي تحتوي علي structure علي بعدين صغيرين والبعد الثالث العمودي عليهم يكون آبير EX:- Beam – Frames – Trusses-تمثيلهم ويتمFrame Element داخل البرنامج بأمر

 ( Plan Z-X(ويتم تمثيلهم في وفى الD3

Non-**Skeletal** structure

هي المنشات التي تحتوي علي<br>بعدين آبيرين والبعد الثالث العمودي عليهم يكون صغير

EX:- Slab – Raft – Tanks - Tunnle- Areaويتم تمثيلهم داخل البرنامج بأمر (Plan Y-X(ويتم تمثيلهم في ال Element

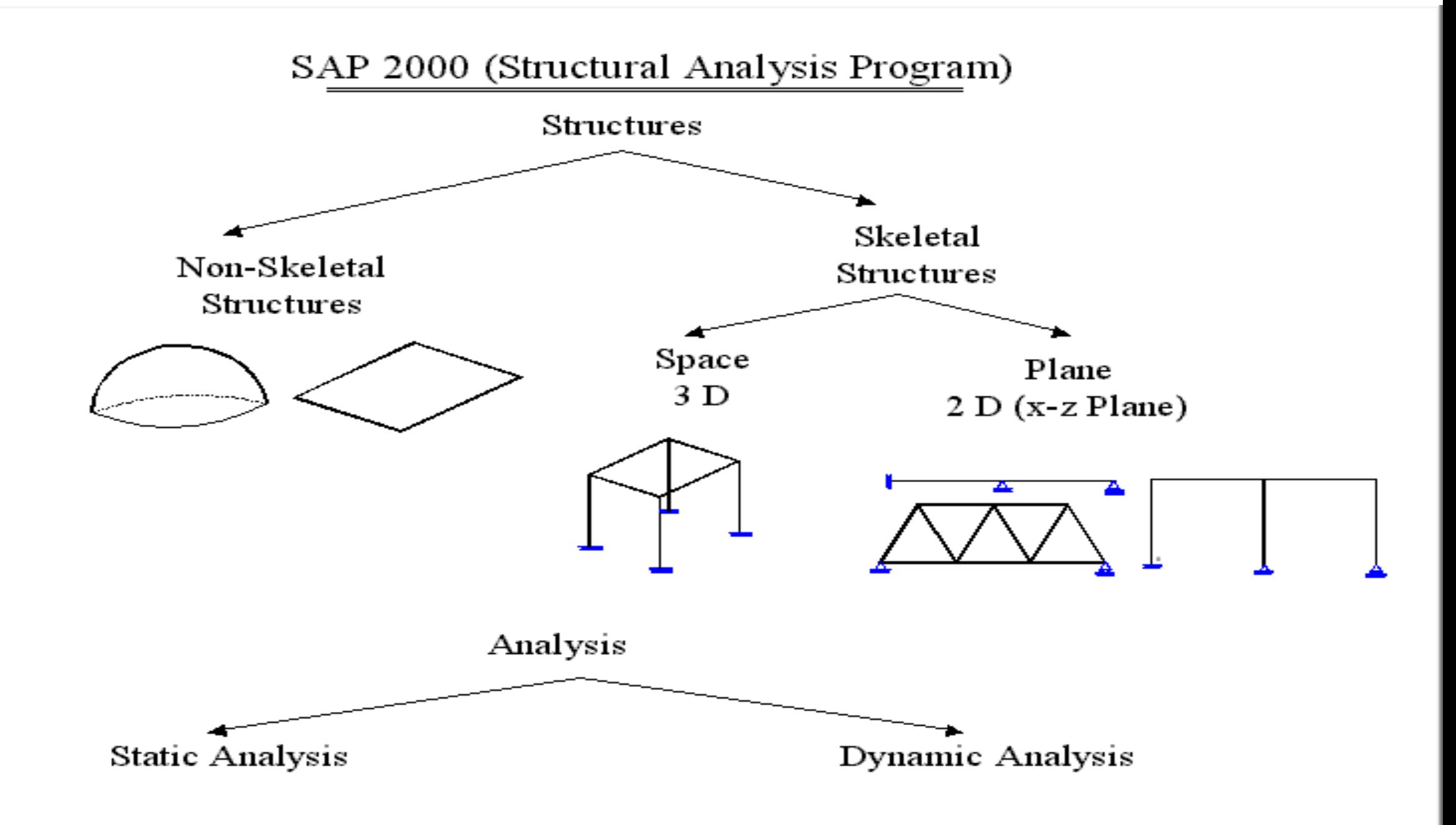

 $$ 

# types of loads?

1- joint loads

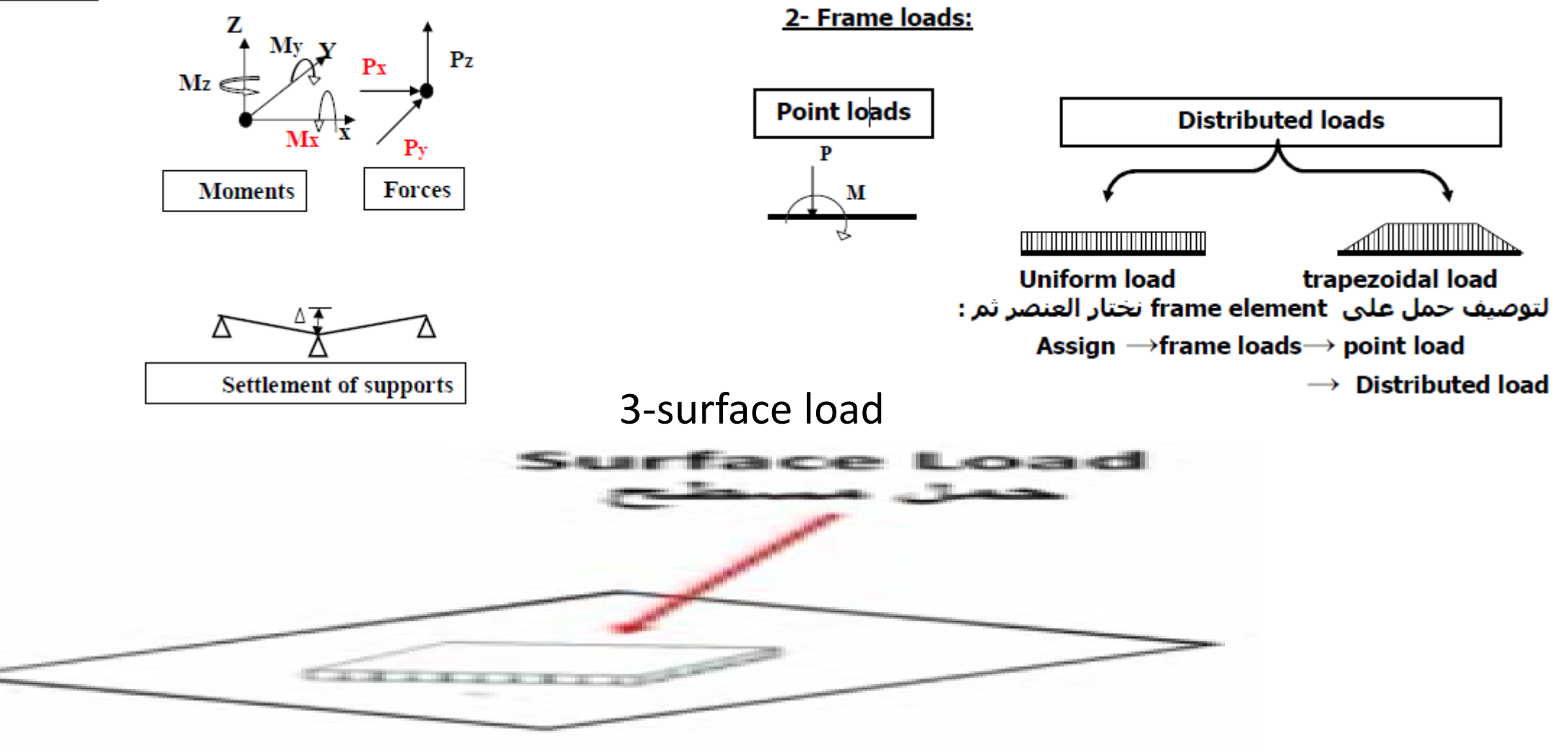

# Type of axis?

z

2

y

x

- المحاور العالميه&المحليه local&global axis -1المحاور العالميه axis global ثابته للمنشى كله XYZ
- -2المحاور المحليه axis local وهى خاصه بكل عنصر على حده
	- المحور الأول يصل من النقطة الأولى
	- إلى النقطة الثانية للعنصر ، والمحور الثاني
	- متعامد عليه لأعلى والثالث متعامد على مستويهما

Eng.Saad Mabrouk +201129684020 E-mail: saadmabrouk7@gmail.com

**3**

1

ما هى فائده المحاور ؟

- تستخدم فى توصيف المنشأ
- تستخدم فى ادخال االحمال
	- اظهار النتائج كما يلى
- النتائج في ال frame element
- 1- Axial force (tension +ve), (comp. -ve) •
- 2- Shear 2-2 (force in direction of local axis 2) •
- 3- Shear 3-3 force in direction of local axis 3)
	- 4- Torsion (moment about local axis 1)
		- 5- M2-2 (moment about local axis 2) •
		- 6- M3-3 (moment about local axis 3)
			- النتائج فى البالطات

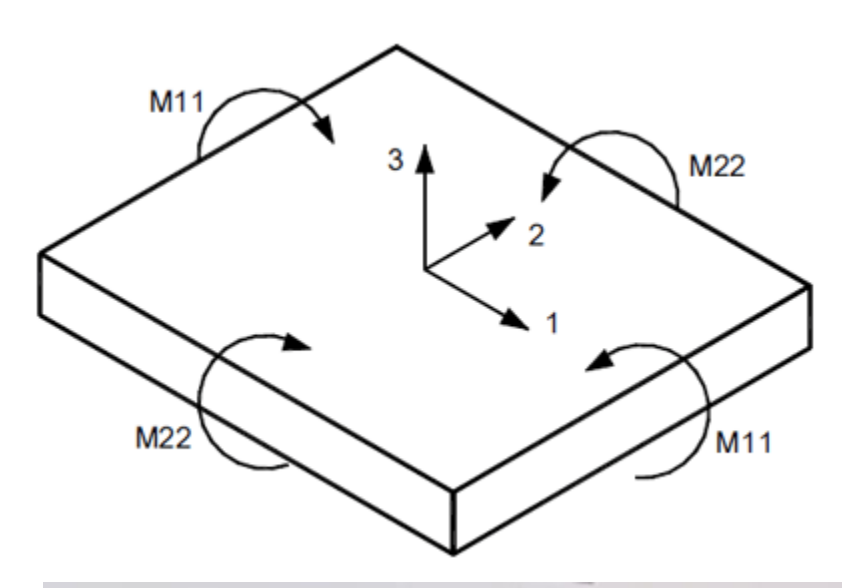

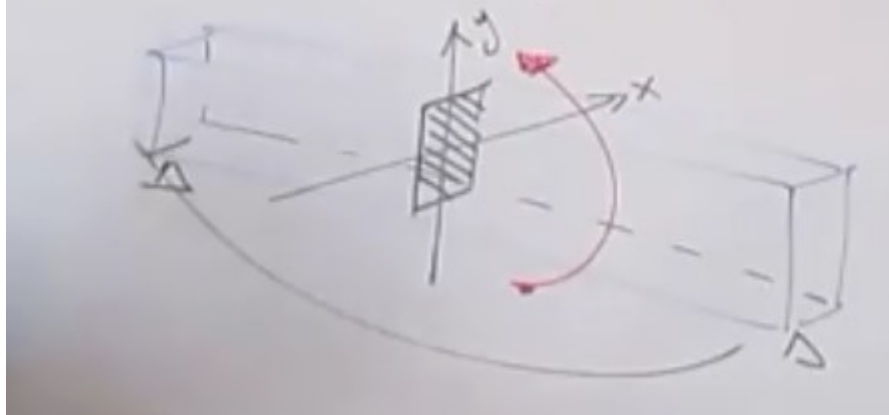

### **ما هى الخطوات العامة لحل أي منشأ؟**

-1عمل ملف جديد

- -2 ادخال االحداثيات Y & X .يتم ادخال احداثيات المنشأ في االتجاهين
	- -3تعريف القطاعات -:
	- ويتم ذلك عن طريق مرحلتين -:
	- االولي-: تعريف القطاع )اسمه ابعاده نوع الماده (
	- الثانيه-:تخصيص القطاعات للعناصر المختلفة ويتم ذلك اثناء الرسم
		- -3 رسم المنشأ -:يتم رسم المنشأ بعناصره المختلفة سواء آان
			- Beams Slabs Columns •
			- -5وضع الركائز (supports(
				- 6 -ادخال االحمال -:
		- يتم ادخال االحمال علي العناصر الموجودة سواء آانت االحمال :
			- Point load Uniform load Surface load
				- -7حفظ الملف وحل المنشأ
					- -8وإظهار النتائج -:
- ويقوم بعد ذلك بإظهار النتائج . Actions Strainingيقوم البرنامج بحل المنشأ لحساب

+201129684020 E-mail: saadmabrouk7@gmail.com Eng.Saad Mabrouk

الشاشه الرئسيه فى البرنامج

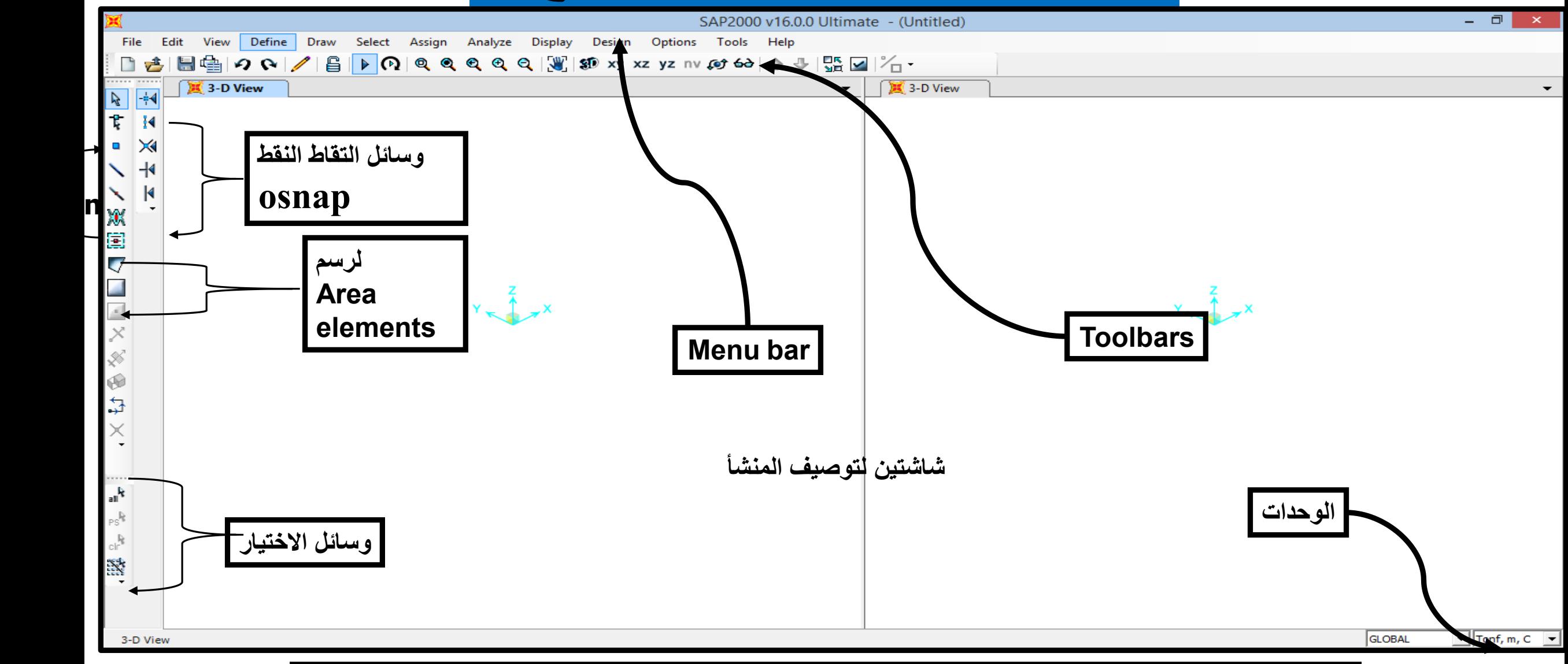

# عمل ملف جديد وادخال االحداثيات

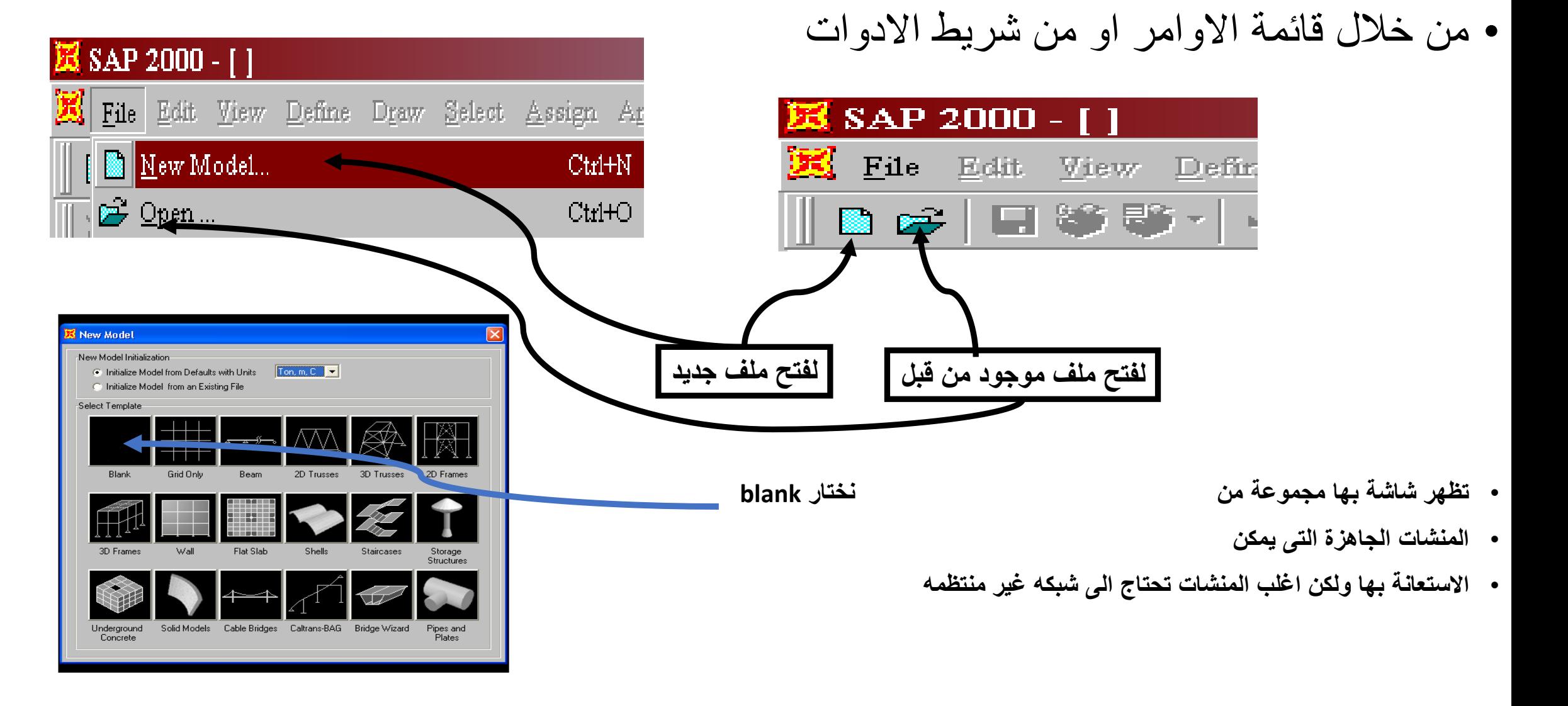

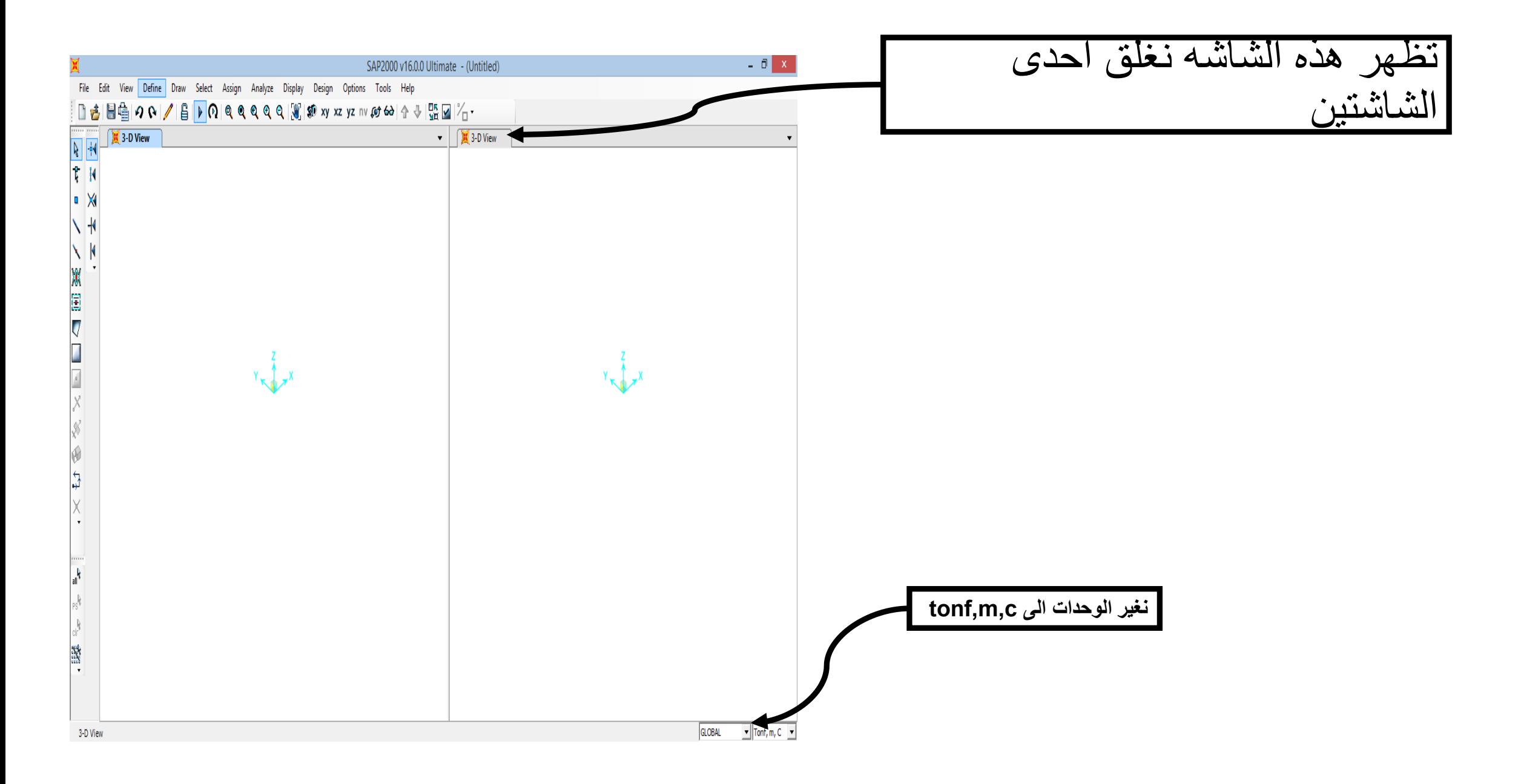

### كيف يتم ادخال االحداثيات لرسم المنشا؟

- 1-الوقوف على الشاشه وعمل right click بالماوس ثم اختيار Edit grid data فتظهر شاشه نختار منها Modify/ show system -2او من قائمة االوامر : -
- نختار Edit Grid Data... \* Define Coordinate System / Grid Modify/Show System • Edit Reference Lines... Create Reference Lines on Plan Plan Fine Grid Spacing... Plan Nudge Value... Lock OnScreen Grid System Edit Show Selection Only **Invert View Selection** Coordinate/Grid Systems Remove Selection from View **Restore Previous Selection** Click to: Systems Show All **I ORA** Add New System... Delete Add Copy of System... Edit Dimension Preferences... نختارlodify/Show System. Change Graphics Mode to DirectX... De System

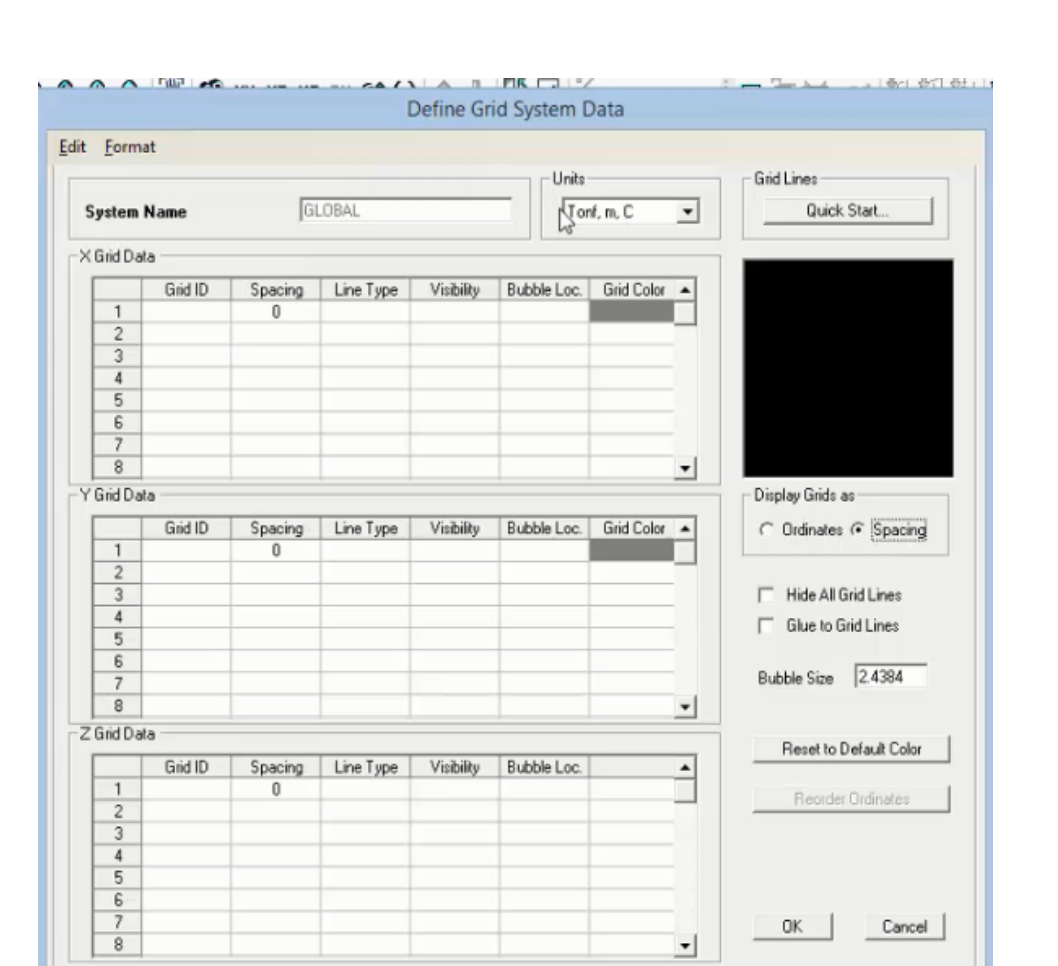

+201129684020 E-mail: saadmabrouk7@gmail.com **Eng.Saad Mabrouk** 

**Convert to General Grid** 

Cancel

 $C$   $0K$ 

- فتظهر شاشة نقوم فيها بإدخال أماكن خطوط الشبكة الالزمة لرسم المنشأ بسهولة :
- يمكن إدخال خطوط الشبكة بإدخال المسافات بينها spacing وفى هذه الحالة يتم إدخال كل المسافات وفى النهاية نضع القيمة صفر.

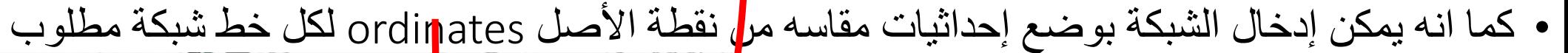

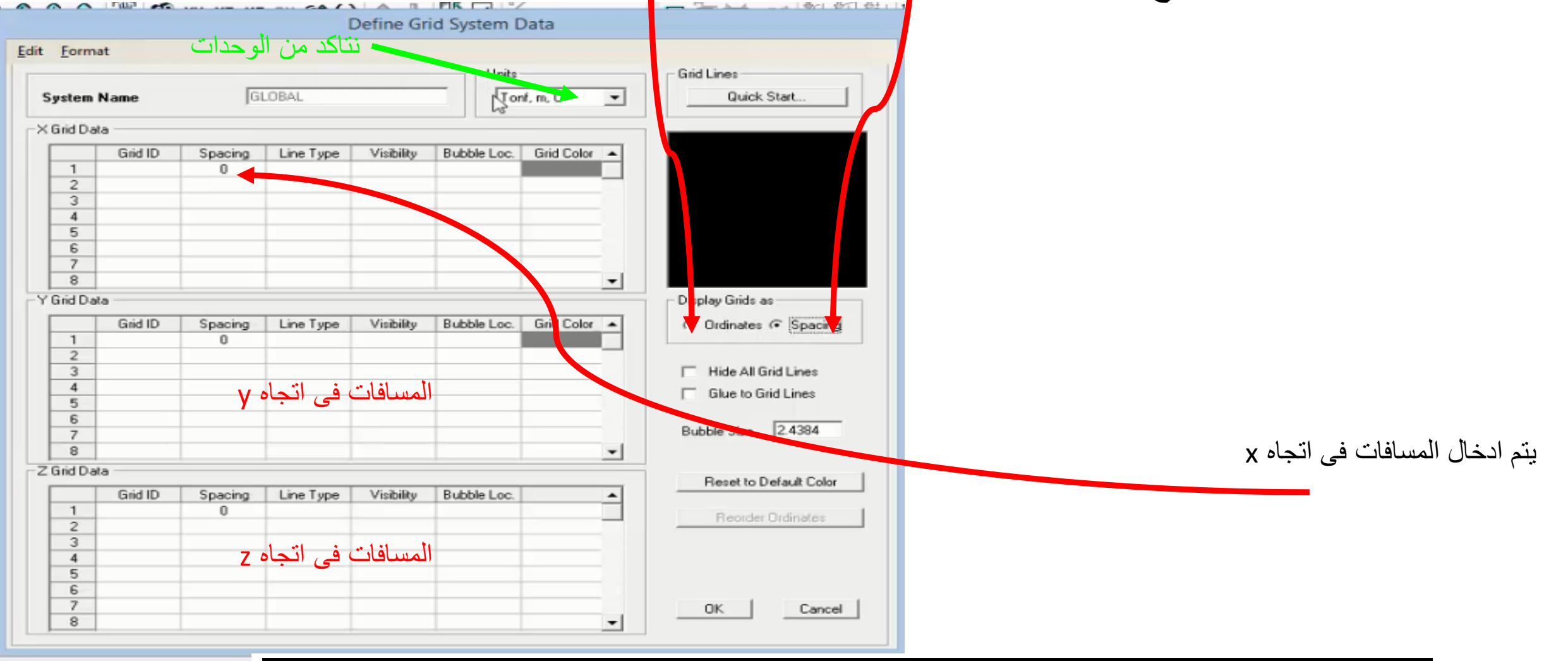

### **كيف يتم تعريف المواد المستخدمة ؟**

- تعريف المواد المستخدمه من القائمه Materials Define
- فى حالتة تعريف قطاعات الخرسانه هناك قطاع جاهز نقوم بتعديل عليه طبقا للكود المصرى

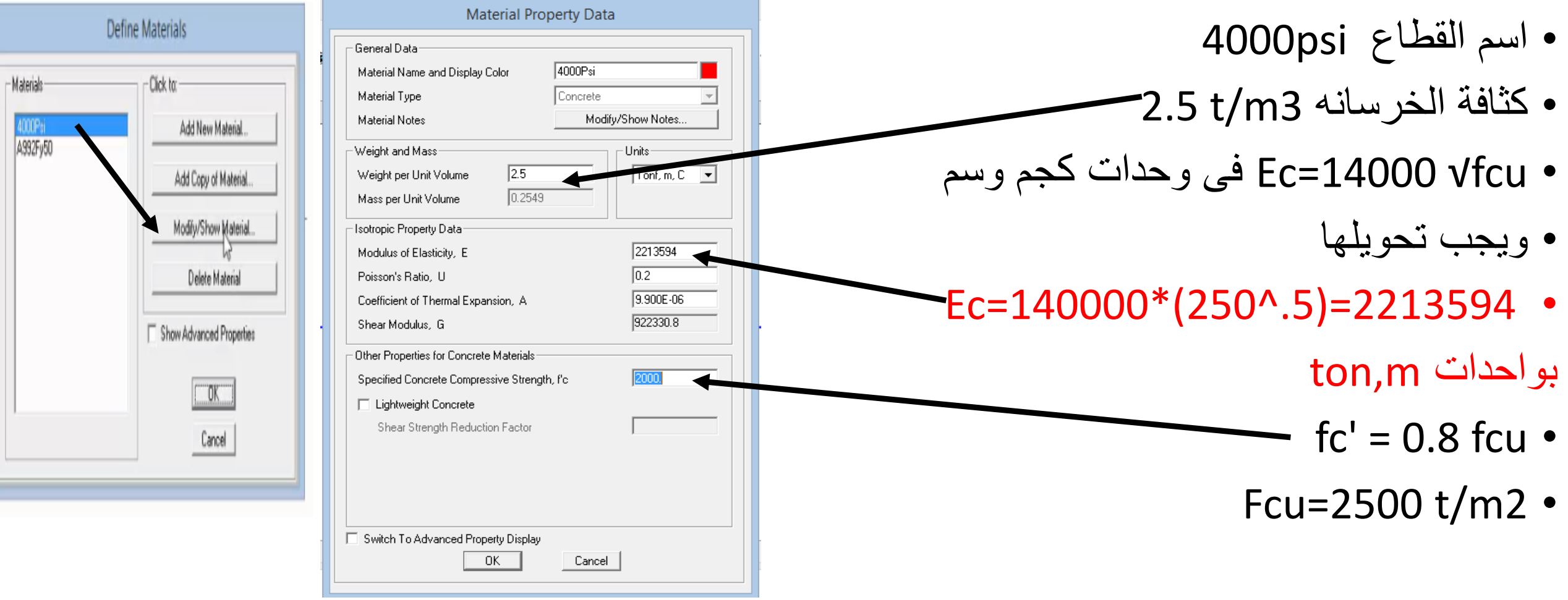

#### فى حالة تعريف مادة قطاع حديد

#### مثلا هذه القيم لحديد St. 36/52

أسم المادة

أنوع المادة

كثافة الحديد

7.849 t/m3

 $\mathsf{\mathsf{E}}$   $_{\mathsf{steel}}$  = 2e7 t/m $^2$ 

 $F_{yield = 36000}$  t/m<sup>2</sup>

 $1.1*F_{\text{ultimate}}$ 

 $F_{\text{ultimate}} = 52000 \frac{\text{t}}{\text{m}^2}$ 

 $1.1*F_{yield}$ 

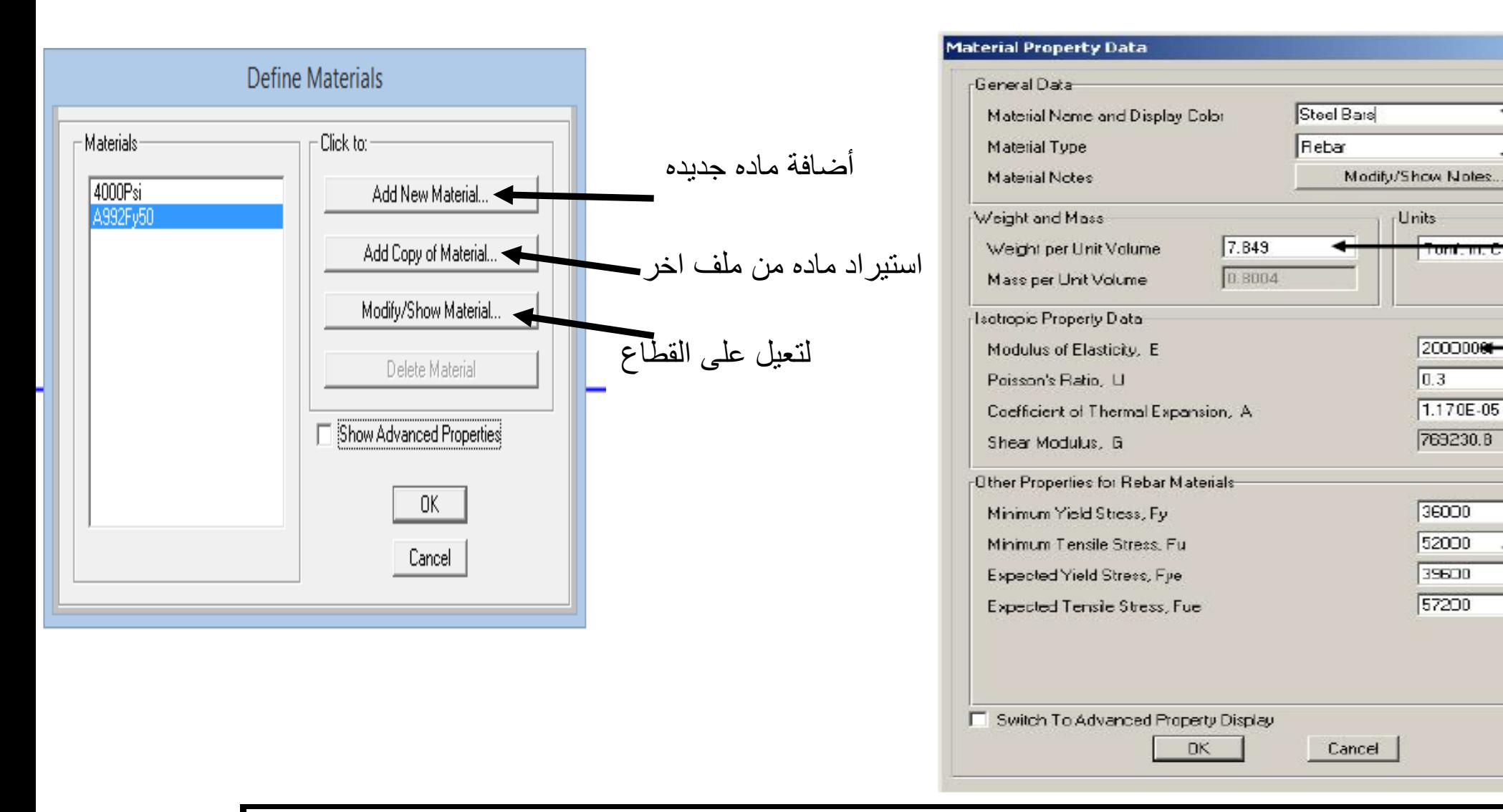

#### كيف يتم تعريف القطاعات من حيث االبعاد والنوع ؟

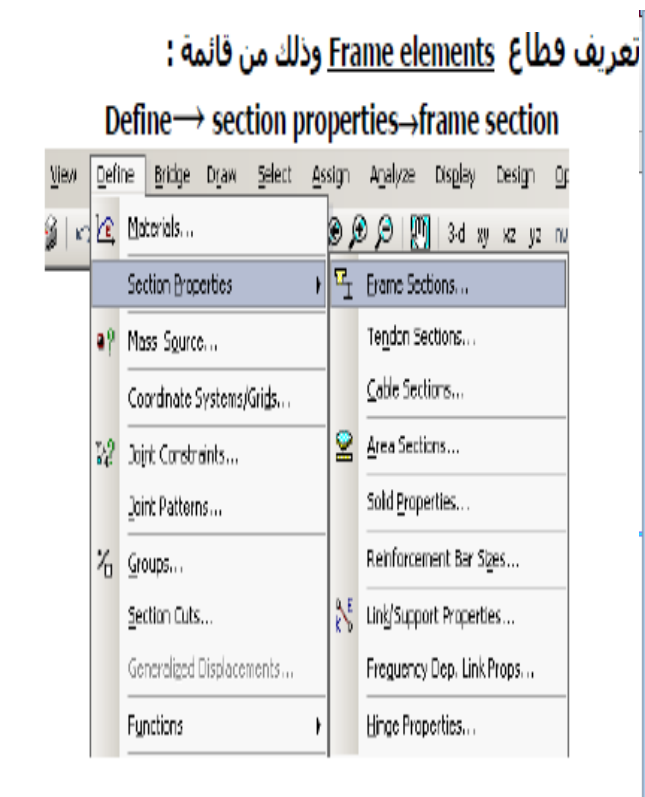

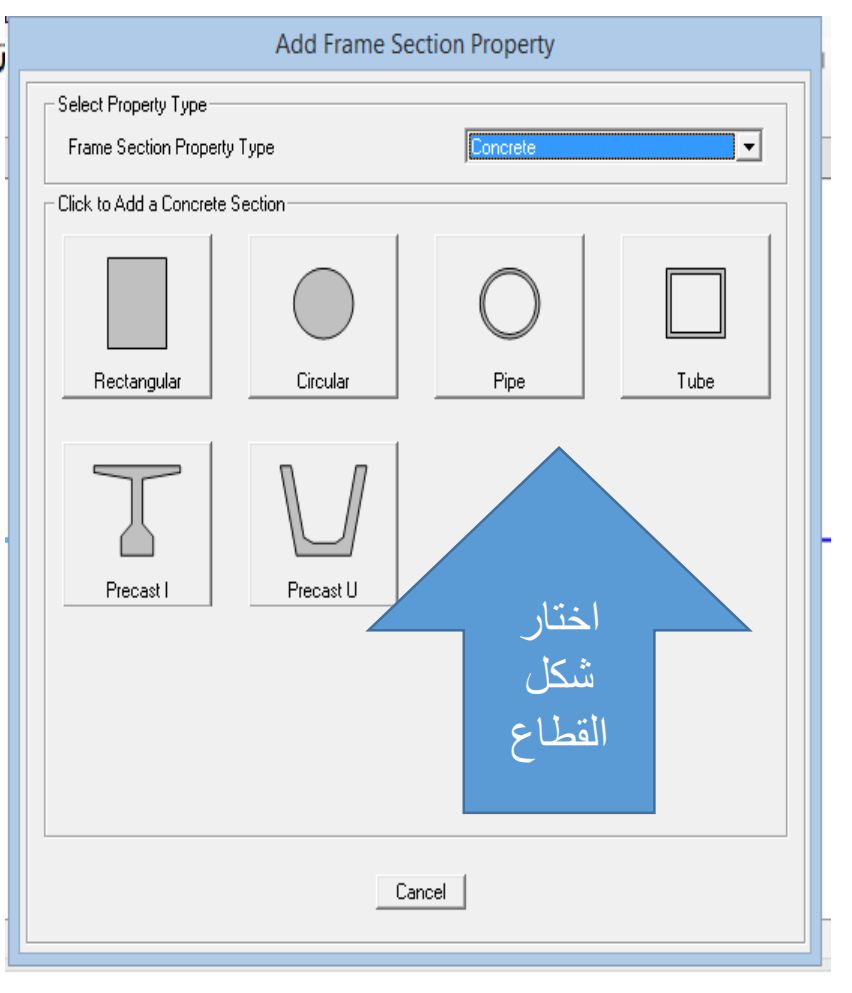

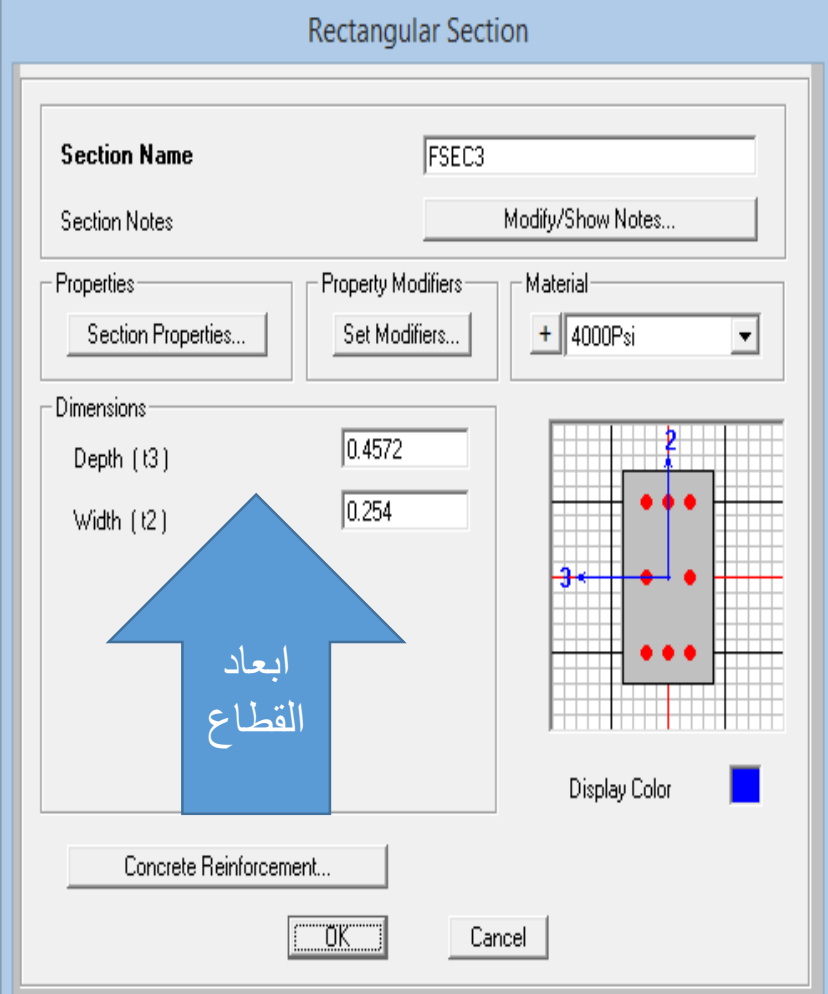

# تعريف القطاعات

### Define -Frame Sections -> Add New Property .

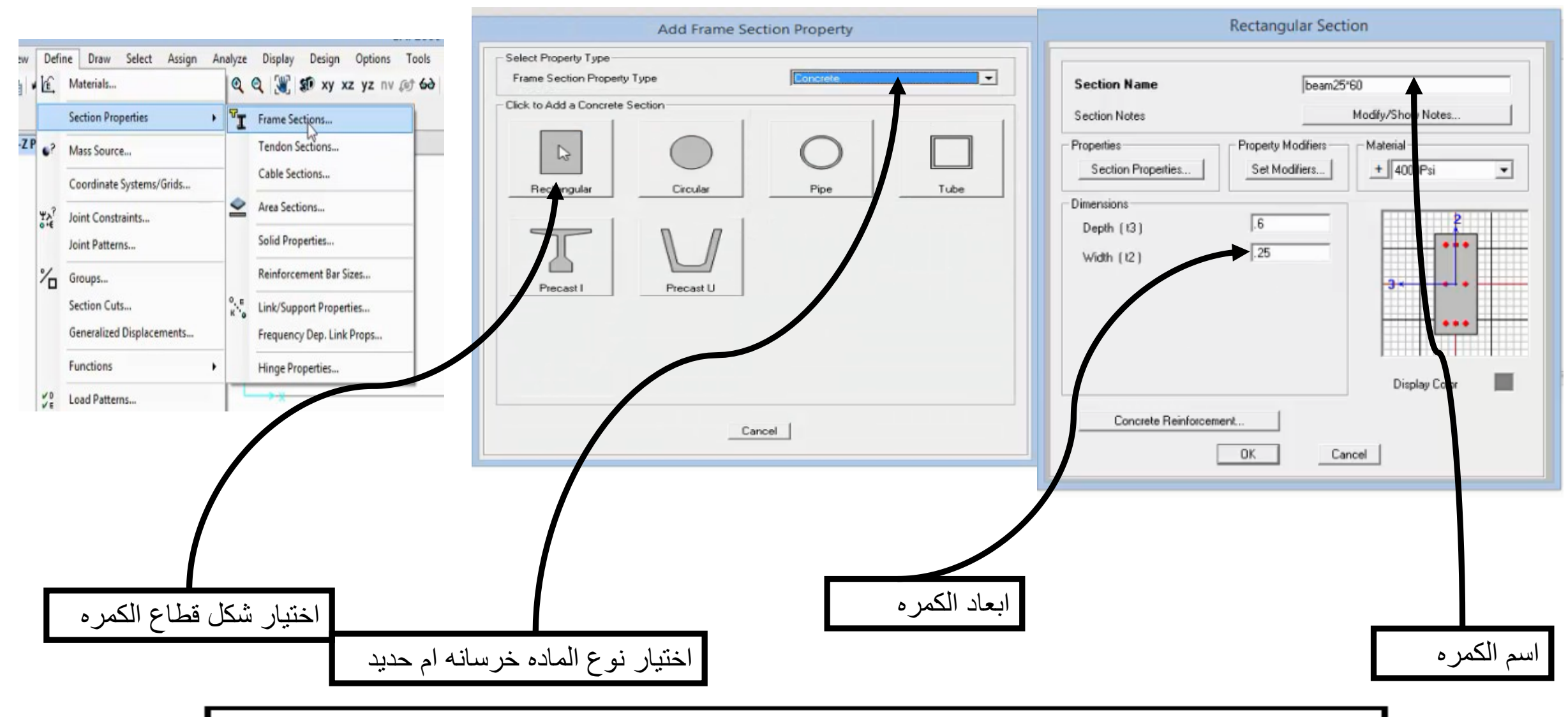

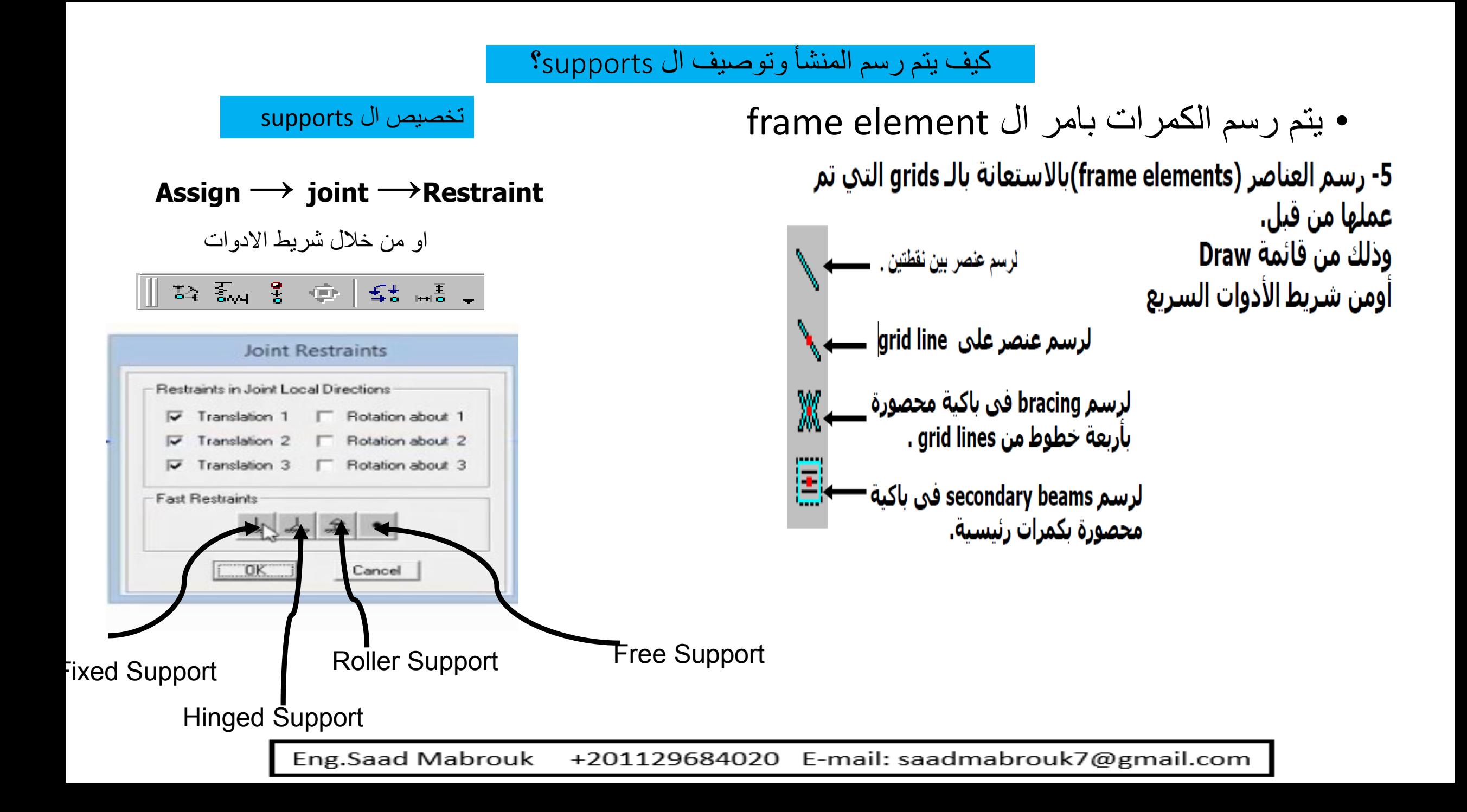

وضع االحمال

• عندم نتحث عن وضع الاحمال لابد في البدايه من تحديد نوع الحمل هل هو frame load or joint load or area load هو

فى حالة ال load joint كما و الحال فى ton5 وton 15 والعزم t.m10

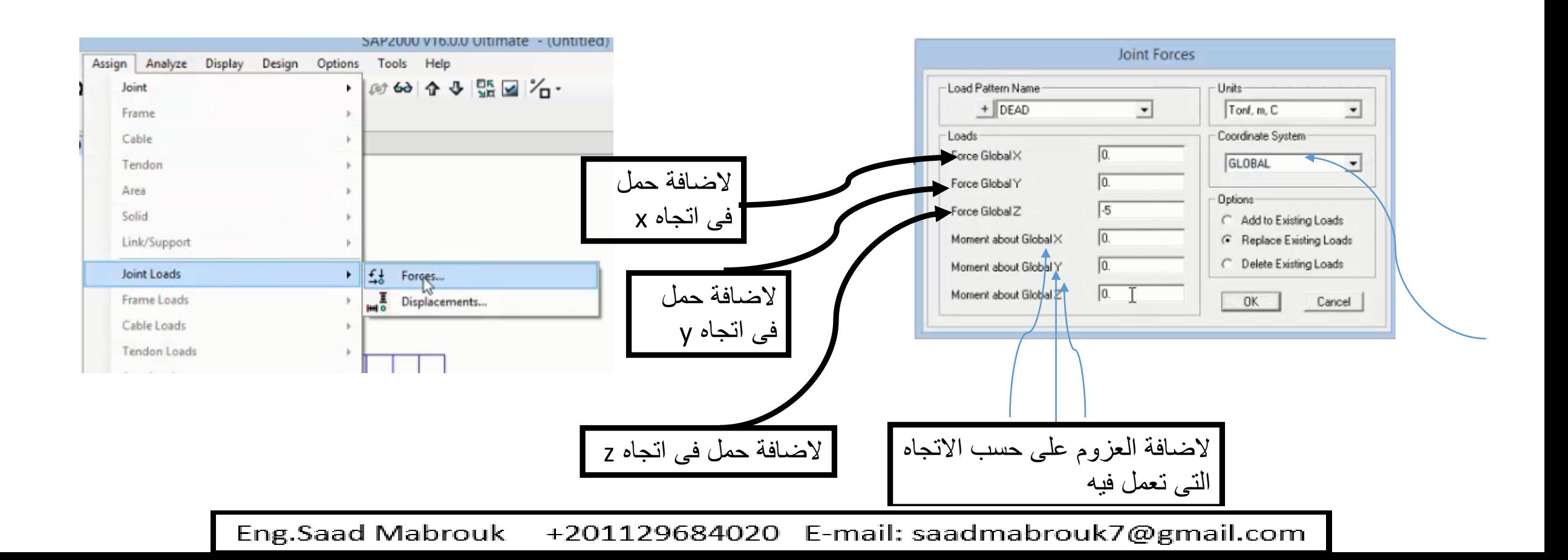

### مالحظات عند وضع االحمال

- االحمال التى تعمل الى اسفل يكون فى اتجاه z السالبه فنضعه على الصوره -5
- اذا اردنا ان ندخل حملين يجب التاكد من اننا لم نختار replaceحتى ال يحذف البرنامج الحمل االخير وانما نختار add Joint Forces - Load Pattern Name Units- $Tonf, m, C$  $+$  DEAD

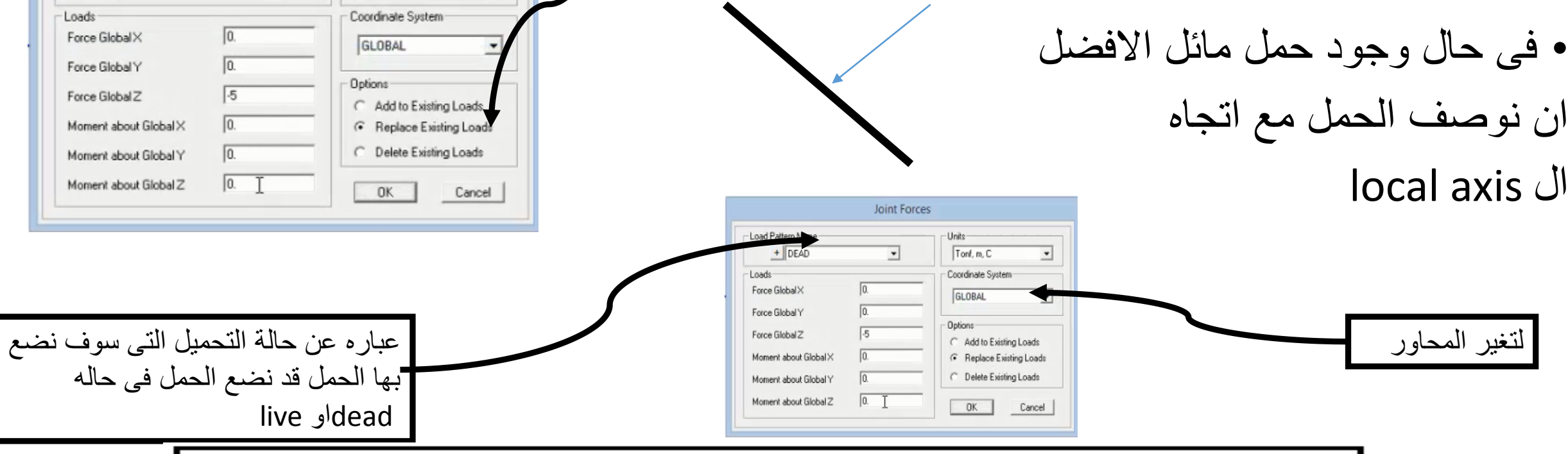

+201129684020 E-mail: saadmabrouk7@gmail.com **Eng.Saad Mabrouk** 

#### كيف يتم لوضع احمال ال frame element؟

- لتوصيف حمل ال frame elementفختار العنصر
	- Assign →frame loads→point load
		- → D*istributed* load •

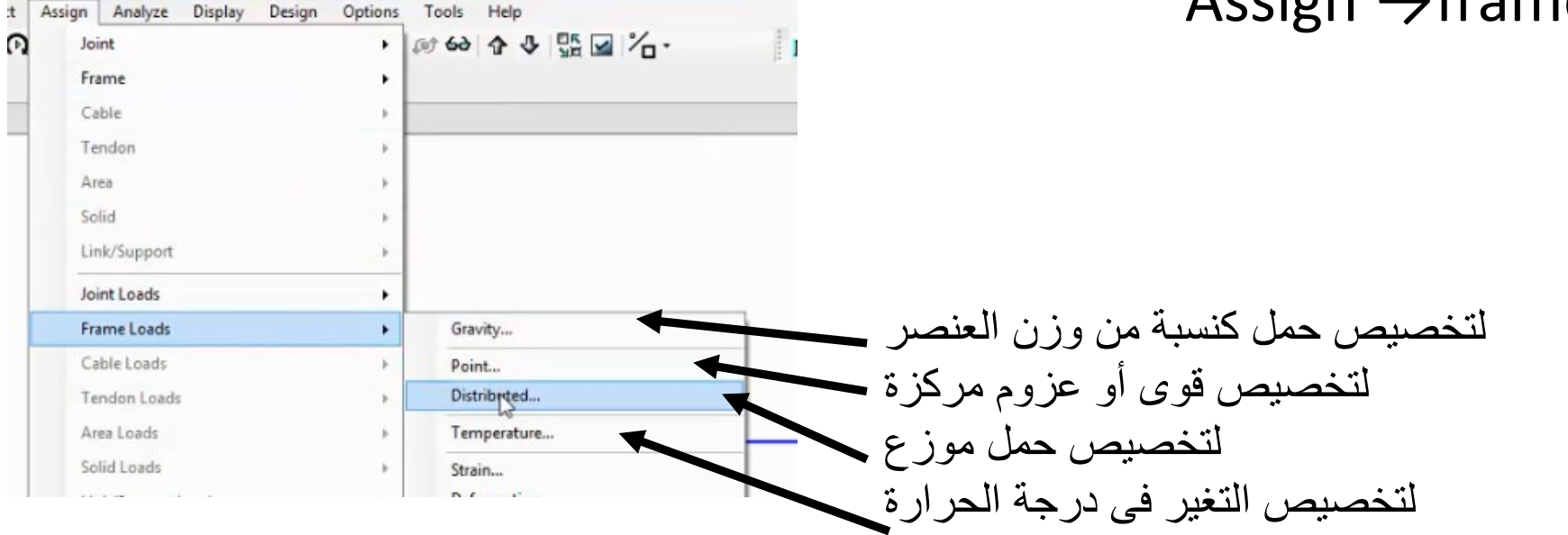

+201129684020 E-mail: saadmabrouk7@gmail.com Eng.Saad Mabrouk

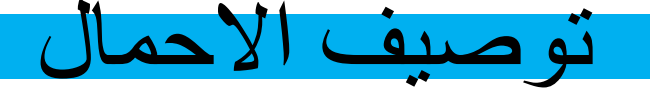

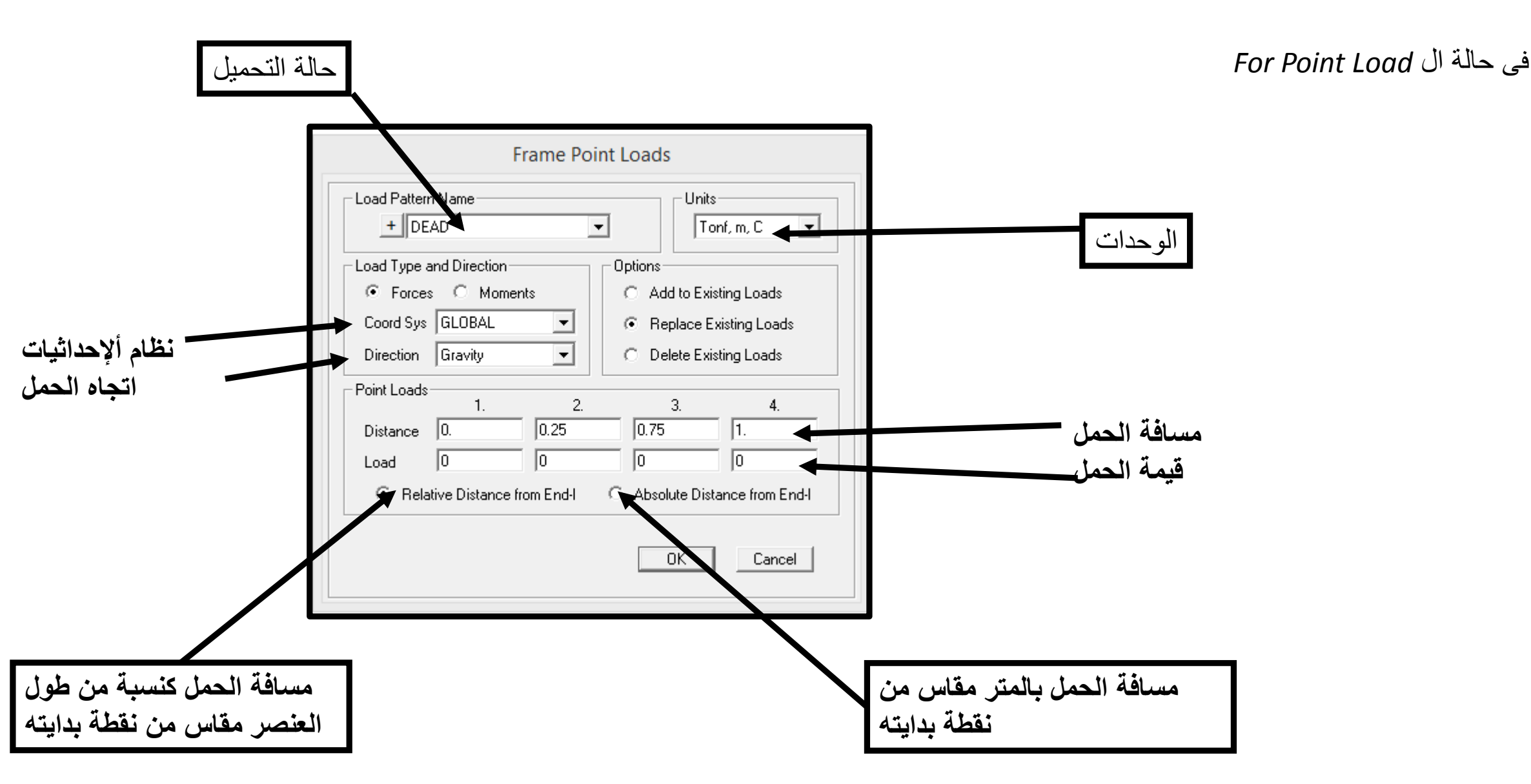

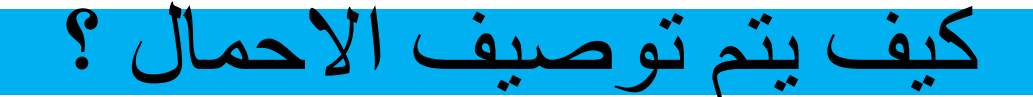

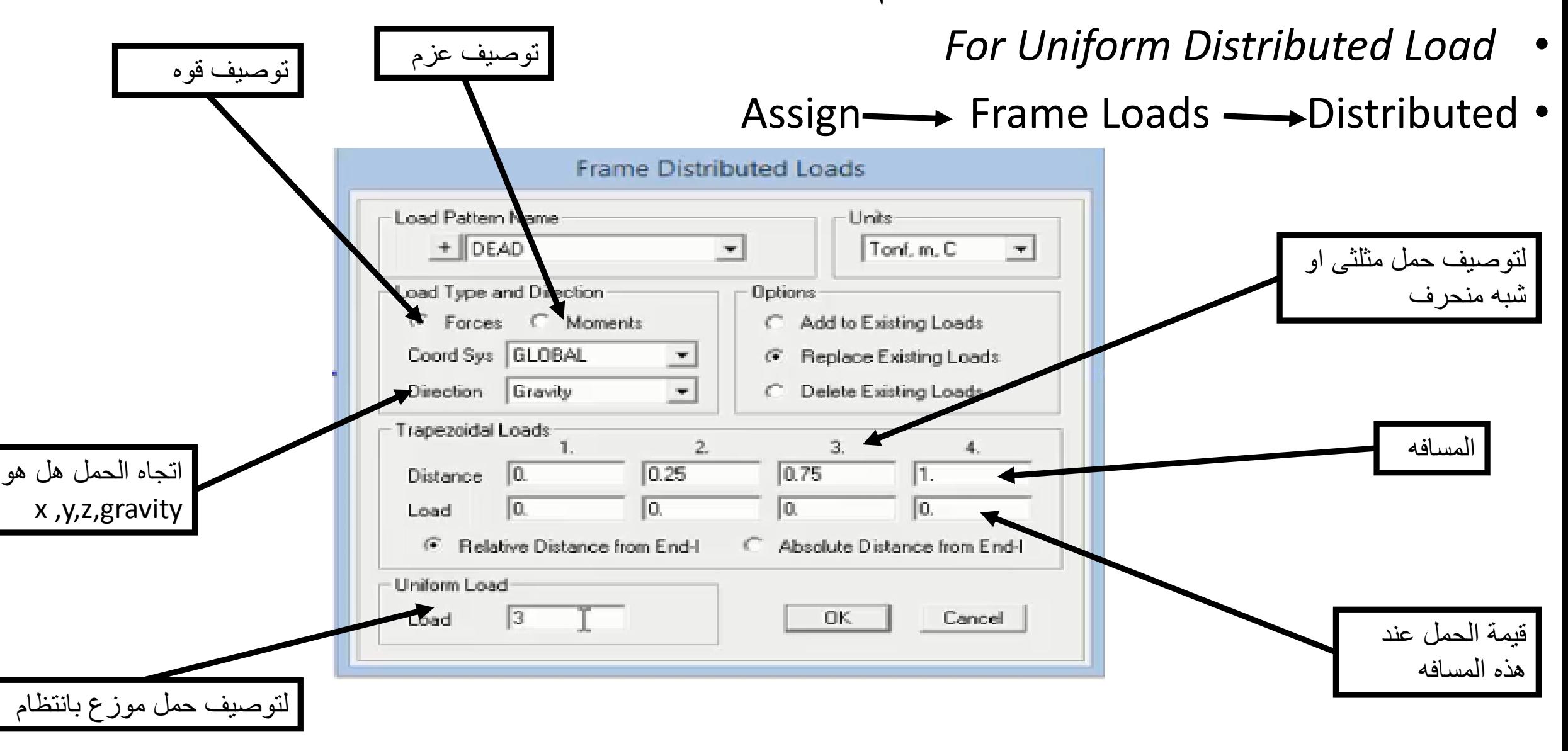

السوال كيف يتم ادخال العزم المركز t.m 10 وفى اى اتجاه؟

العزم يتبع قاعده فلمنج لليد اليمنى اتجاه هو االتجاه العمودى على المستوى والكمره مستوها هو xz يكون اتجاه العزم فى اتجاه المحور y

السوال الثانى هل العزم قمته موجبه ام سالبه نحدد ذلك من قاعدة فلمنج حيث يكون اتجاه االبهام فى اتجاه المحور اذا كان دوران العزم مع االصابع يكون موجب اذا كان العكس يكون سالب

 $10m.t$ **..............** 

العزم ال يكون ظاهر فى مستوى ال xz الظهاره يكون فى الd3 ويكون عباره عن سهم ذو راسين

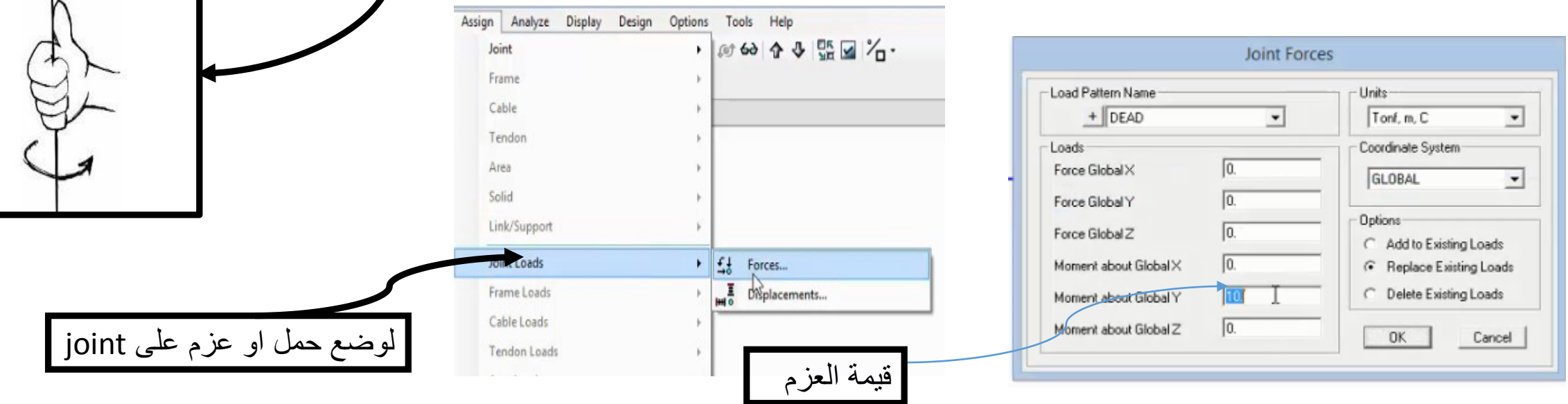

كيف يتم توصيف حمل مثلثى ؟

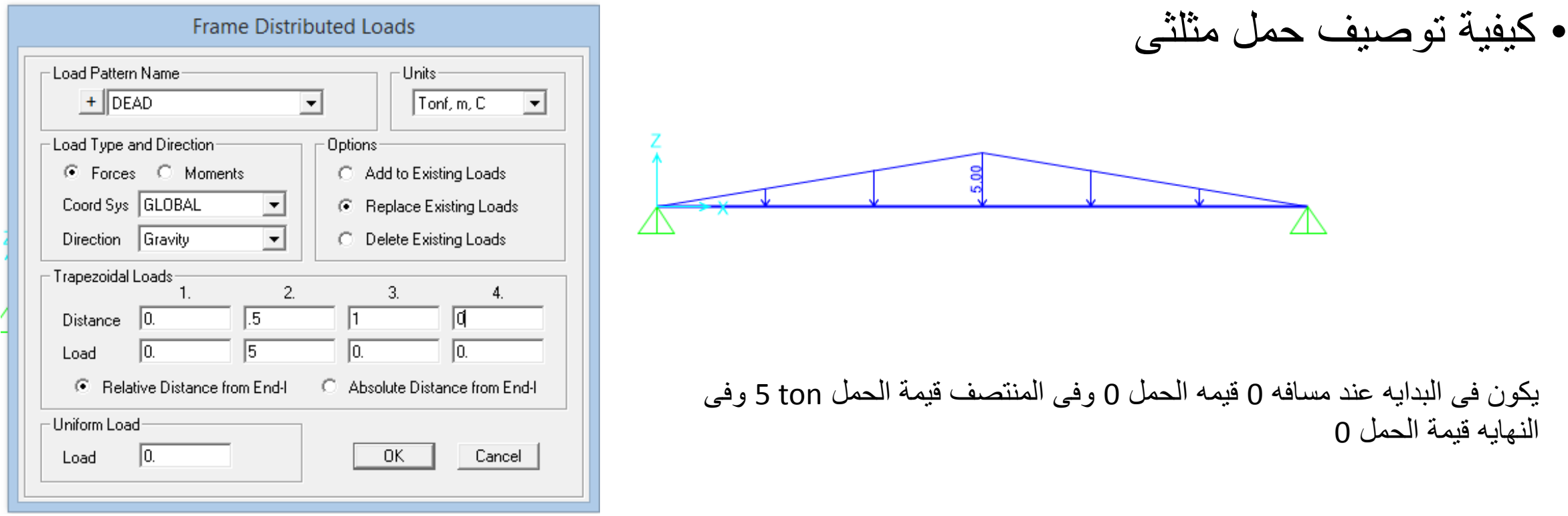

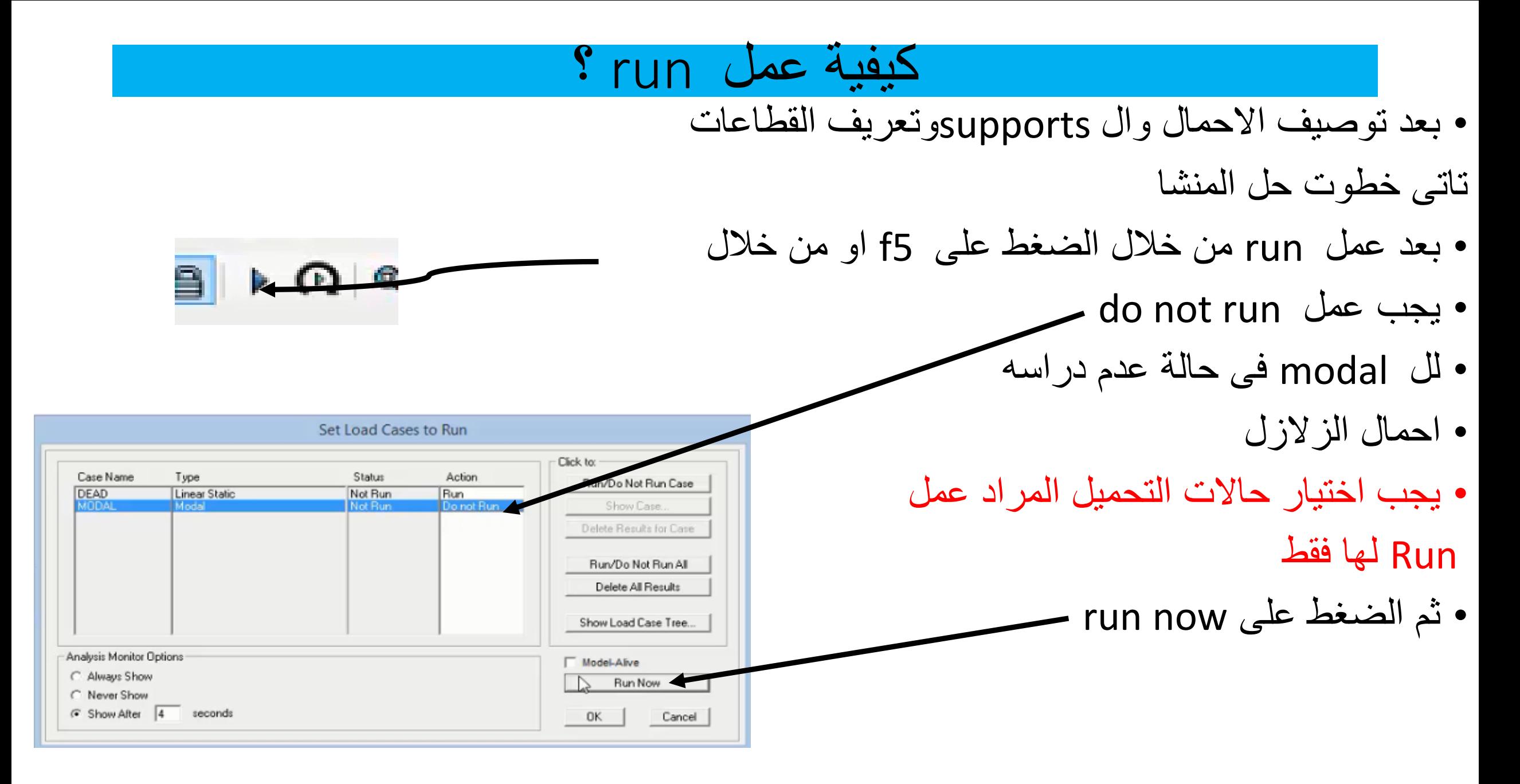

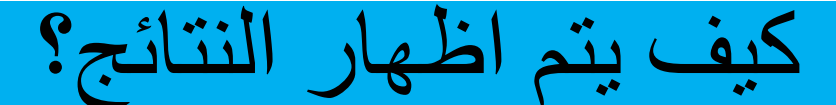

• يتم اظهار النتائج من خالل قائمه االوامر او من شريط االدوات

لاظهار العزوم وال shear على ال frame element (كمرات ،فريمات ،truss،) من خلل

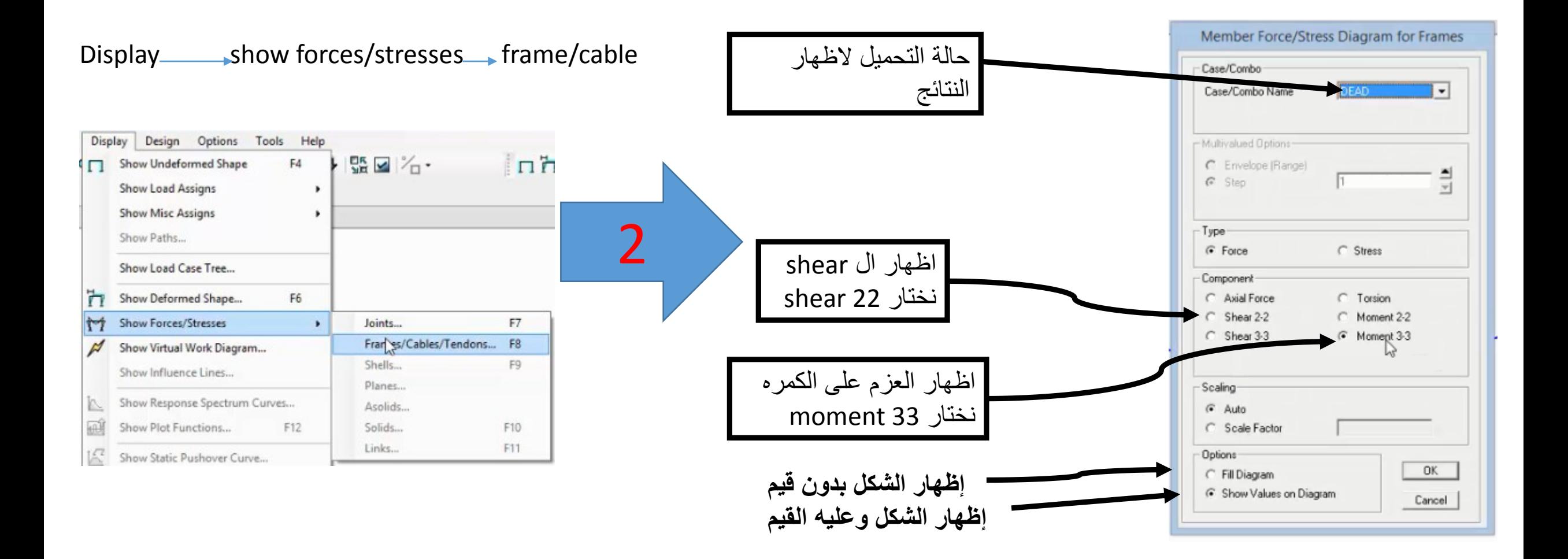

#### اظهار ردود افعال االعمده

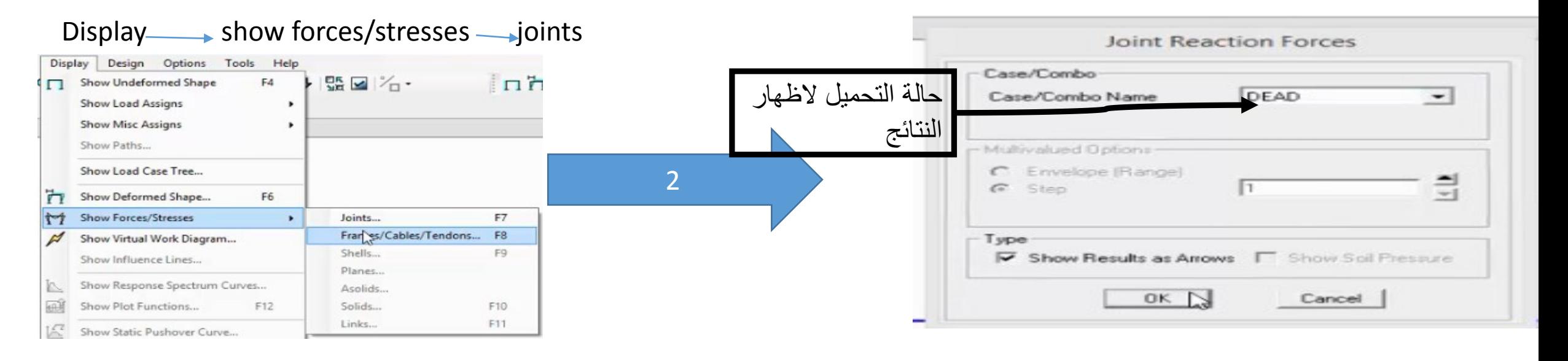

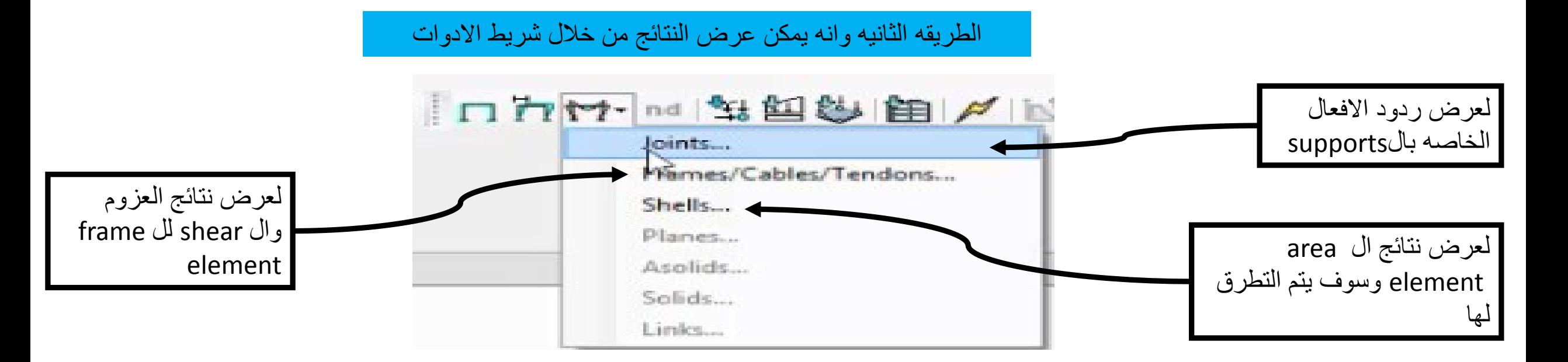

# كيفية الغاء وزن المنشا؟

• فى بعض االحيان النحتاج لدخال وزن المنشاء فى االحمال كحمل dead مثاال الننا حسبنا الweight own يدويا وادخلناه كحمل فى هذه الحاله البد من الغاء وزن المنشا مع ملاحظات ان ال sap دائما يحسب وزن المنشا ويضيفه على الاحمال ال dead load لعدم حساب وزن المنشا عن طريق

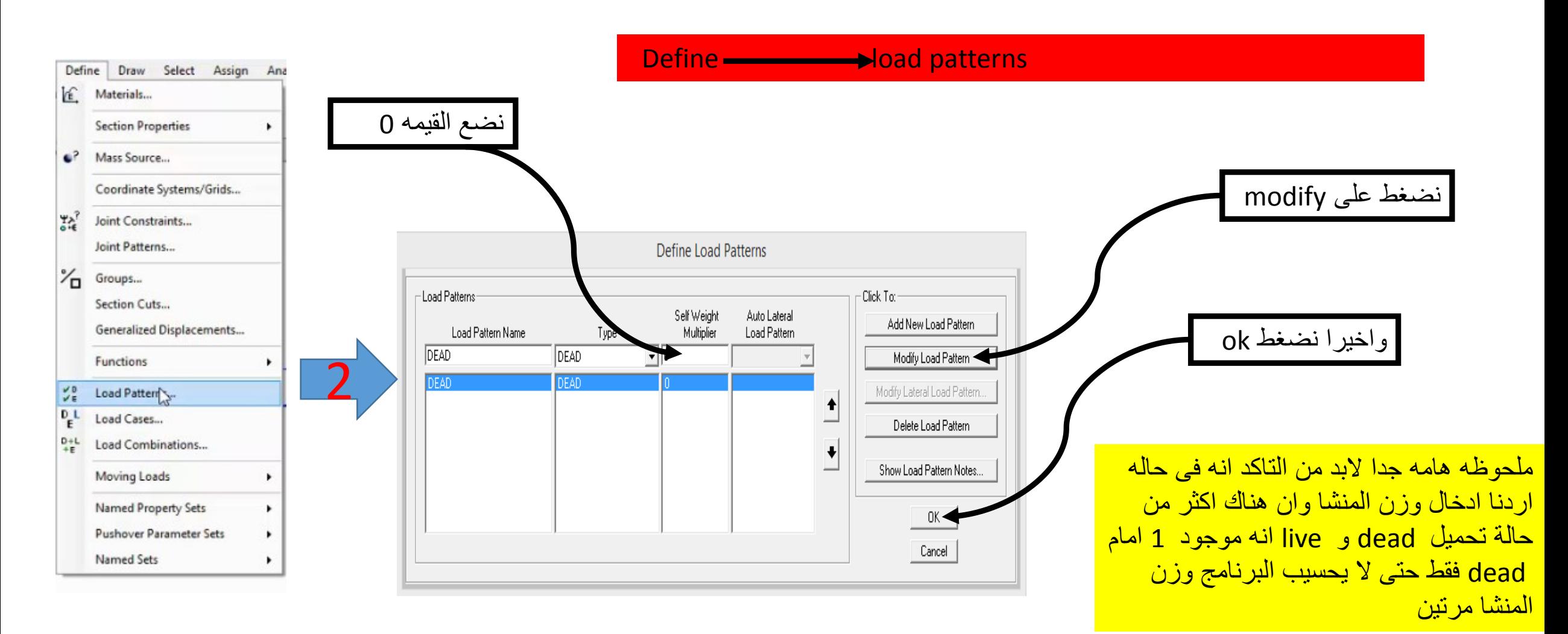

### وقفه

- نصل الى هنا حيث اننا تناولنا بشكل بسيط كيفية ادخال احداثيات وتعريف مواد وقطعات وتوصيف احمال ووضع supports وكيفيه حل المنشأ وكيفيه عرض النتائج
	- نجد ان طريقه تعريف القطعاعات ثابته مع اختالف الخصائص على حسب القطع وكذلك وضع االحمال وكذلك وضع supports وعرض النتائج
- هنا نستطيع تعريف اى منشأ من قطاعات ووضع احمال ووضع supports سوف يكون باقى المحاضرات عباره عن اسئله عن االشياء المختلفه والتى سوف تقابل المصمم فى تحليل وتصميم الكمرات واالعمده والبالطات وغيرها من العناصر االنشائيه
	- سوف نتناول حل مثال كامل لكمره ومقارنه الحل البرنامج بالحل اليدوى

# Analysis Of Skeletal Structure *Analysis Of Beams*

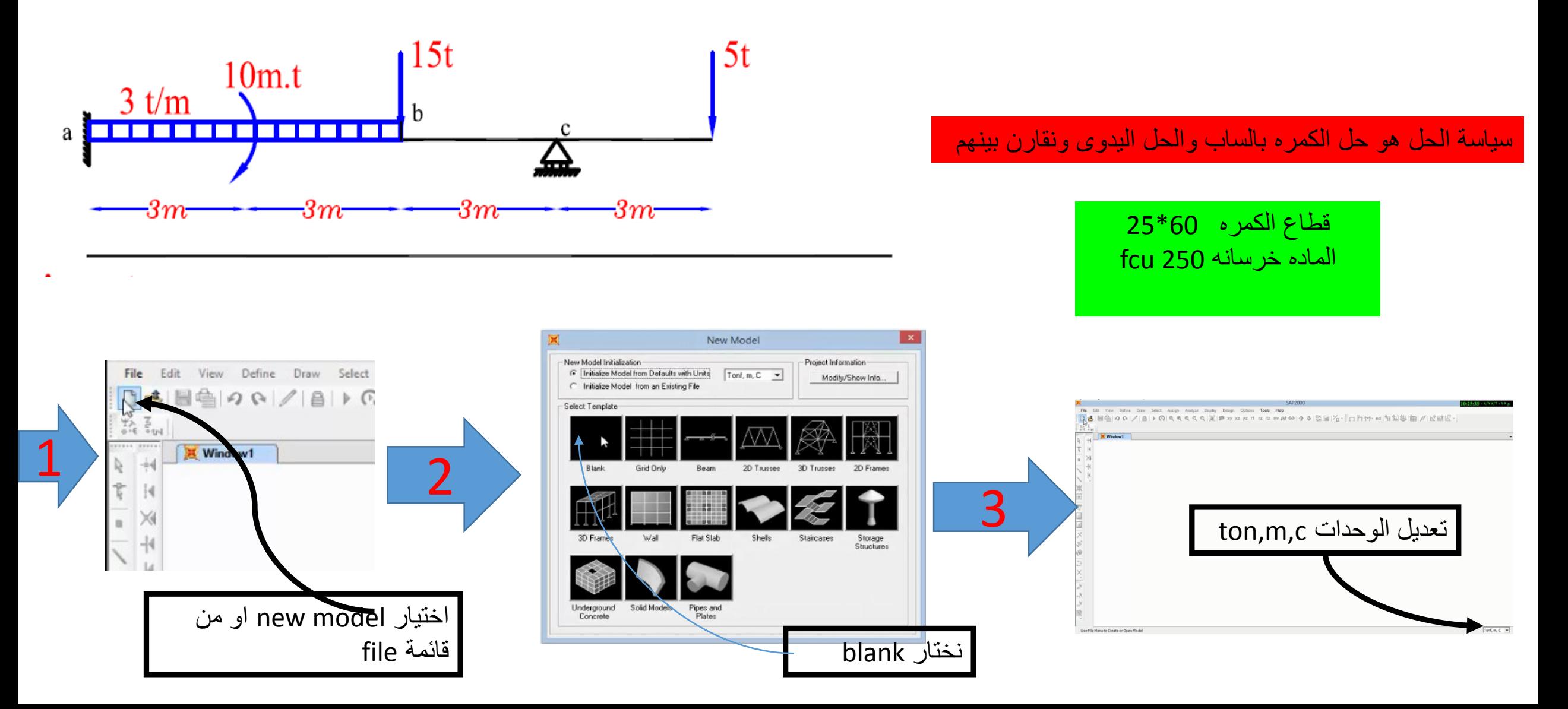

#### ادخال االحدثيات

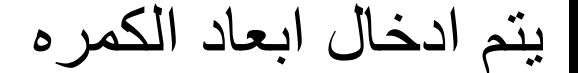

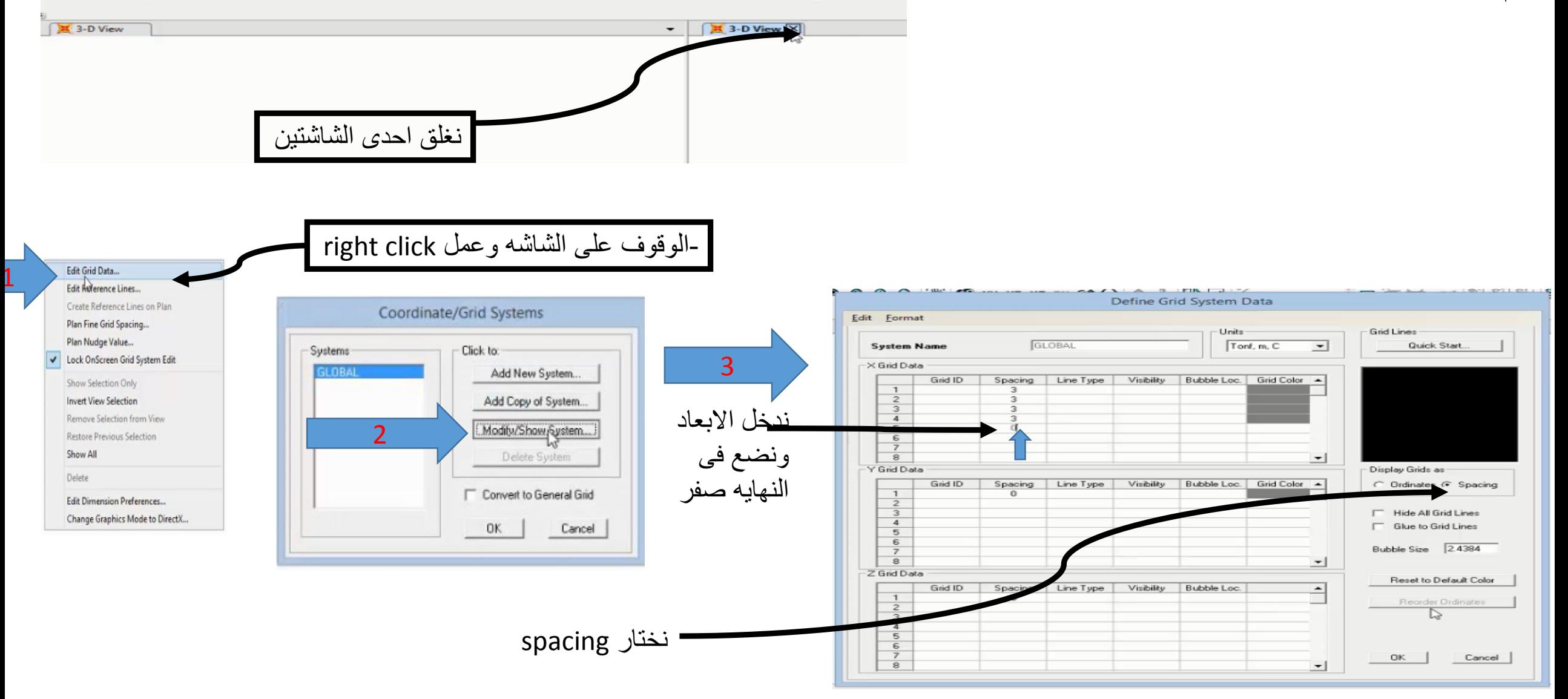

#### نعرف قطاع الكمره

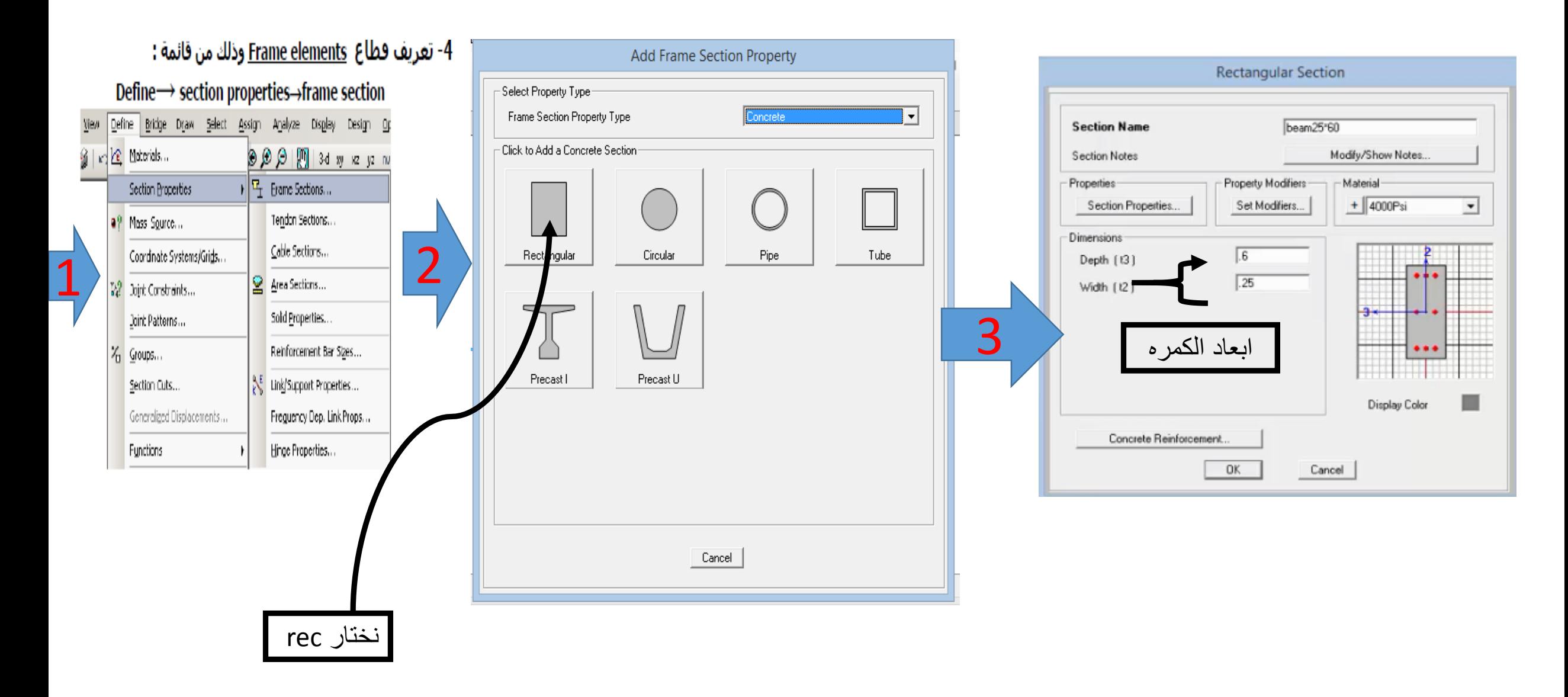

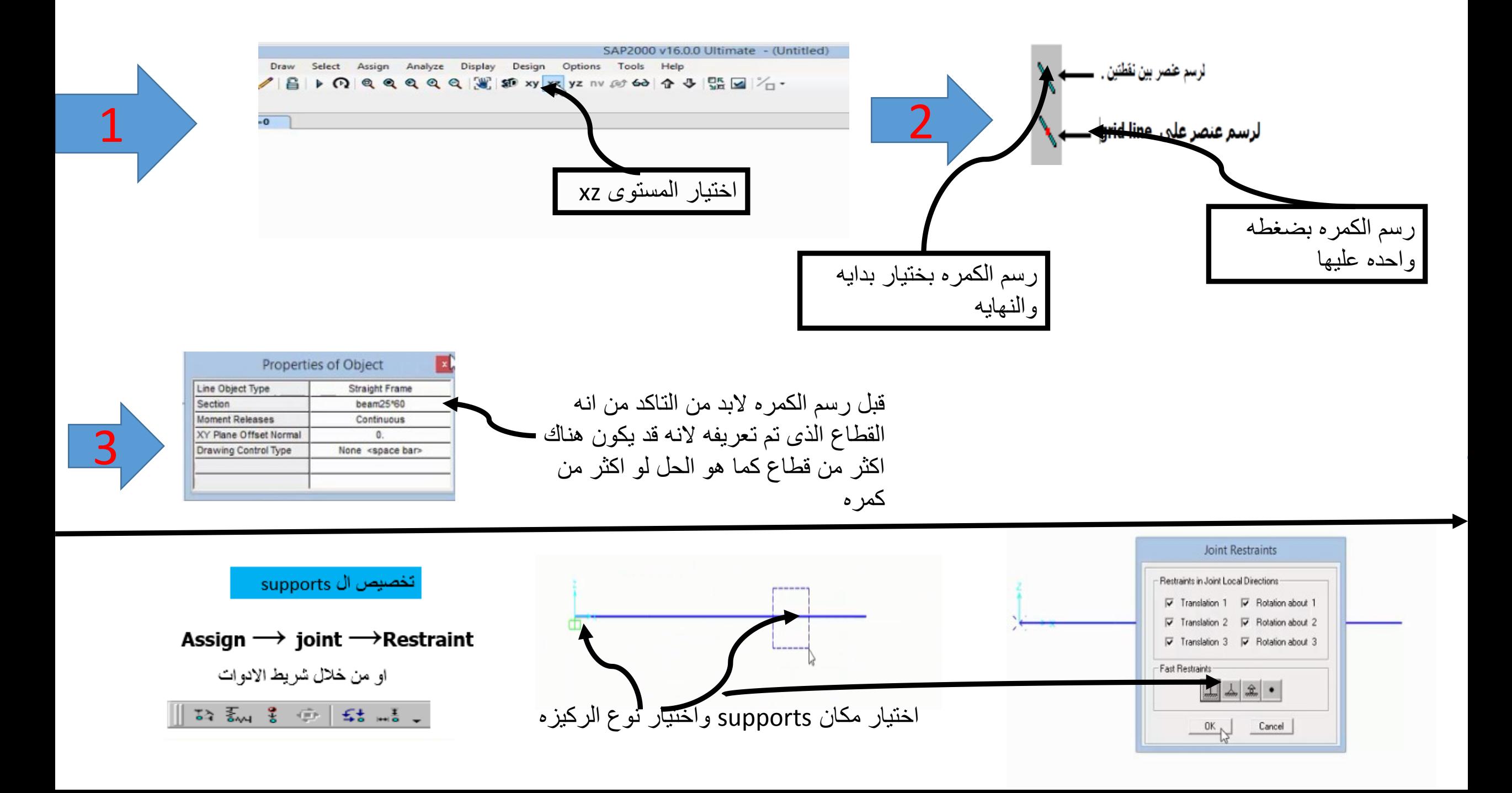

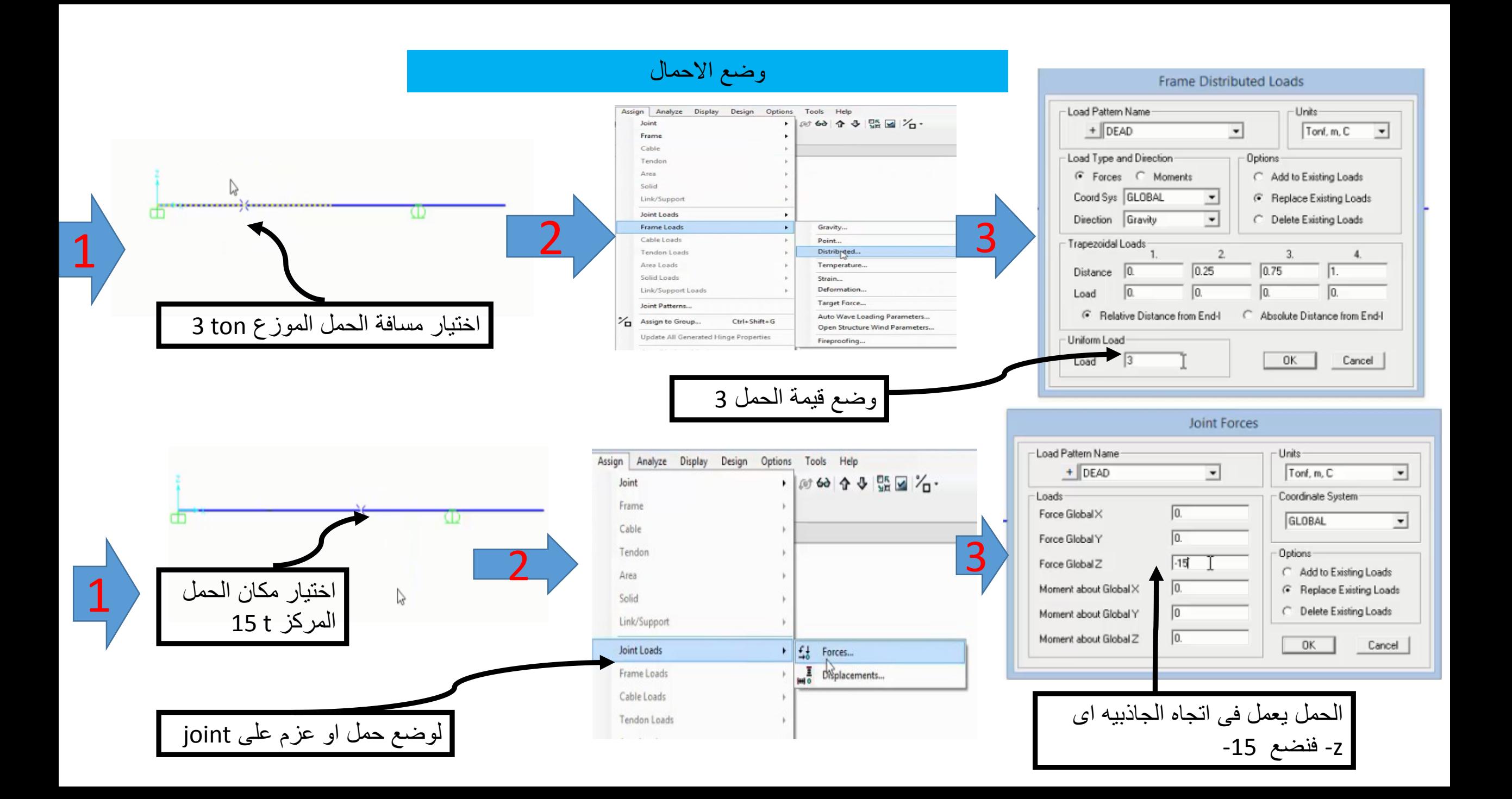

#### السوال كيف يتم ادخال العزم المركز t.m 10 وفى اى اتجاه

العزم يتبع قاعده فلمنج لليد اليمنى اتجاه هو االتجاه العمودى على المستوى والكمره مستوها هو xz يكون اتجاه العزم فى اتجاه المحور y

السوال الثانى هل العزم قمته موجبه ام سالبه نحدد ذلك من قاعدة فلمنج حيث يكون اتجاه االبهام فى اتجاه المحور اذا كان دوران العزم مع االصابع يكون موجب اذا كان العكس يكون سالب

العزم ال يكون ظاهر فى مستوى ال xz الظهاره يكون فى الd3 ويكون عباره عن سهم ذو راسين

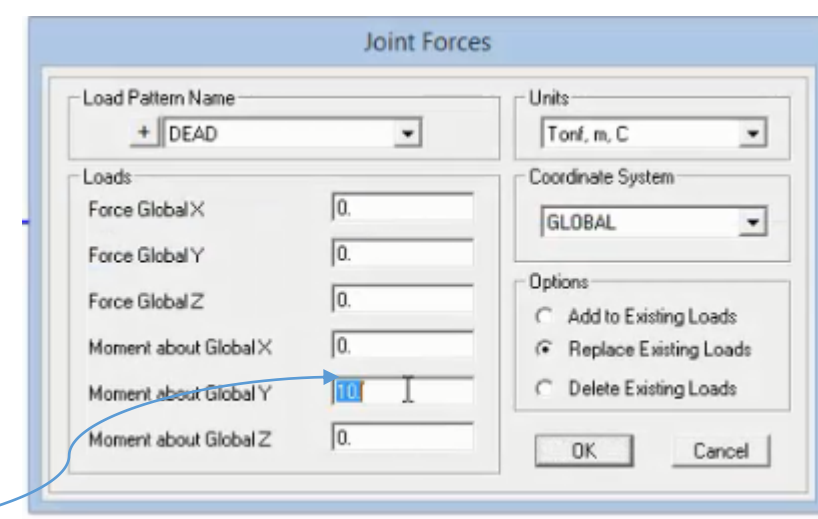

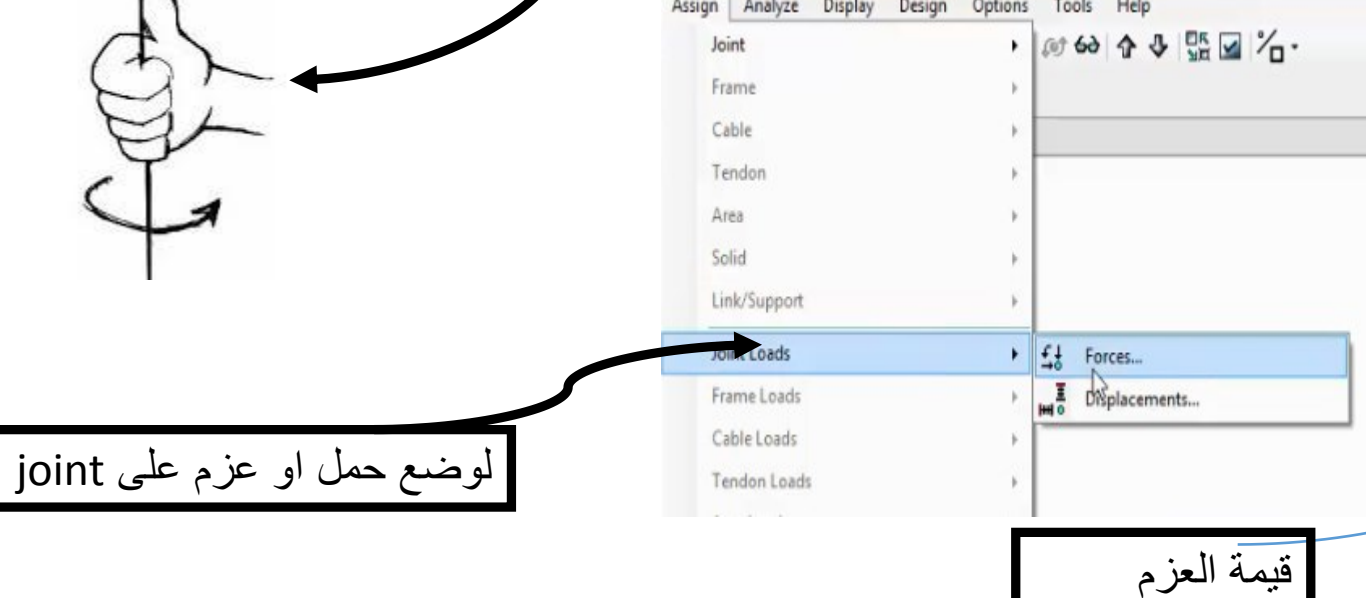

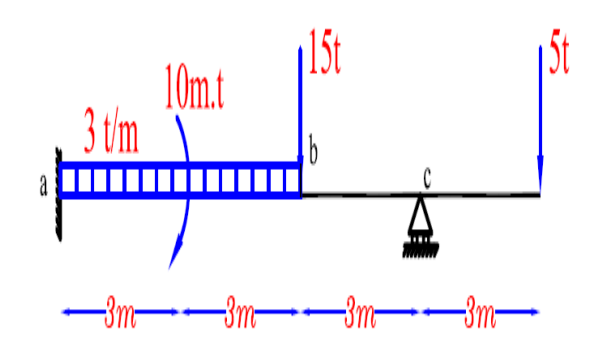

#### السوال بعد وضع االحمال نالحظ اختفاء االحمال ؟

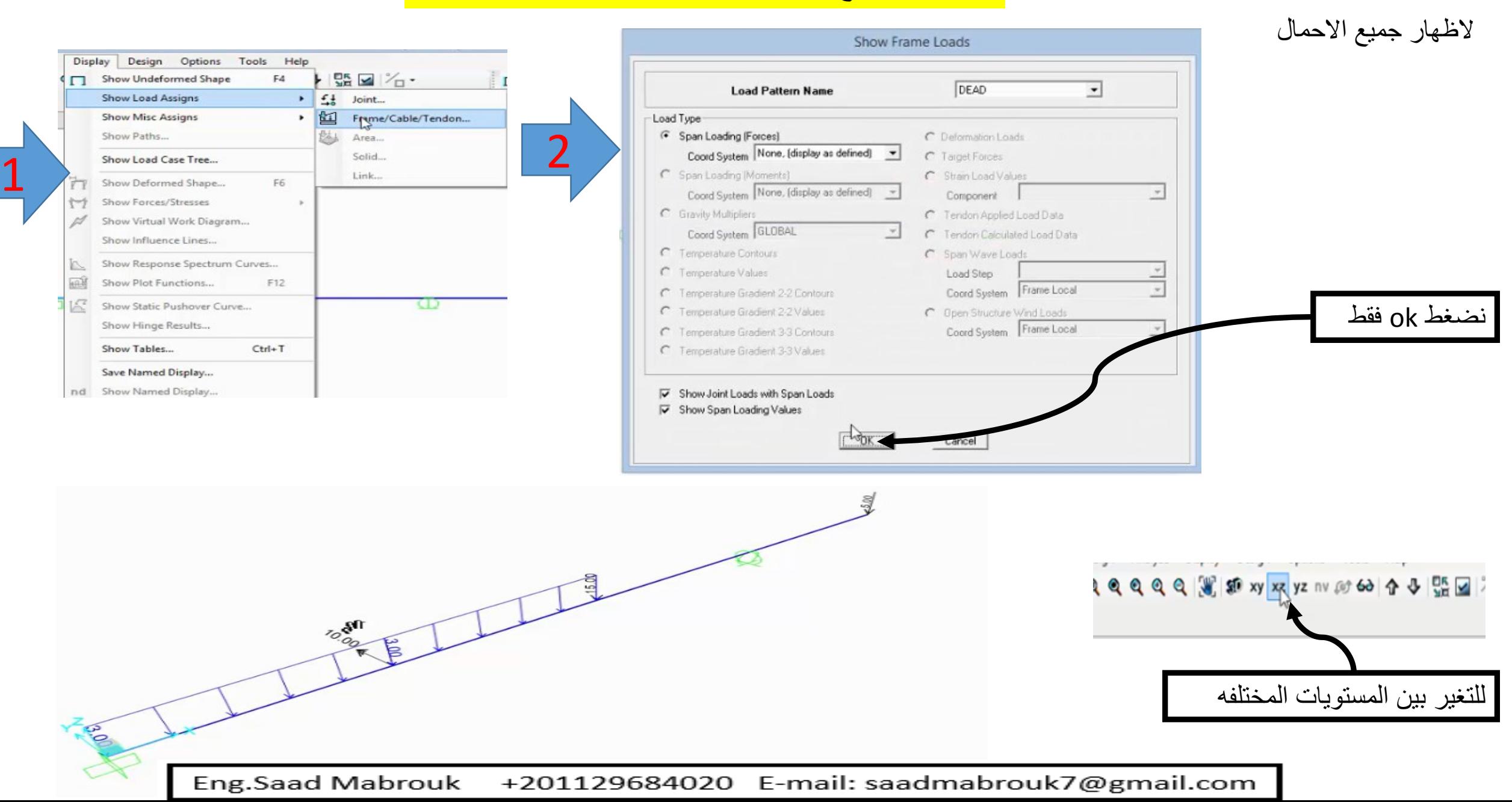
# الغاء وزن المشا وعمل run وعرض النتائج كما تم الشرح 24,25 page

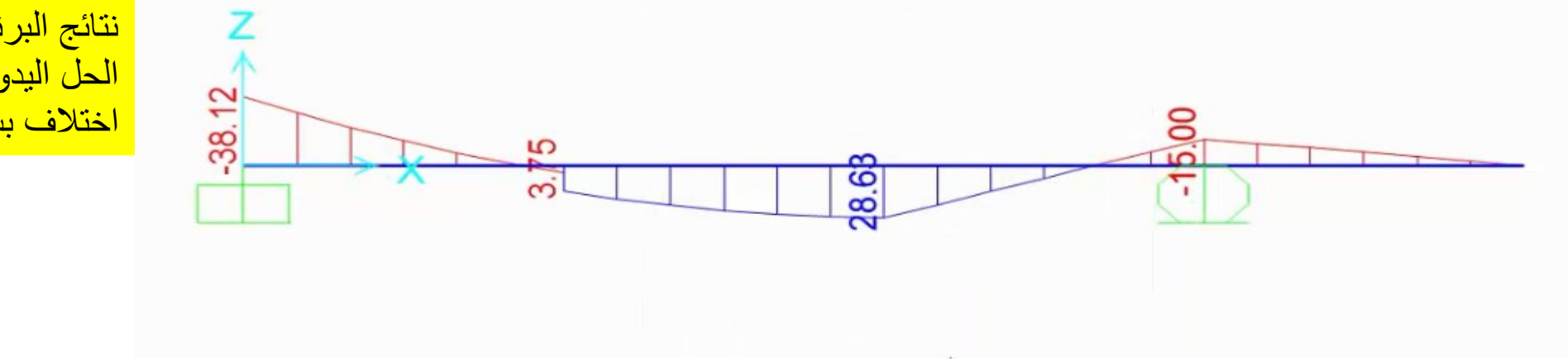

نتائج البرنامج ونالحظ انها قريبه لنتائج الحل اليدوى غالبا تكون مختلفه ولكن اختالف بسيط جدا

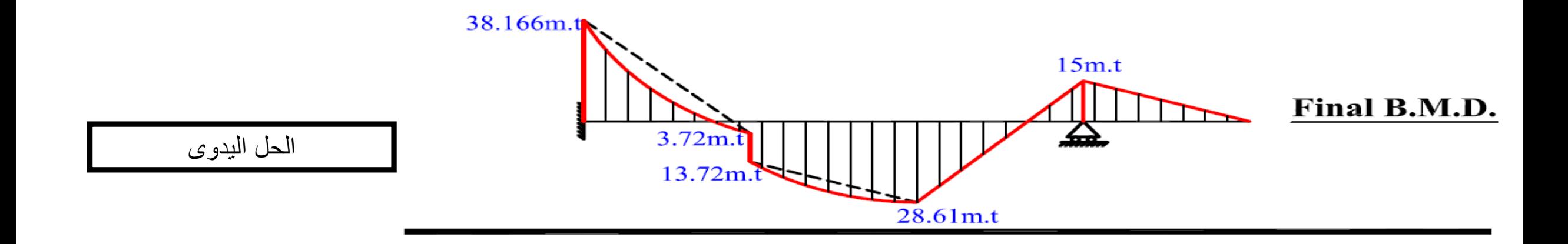

التحليل االنشائى لل frame ال يختلف كثيرا فهونفس النمط من تعريف مواد وقطاعات وابعاد القطاعات واحداثيات ولكن يتم تعريف االحداثيات فى اتجاه x وايضا فى اتجاه z

كيفية عمل قطاع ال non prismatic ؟

السوال يعنى ايه **section prismatic non ؟**

**یعنى قطاع غیر ثابت االبعاد یعنى مثال فى الفریمات كان القطاع من فوق مثال 30 \*100 سم من تحت عند الركیزة یكون 30 \* 60 سم**

نقوم بتعريف قطاعين واحد 60\*30 وقطاع ثانى 100\*30 وقطاع prismatic non

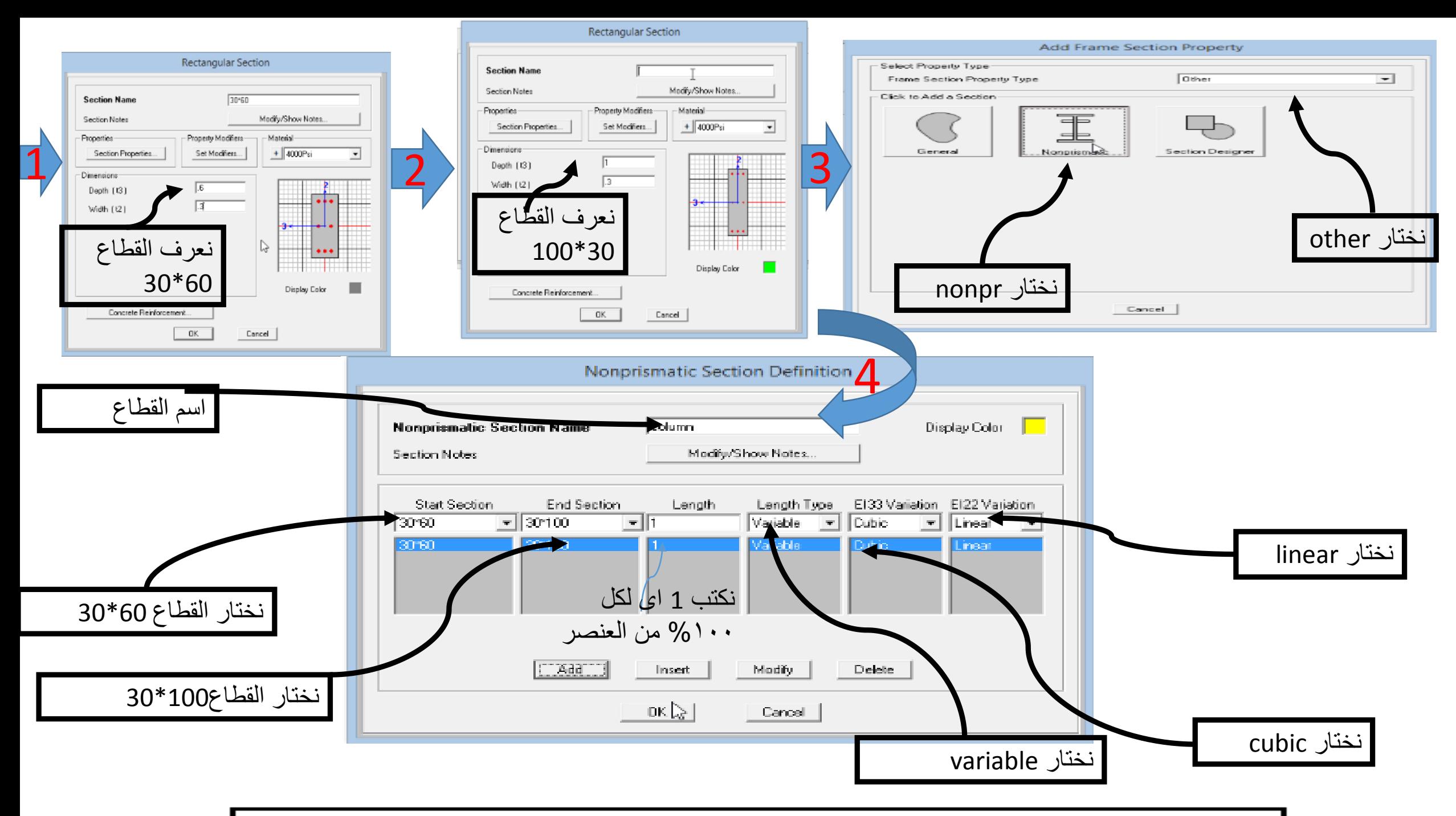

### كيف يمكن تكرار عنصر فى البرنامج وفيما تستخدم ؟

ان امر تكرار امر هام جدا ويسهل العمل كثيرا وهو مفيد عند رسم ال space frame وكذلك عنند رسم ال trusses وفى ال Multi story frames

### يتم اختيار العنصر األصلى المراد تكراره ثم Edit  $\rightarrow$  Replicate

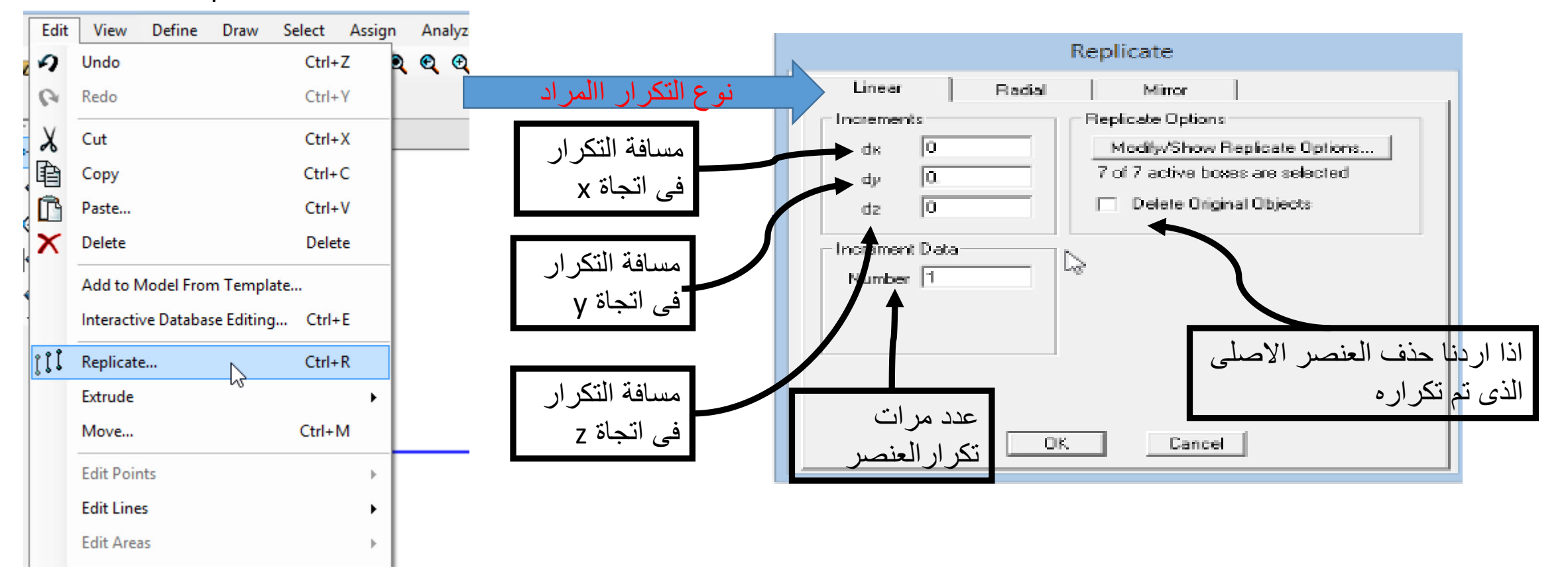

# اسهل طرق رسم ال trusses ؟

يتم رسم باكيه واحده وعمل replicate لها

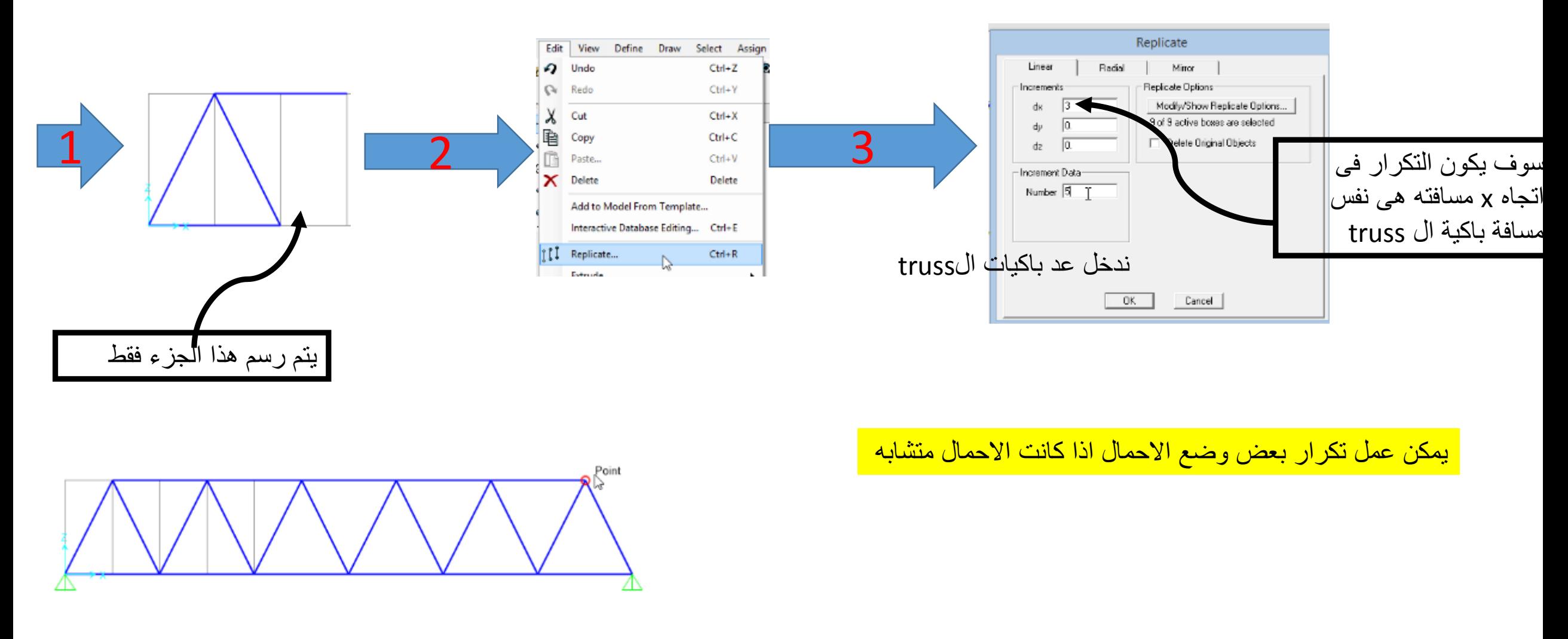

# كيف يتم عمل mirror فى البرنامج ؟

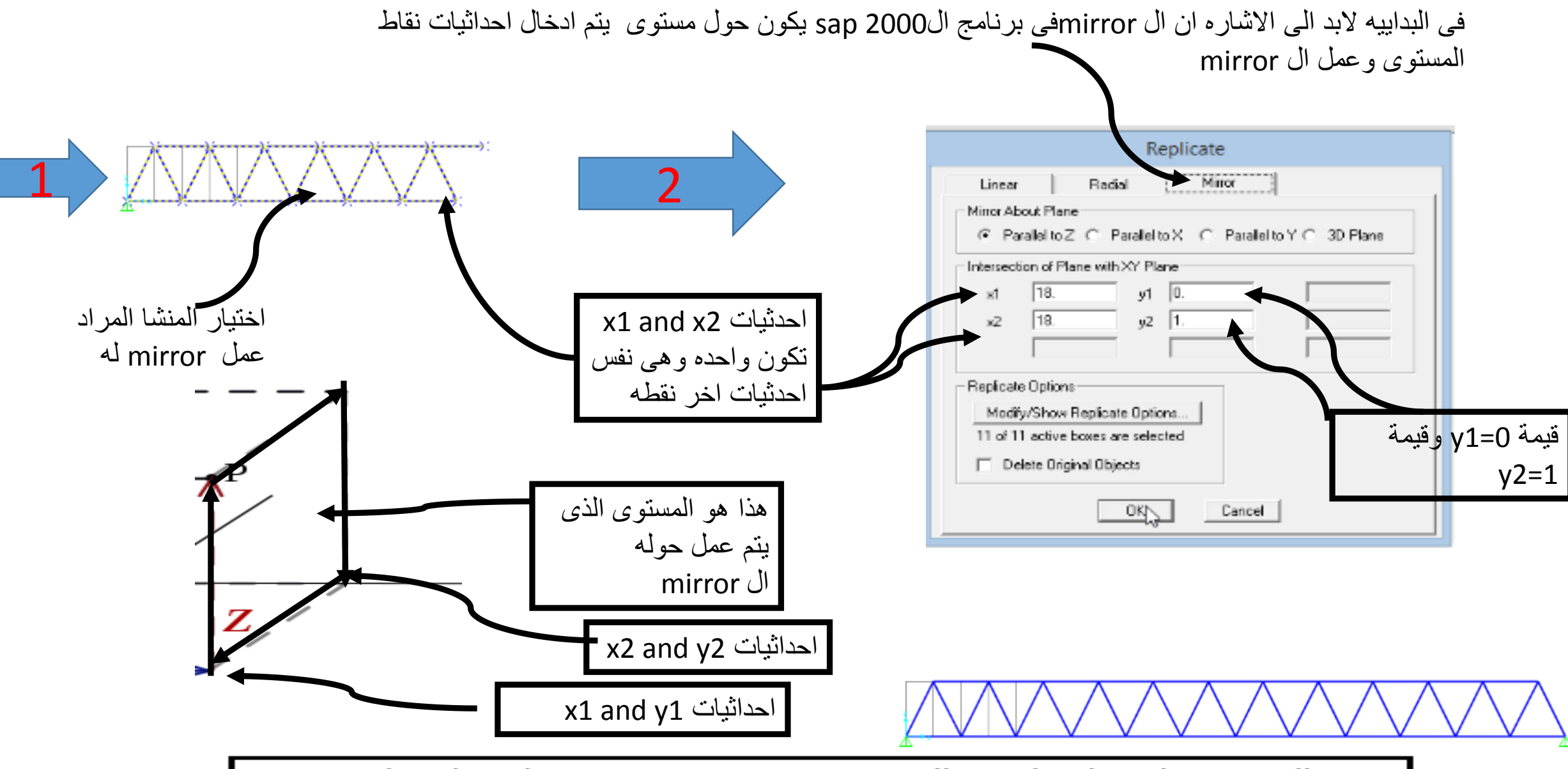

كيف يتم الحصول على نتائج صحيحه عند حل ال trusses ؟

فى ال trusses يكون هناك قوه normal فقط وال يوجد عزم فى ال truss

يجب تحرير العزوم عن طريق اختيار كل العناصر Fixity Partial\Releases Frame Assign

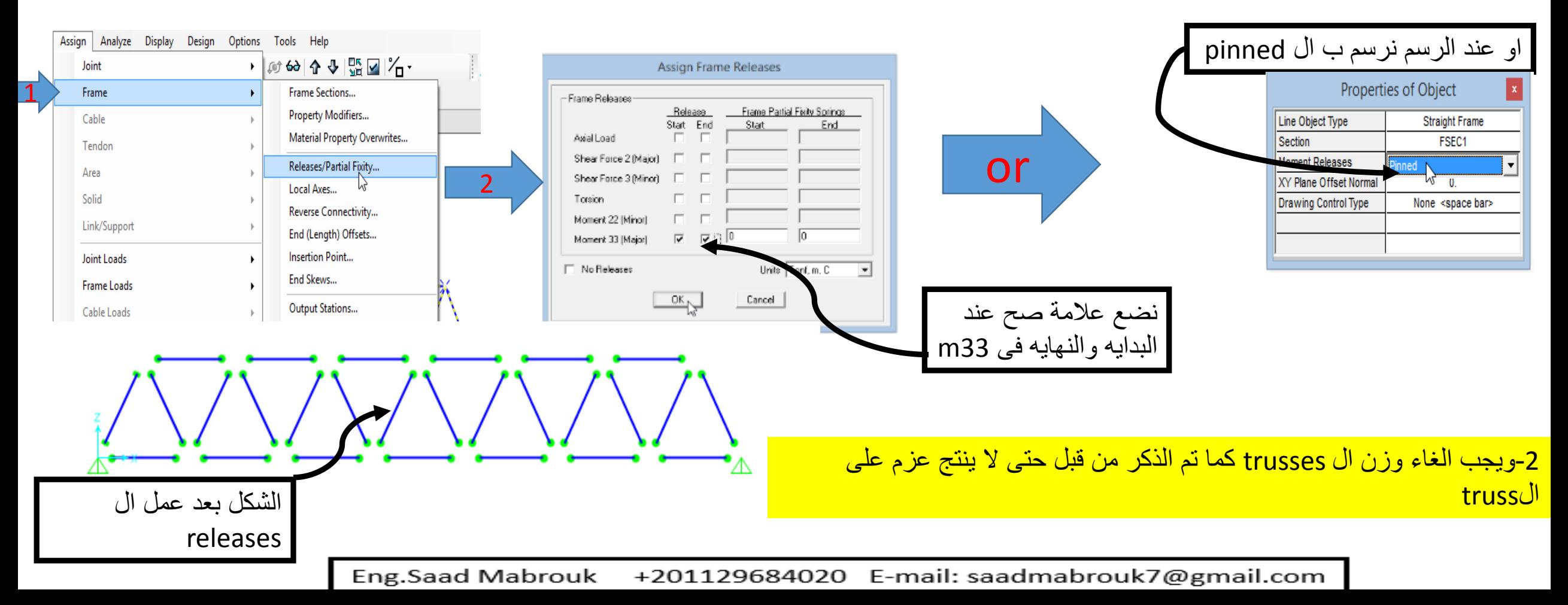

اسهل طريقه لرسمه هو رسم الدور االول وعمل تكرار للباقى الطوابق باالحمال

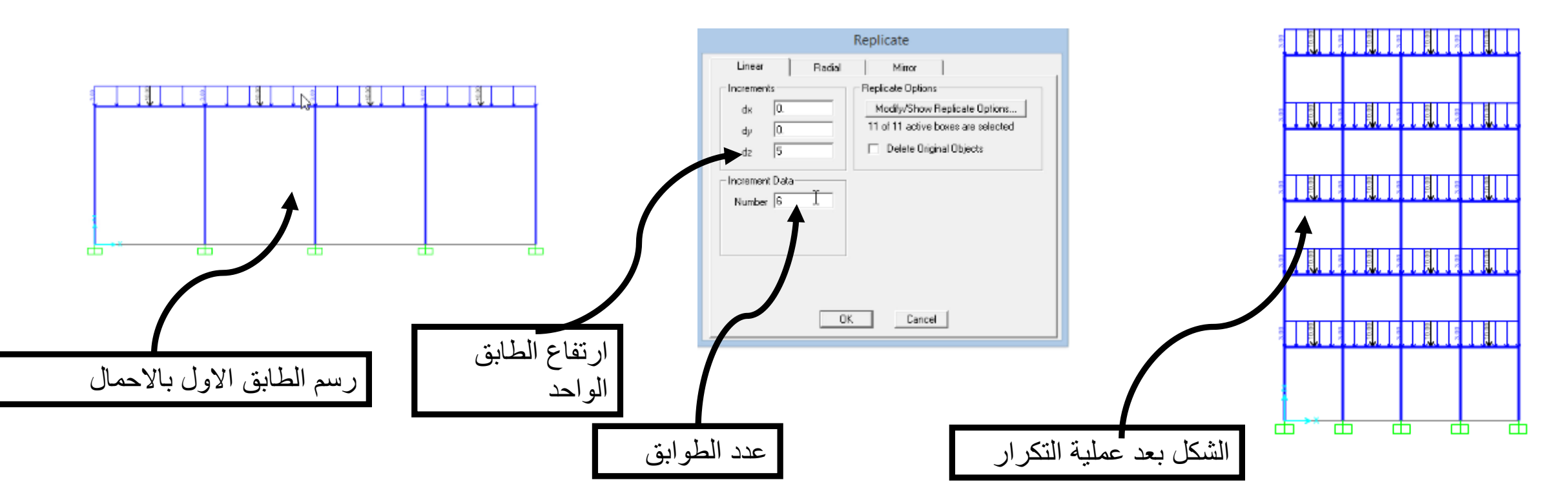

كيف يتم تغير خصائص عنصر فى حالة انه هناك اكثر من قطاع وتم تعريف قطاع خطا يتم اختيار العنصر 7 section frame assign ويتم اختيار القطاع الصحيح

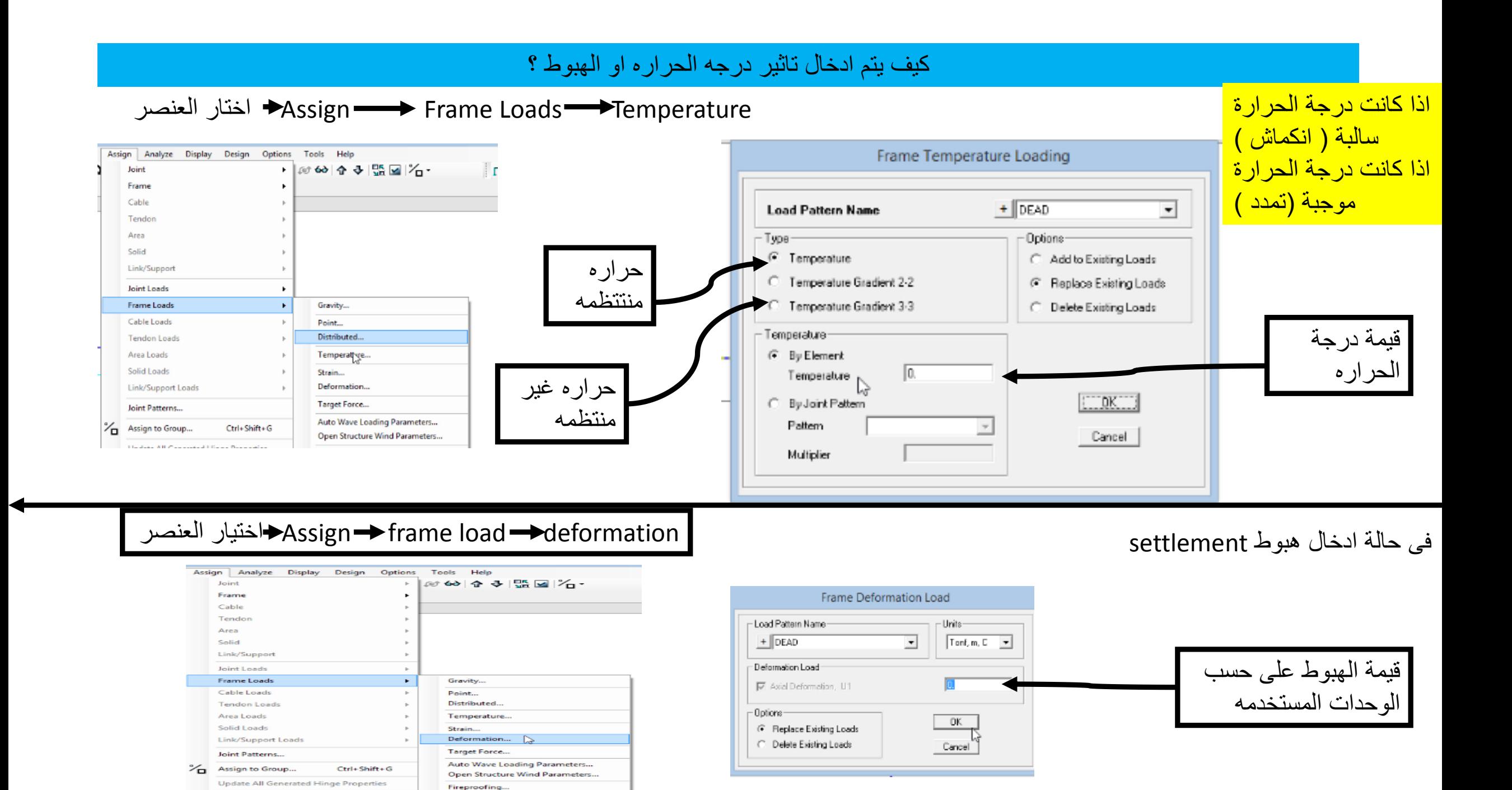

**Charles Printer Corp. All Andrews** 

# Solid slab

عندما نتحدث عن البالطات ال slab solid اى نتحدث عن كمرات وبالطات يتم ادخال احداثيات فى y x نحتاج لتعريف قطاعات الكمرات وتم التعرض لها من قبل تعريف قطاع البالطه

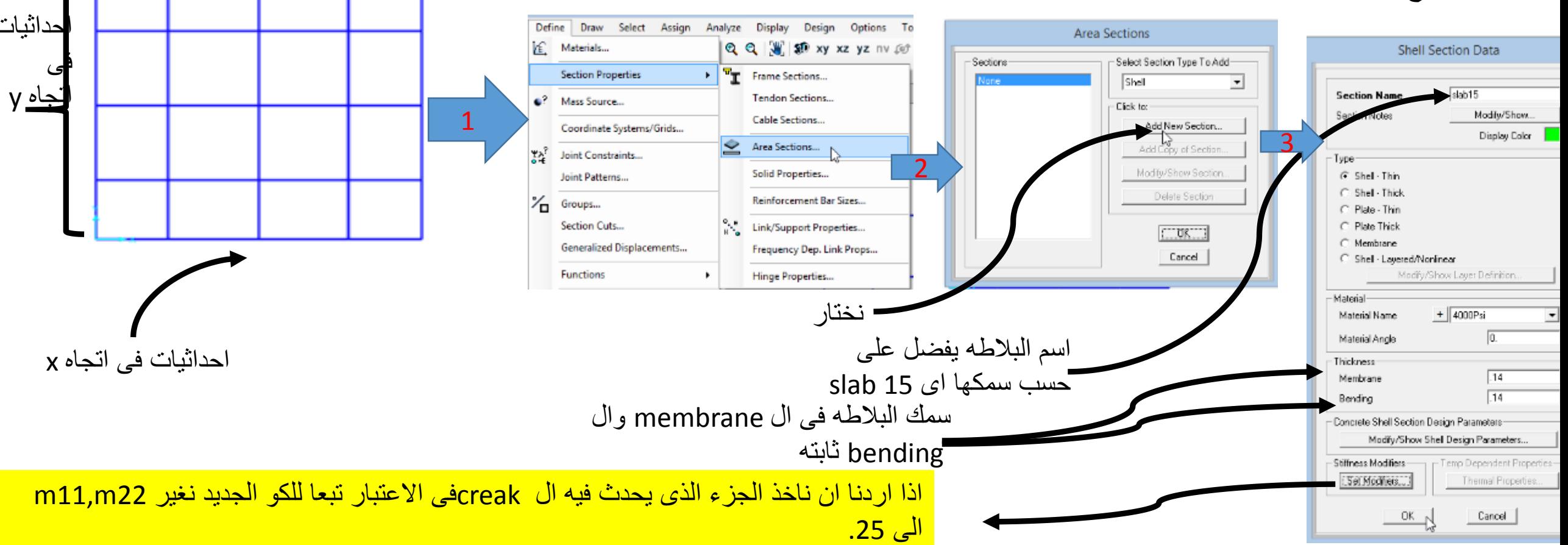

#### كيف يتم رسم البالطه وما هى االحمال المعرضه لها ؟

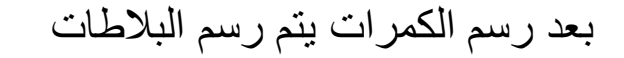

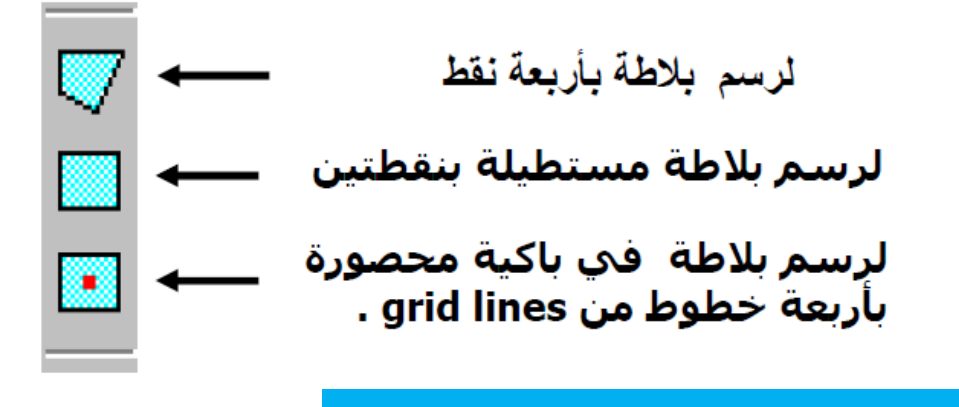

االحمال على البالطه

**احمال البالطة -:** -1وزن البالطة يتم حسابة من خالل البرنامج ووضعه في حالة التحميل Dead. -2وزن ال covering ويتم وضعه فى حالة التحميل ال Dead وقيمة تبعا للكود المصرى 2m/kg 150 3-حمل ال live load ويتم وضعة فى حالة ال live وقيمته تختلف على حسب نوع المنشا هل هو سكنى ام ادارى السكنى 200 kg/m2

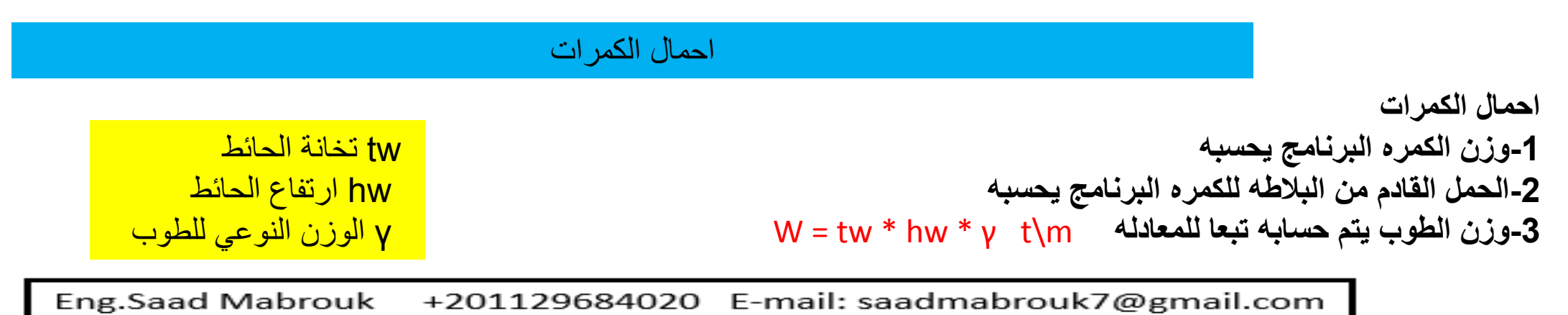

### كيف يتم تعريف حاالت التحميل ؟

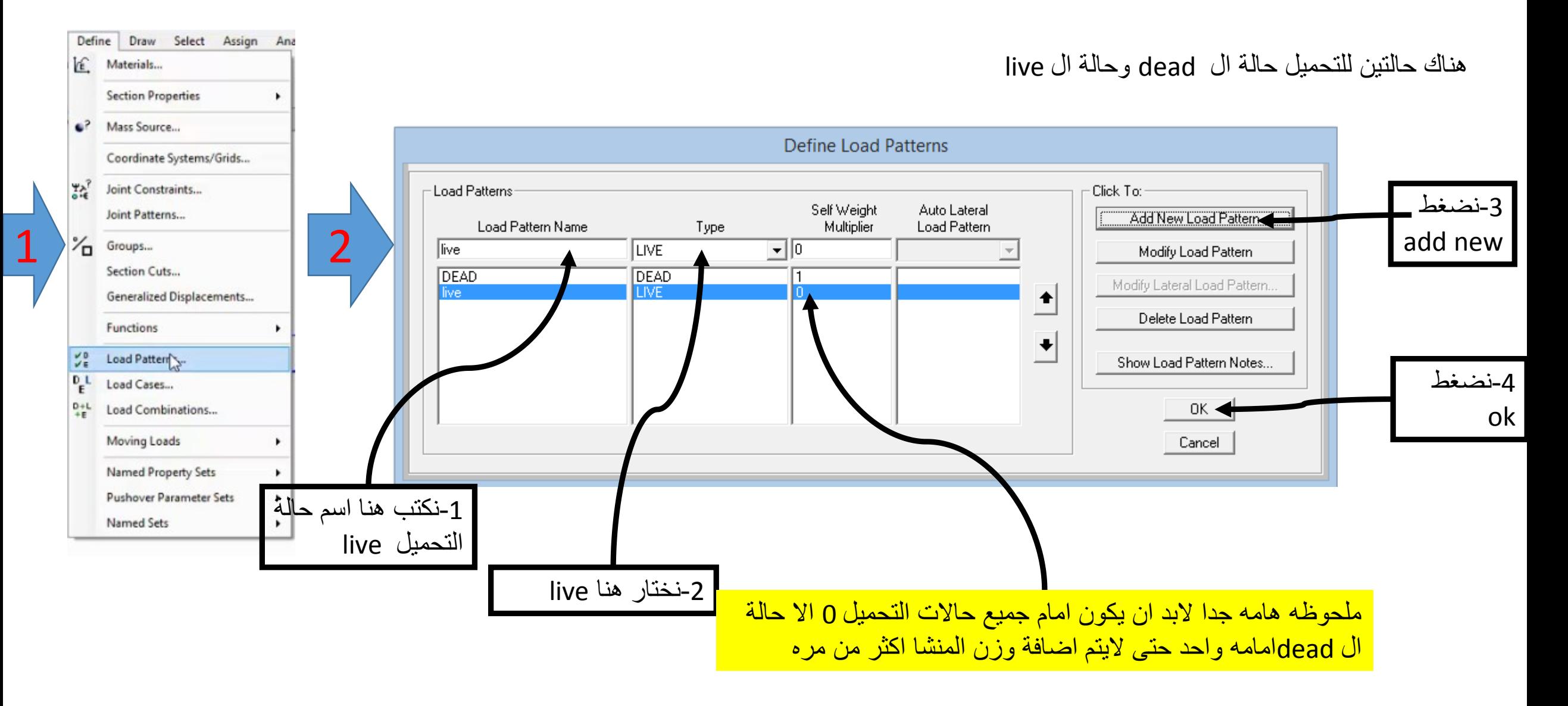

### توصيف احمال البالطه والكمرات

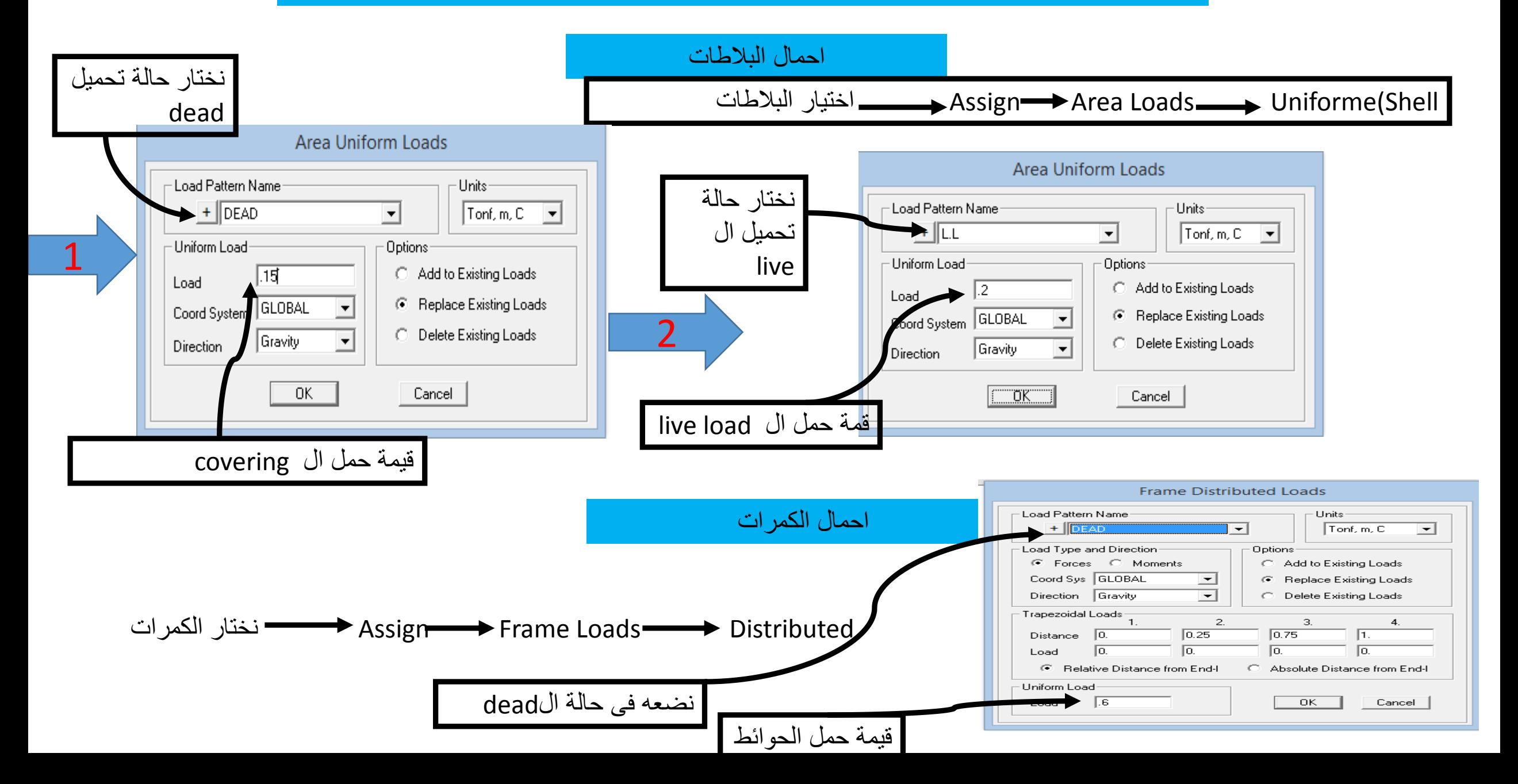

كيف يتم تقسيم البالطات ولماذا ؟

يتم تقسيم البلاطات الى shell صغيره وذلك لزياده دقة الحل والحصول على نتائج صحيحه تبعا لنظريه ال finite element

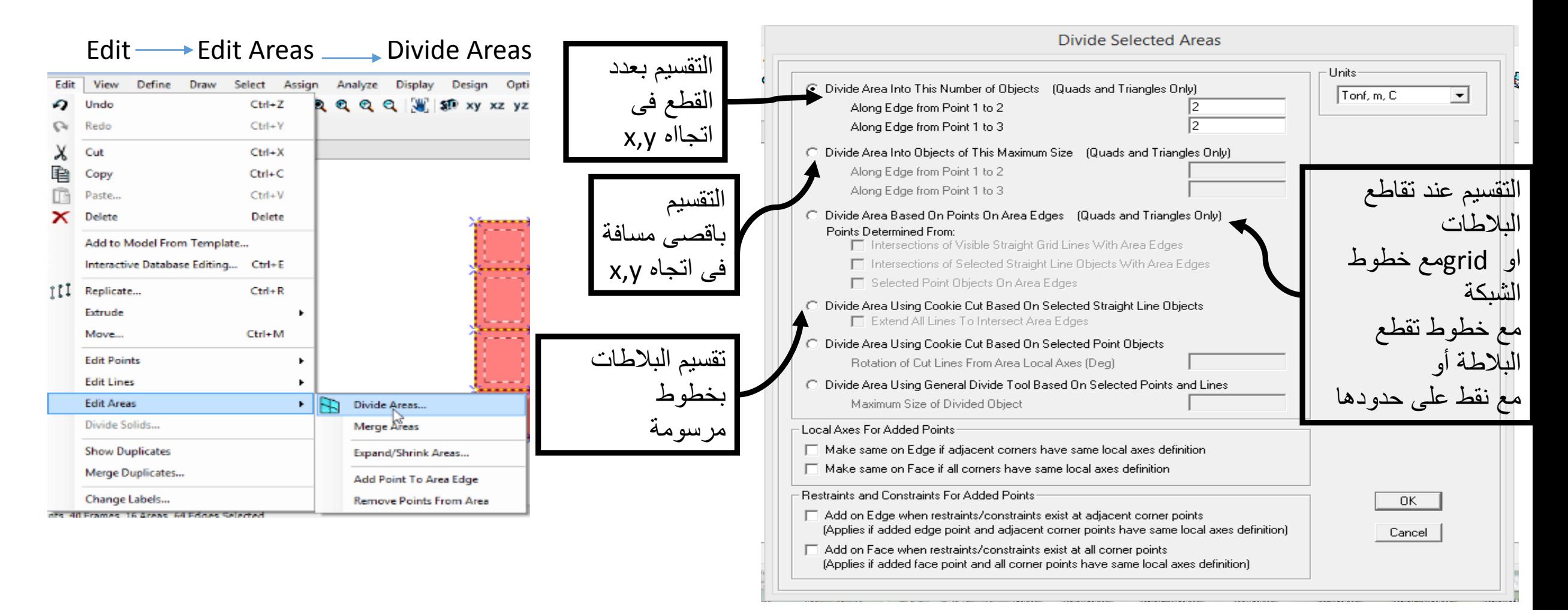

+201129684020 E-mail: saadmabrouk7@gmail.com **Eng.Saad Mabrouk** 

عند التصميم فان هناك ام التصميم working وفيه يكون تجميع لل dead load وال live load

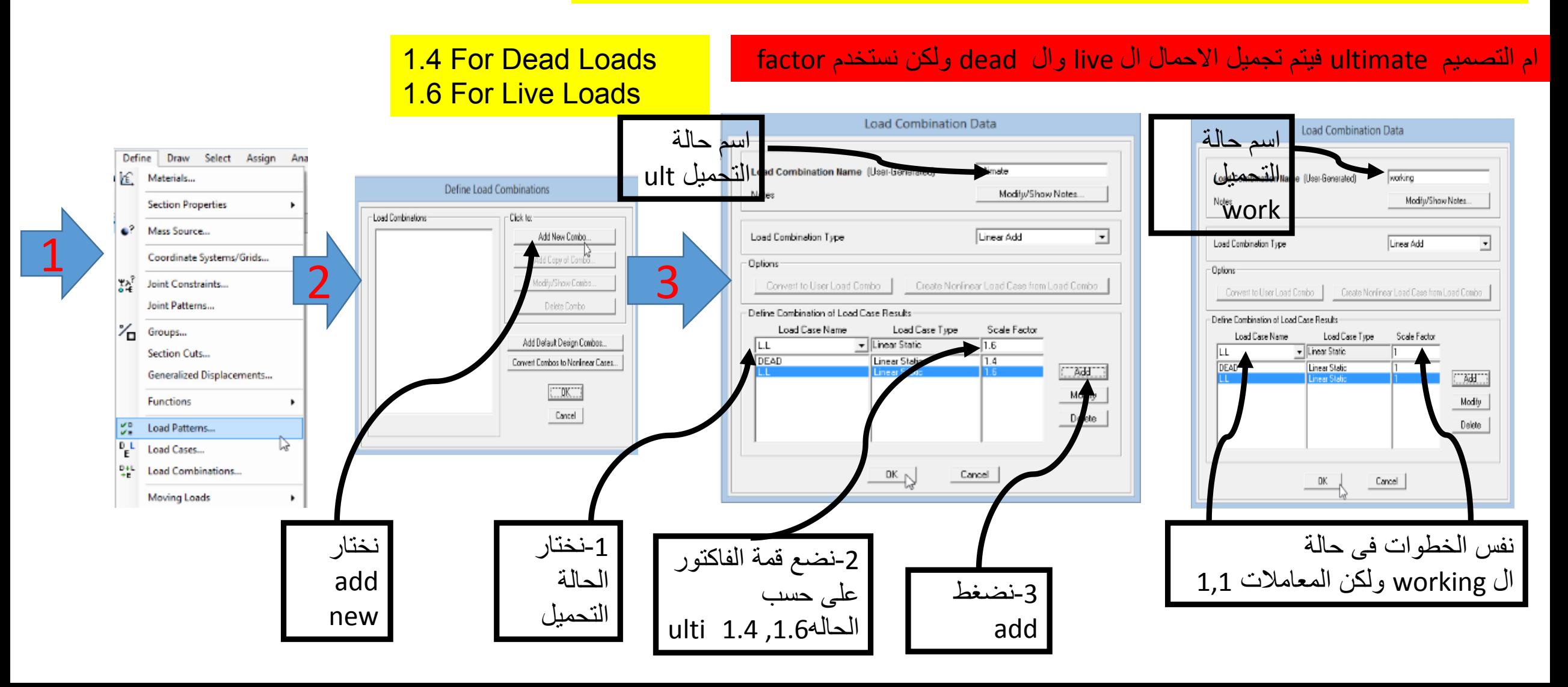

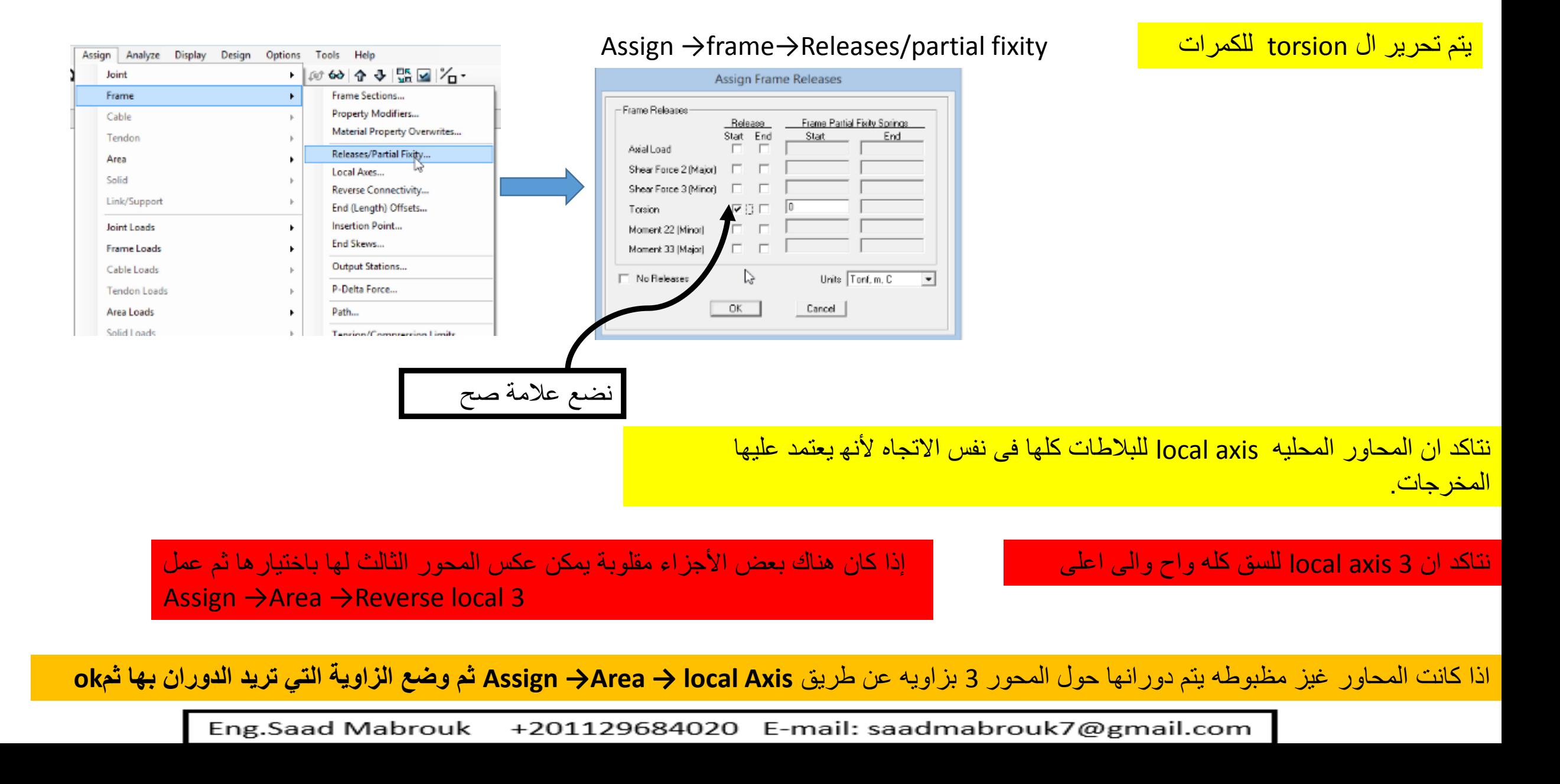

### تحرير ال torsion للكمرات

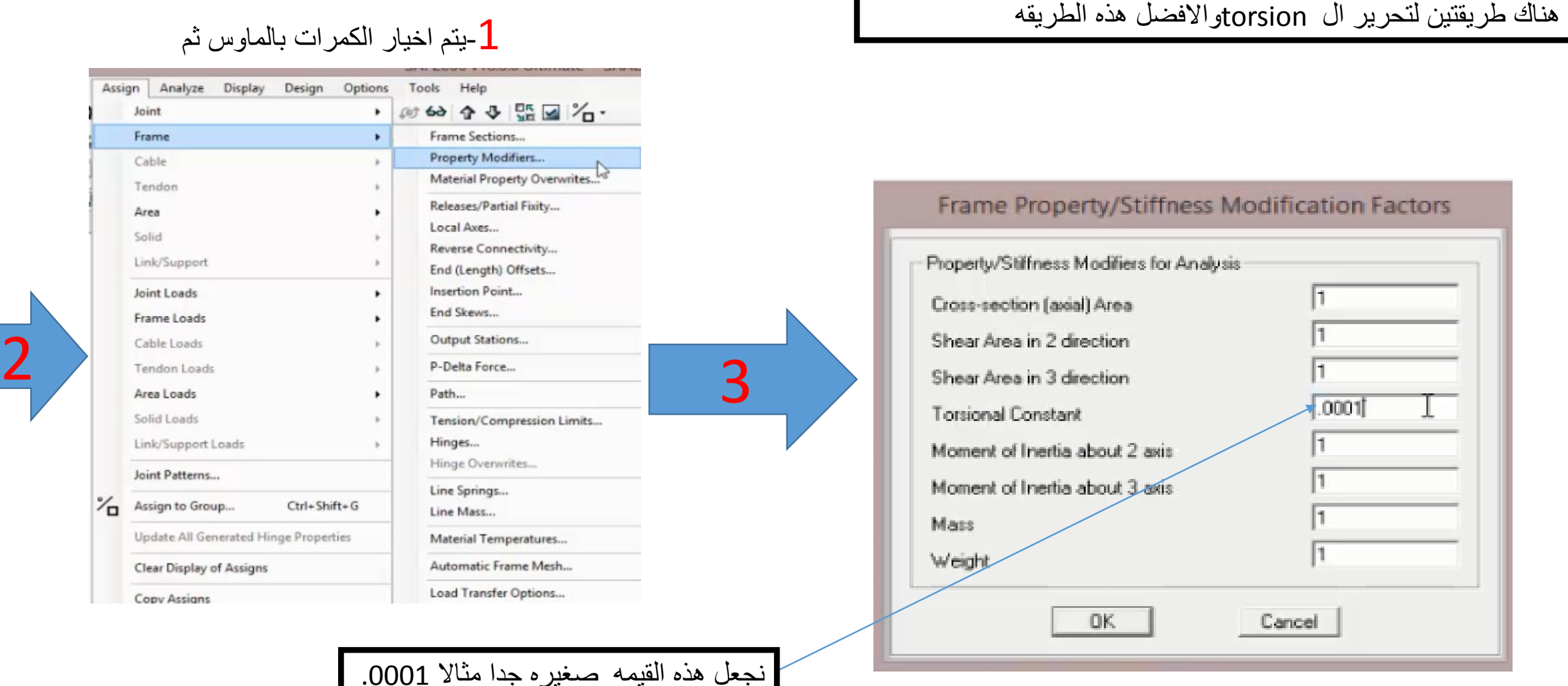

النواتج في البلاطات تكون عبار ٥ عن العزم في اتجاه x و هو m11 و العزم في اتجاه y و هو m22

يتم فر ض شبكة حديد بناء على المعادله ( As = ( M / ( fy \* j \* d ) ويتم حساب قيمة ال M و ادخالها الى البرنامج وويتم ملاحظه اذا ما كانت الشبكه كافيه

ام لا من ال Contour-line . وكذلك تحديد اذا ماكان هناك حديد اضبافي ام لا

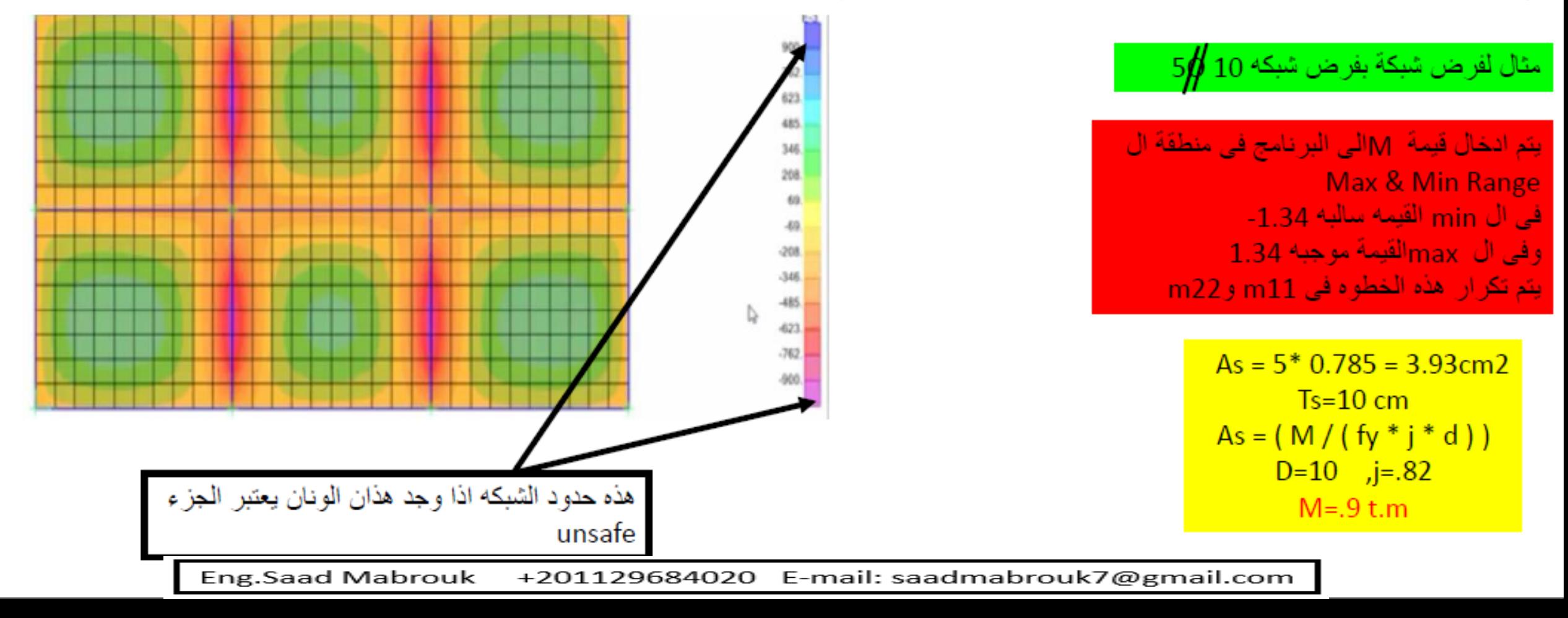

# Flat slab

ال slabs flat عباره عن بالطات مسطحه ترتكز مباشرة على االعمده اى بدون كمرات

السوال كيف يتم توصيف البالطات ال slabs flat ؟ اما عن طريق ملف ال dfx من ال autocad او عن طريق البرنامج نفسه سوف نتطرق للبرنامج نفسه ثم ملف الdfx

اوال ما هى االحمال على البالطات ؟

**احمال البالطة -:** -1وزن البالطة يتم حسابة من خالل البرنامج ووضعه في حالة التحميل Dead. -2وزن ال covering ويتم وضعه فى حالة التحميل ال Dead وقيمة تبعا للكود المصرى 2m/kg 150 3-حمل ال live load ويتم وضعة فى حالة ال live وقيمته تختلف على حسب نوع المنشا هل هو سكنى ام ادارى السكنى 200 kg/m2 -4احمال الحوائط يتم وضع احمال الحوائط على البالطات كحمل موزع فى حالة ال dead النه باختصار شديد ميزة ال slab flat وهى يمكن تغير التقسيمه فى كل دور بعكس ال slab solid لذلك يتم وضع احمال الحوائط على البالطات . احمال الحوائط فى البالطات ال flat slab  $\mathsf{W}_{\mathsf{wall}}$ وقيمتها تتروح بين  $\mathsf{m}^2 \longrightarrow 0.5 \ \mathsf{t} / \mathsf{m}^2$ 

-1يتم ادخال االحداثيات -2يتم تعريف قطاع البالطات كما فى حالة الslab solid بنفس الطريقه التى تم تعريف ال slab solid بها معا اختالف االبعاد وسمك البالطه

االحمال كما ذكرنا يتم توصيف احمال ال covering فى حالة ال dead وكذلك احمال الحوئط فى حالة ال dead ولكن هذه المره يتم وضع احمال الحوائط على البالطات كحمل موزع

ويتم وضع احمال ال live load فى حالة ال live وكما تم الذكر ان قيمتها تختلف بختلاف وظيفة المنشا من منشا سكنى الى ادارى

تعريف قطاع البالطه وكذلك ادخال االحمال على البالطه تم التعرض له مسبقا فى ال slab solid

كيف يتم فرض حديد التسليح فى البلا طات ال flat slab ؟

اليجاد تسليح البالطه ال flat يكون عباره عن شبكتين حديد شبكه علويه وشبكه سفليه شبكه علويه لل moment negative

وشبكه علويه لل moment positive

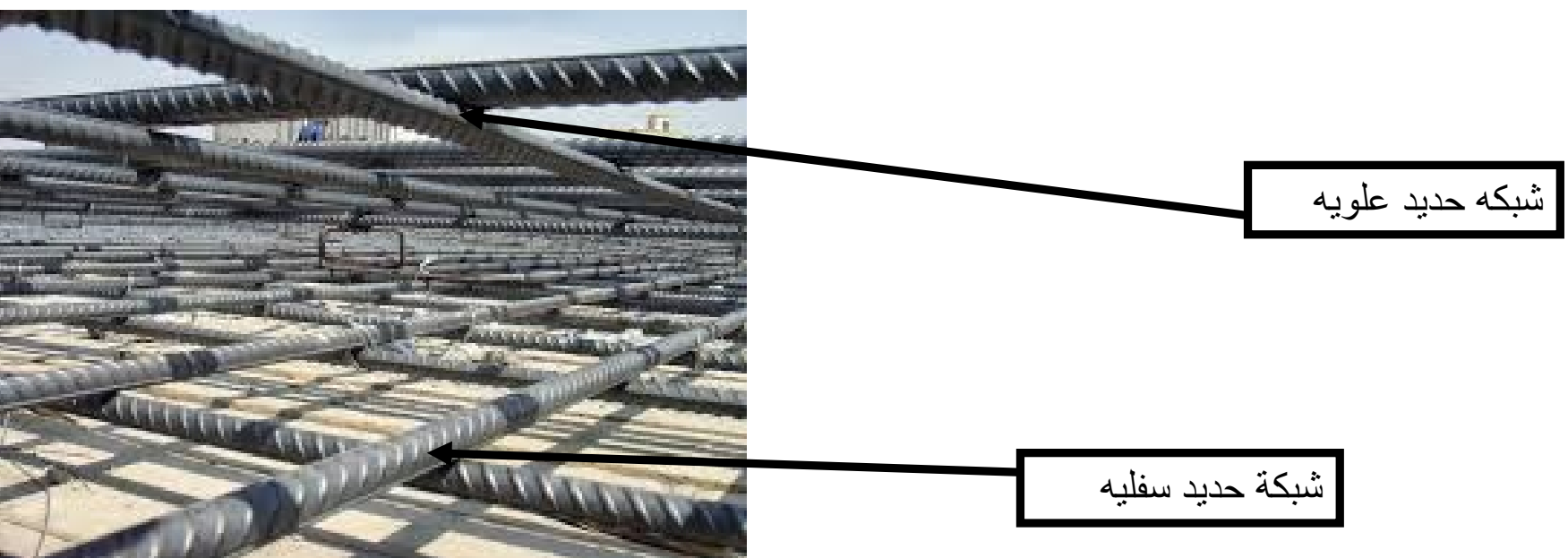

فى البدايه يتم فرض شبكة حديد وشبكه ونصف وتحيد ال M طبقا للمعادله ((d\*j\*fy(/M=(As ويتم ادخالها للبرنامج لتحديد االمكان التى تحتاج شبكه واالمكان التى تحتاج شبكه وشبكه ونصف كحديد اضافى

> مع مالحظات انه فى حالة ادخال قيمة ال M لتحديد الشبكه السفليه المقاومه للعزم الموجب يتم ادخال قيم M موجبه وفى حالة ادخال M لتحديد الشبكه العلويه يتم ادخالها بالسالب النها تتقوم العزم السالب

> > سوف يتم عرض مثال توضيحى كامل

# بعد حل المنشا وعرض النواتج نفرض شبكة تسليح علويه وسفليه m12/ 6

Mu=As\*j\*Fy\*d

وكان سمك البلاطه 20cm

As=6\*1.1304=6.782 D=20-2=18cm  $J = .81$ Fy=3600 Mu=(6.782\*18\*.81\*3600)/10^5=3.55

يكون لدينا العزم التى توفيه شبكه الواحده هو t.m3.55

لتحديد الحديد االضافى نفرض انه الشبكه ونصف توفى عزم مقداره t.m5.25 والشبكه ونصف عباره عن 12ᶲ6 وايضا 12ᶲ3

بهذه الطريقه نستطيع تحديد حديد التسليح واماكن الحديد االضافى وكذللك مقدار الحديد االضافى

نتابع المثال كامال

### تحديد شبكة الحديد السفليه اى المقاومه للعزم الموجب

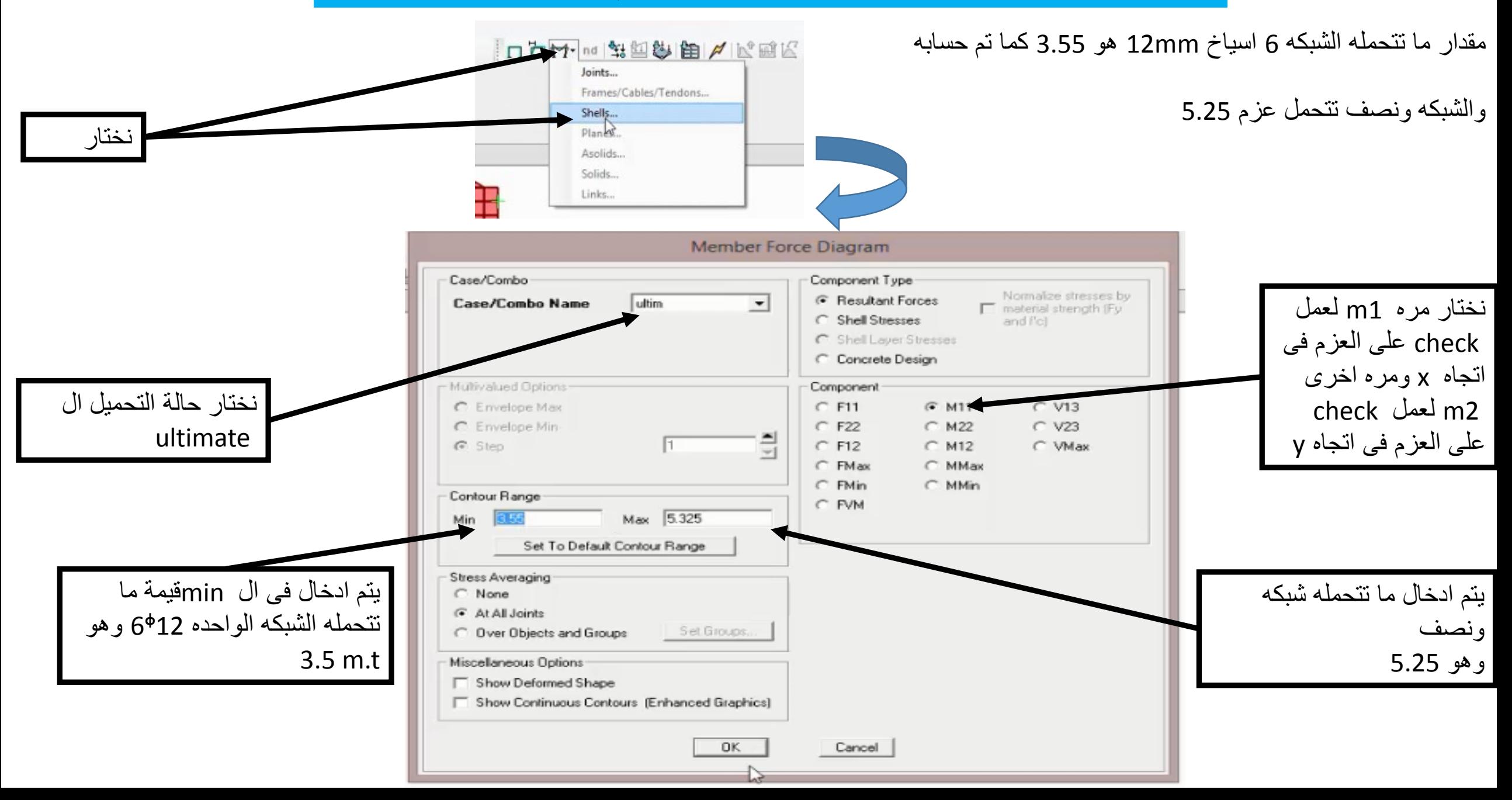

بعد ادخال القيم سوف يظهر لنا هذا الشكل لتحديد شبكه الحديد السفليه واالضاقى

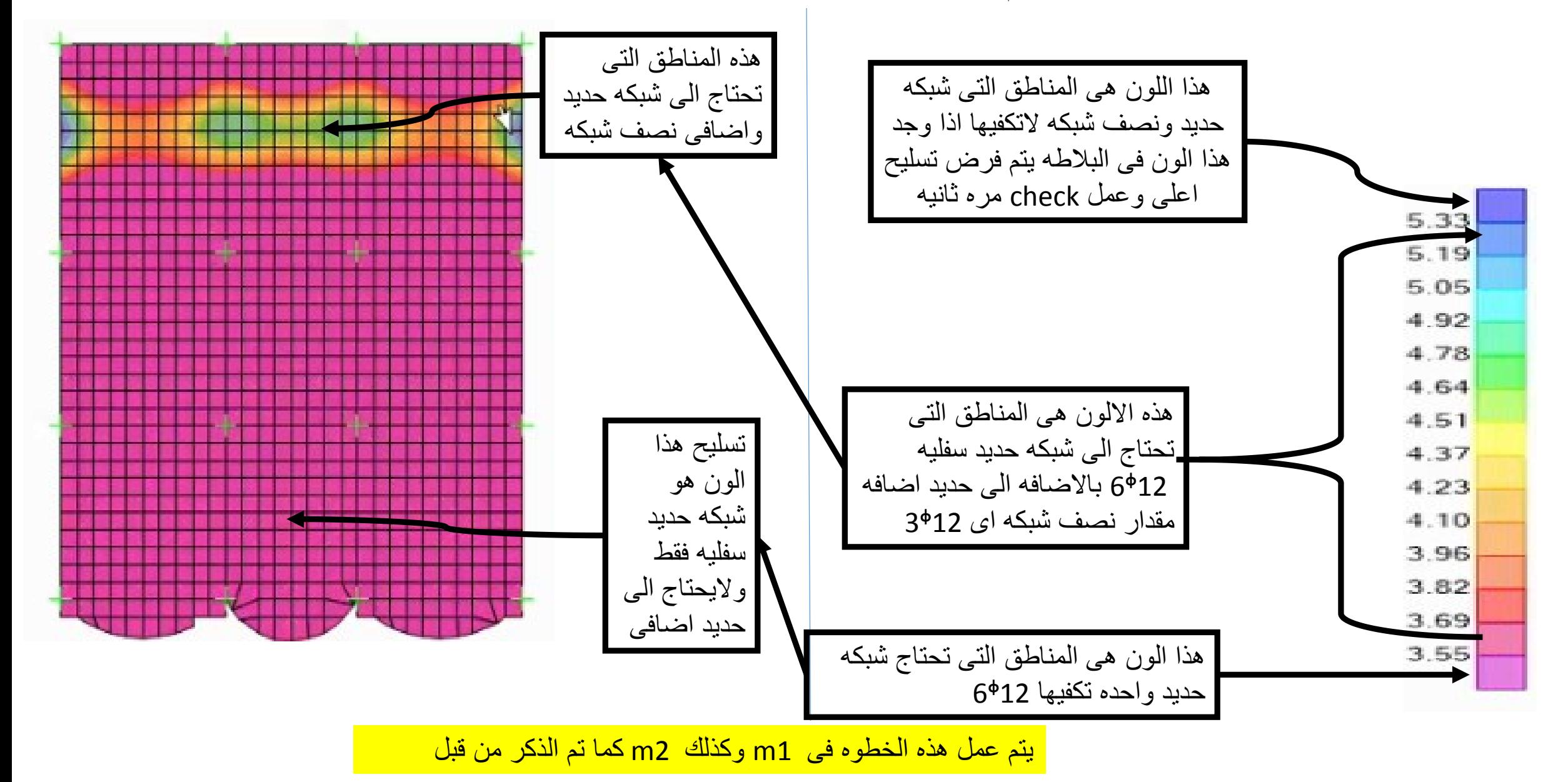

لتحديد شبكه الحديد العلويه التى توفى العزم السالب

مالحظه عند ادخال العزم ندخالها بقيم سالبه لذلك االشاره السالبه تعكس القيمه اى فى min يتم ادخال عزم ما تتحمله شبكه ونصف -5.25 وفى ال max يتم ادخال ما تتحمله شبكه وهو -3.5

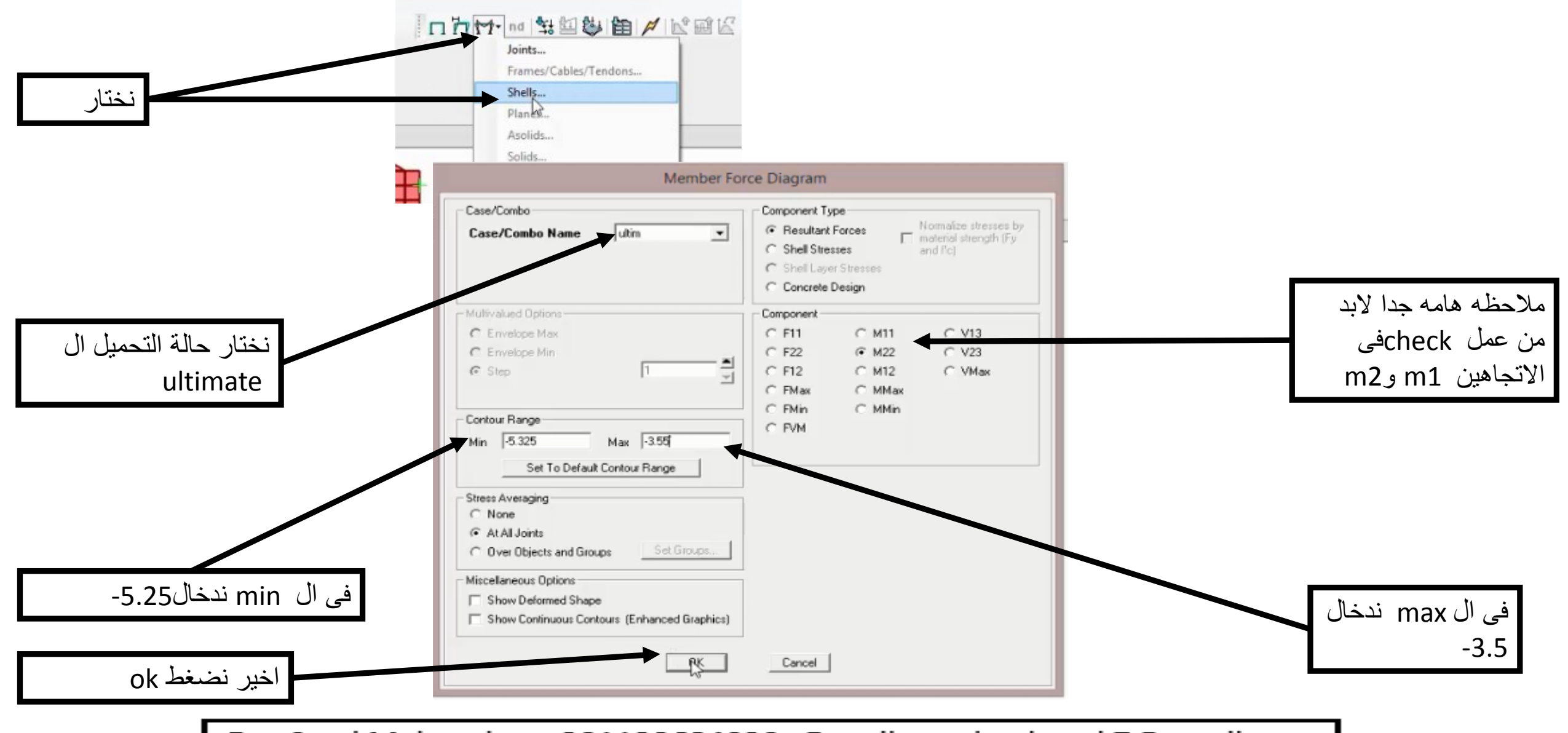

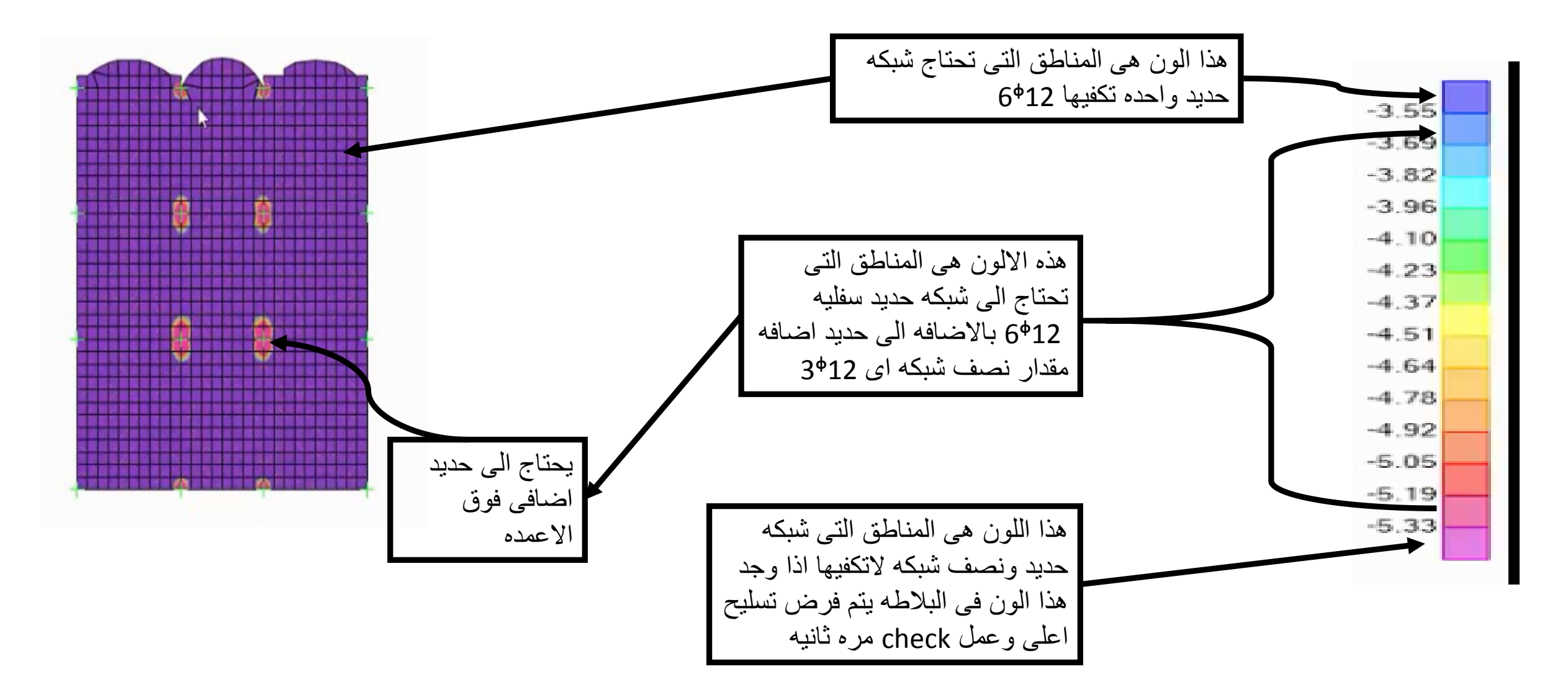

## البالطات ال Beams panelled

ال Beam panelled عباره عن كمرات متقاطعة مكونه شبكه من الكمرات ويكون هناك بالطات صغيره slab solid بين هذه الكمرات

\*تستخدم لتغطية مساحات كبيره مثل القاعات وكذلك المصانع وقد تستخدم فى المساجد

سوف يتم حل مثال على الكمرات ال B.P

مثال لدينا سقف B.P اربع بكيات فى اتجاه xعرض الباكيه m 4 واربع بكيات فى اتجاه y عرض الباكيه m3

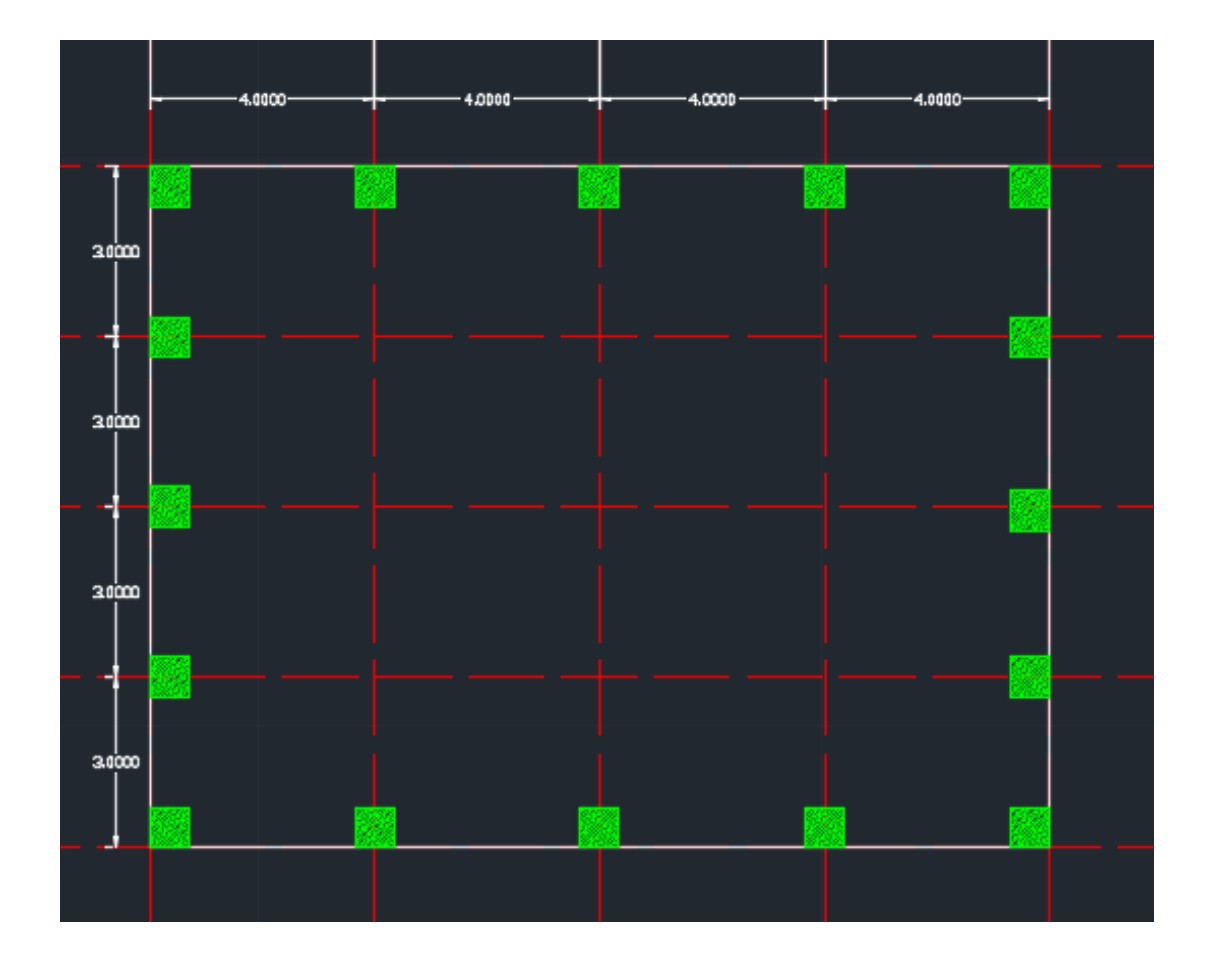

## -1ندخال ااالحداثيات فى اتجاه y and x بعد تعديل الوحدات c,m,tonf

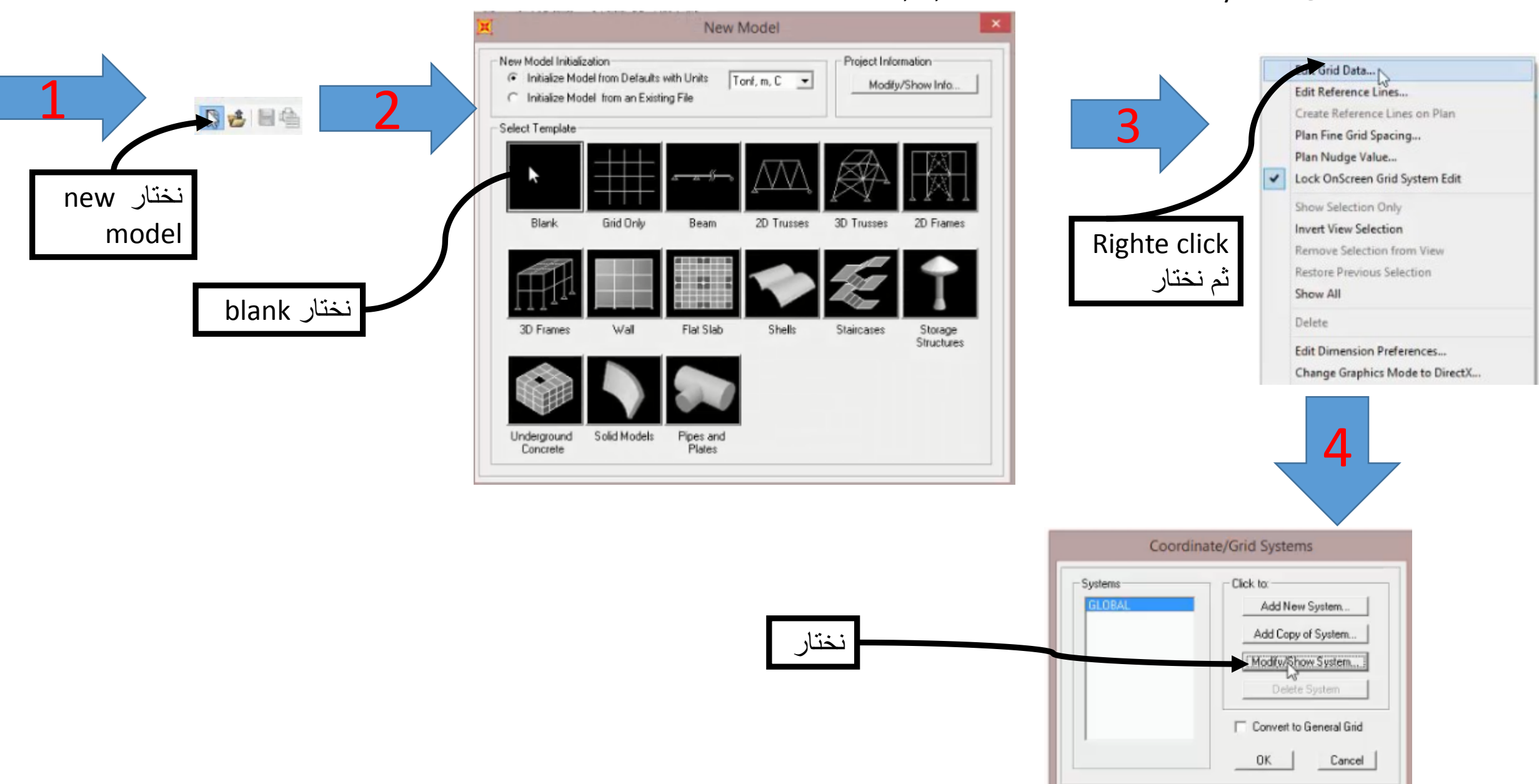

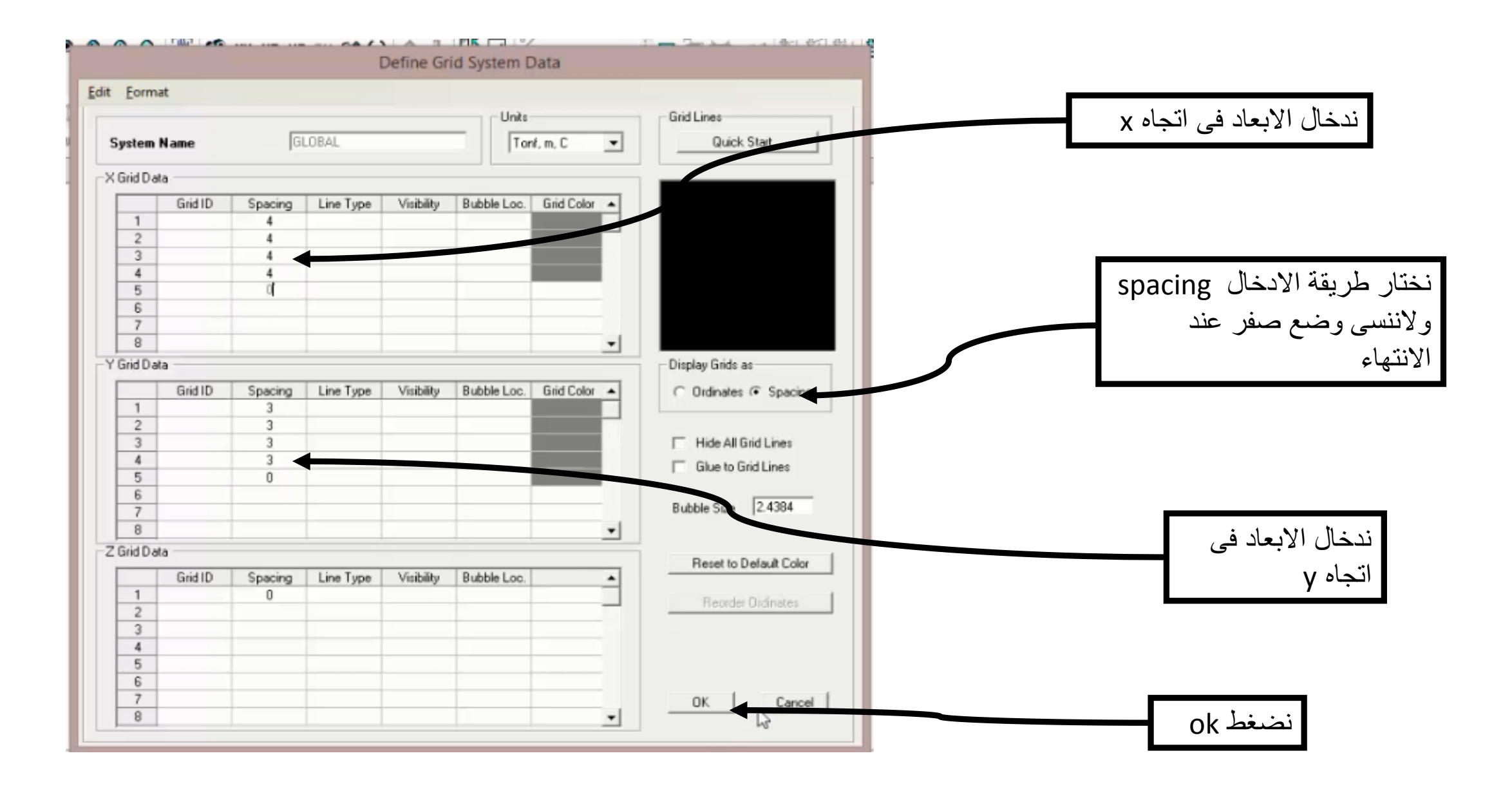

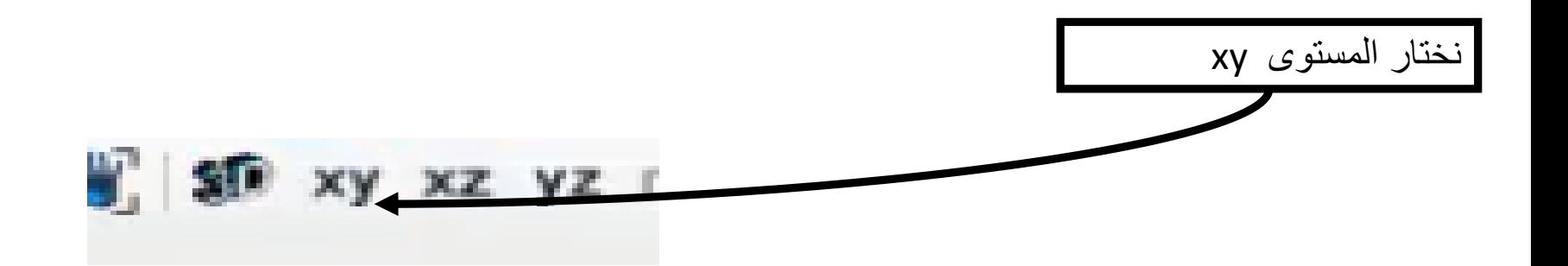

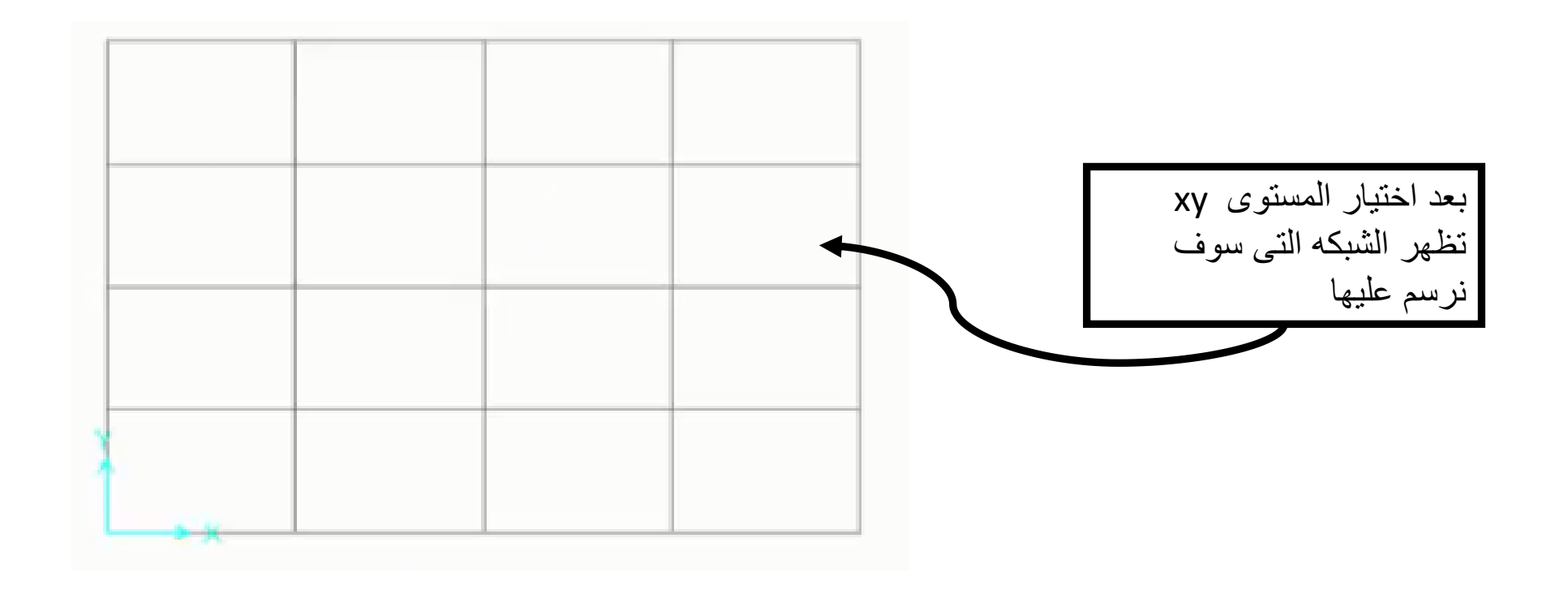

-2تعريف المواد

- تعريف المواد المستخدمه من القائمه Materials Define
- فى حالتة تعريف قطاعات الخرسانه هناك قطاع جاهز نقوم بتعديل عليه طبقا للكود المصرى

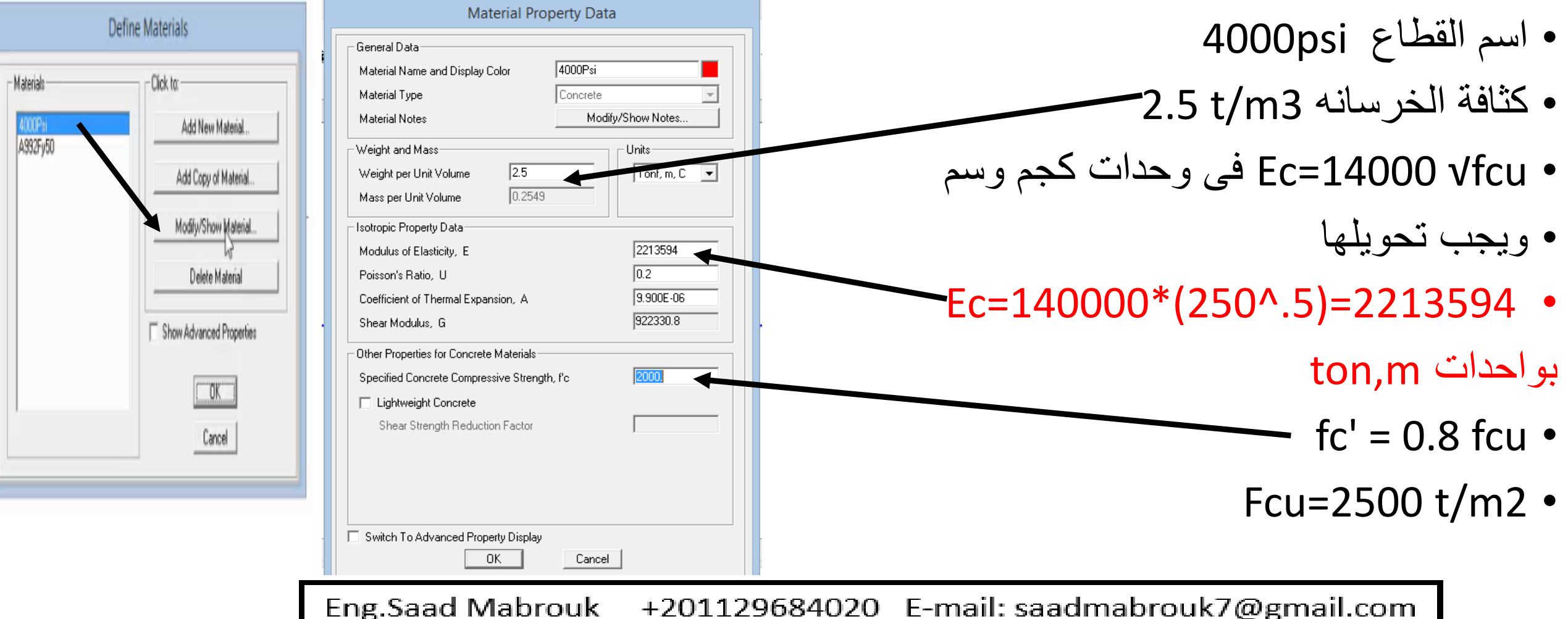

## 3-تعريف قطاع الكمرات الpanelled beam

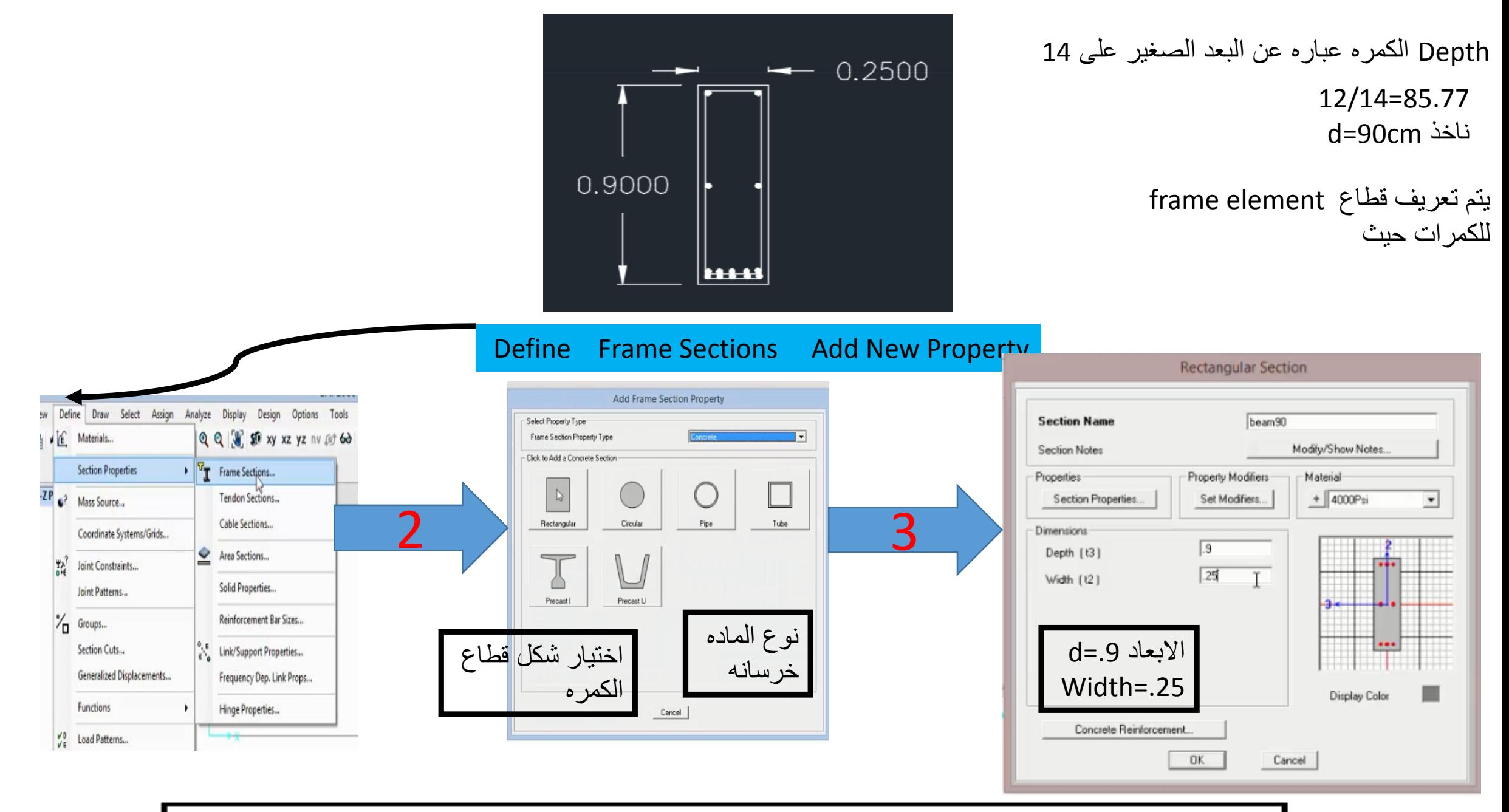

# 4-تعريف قطاع بلاطه solid 12cm

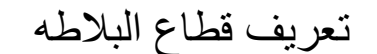

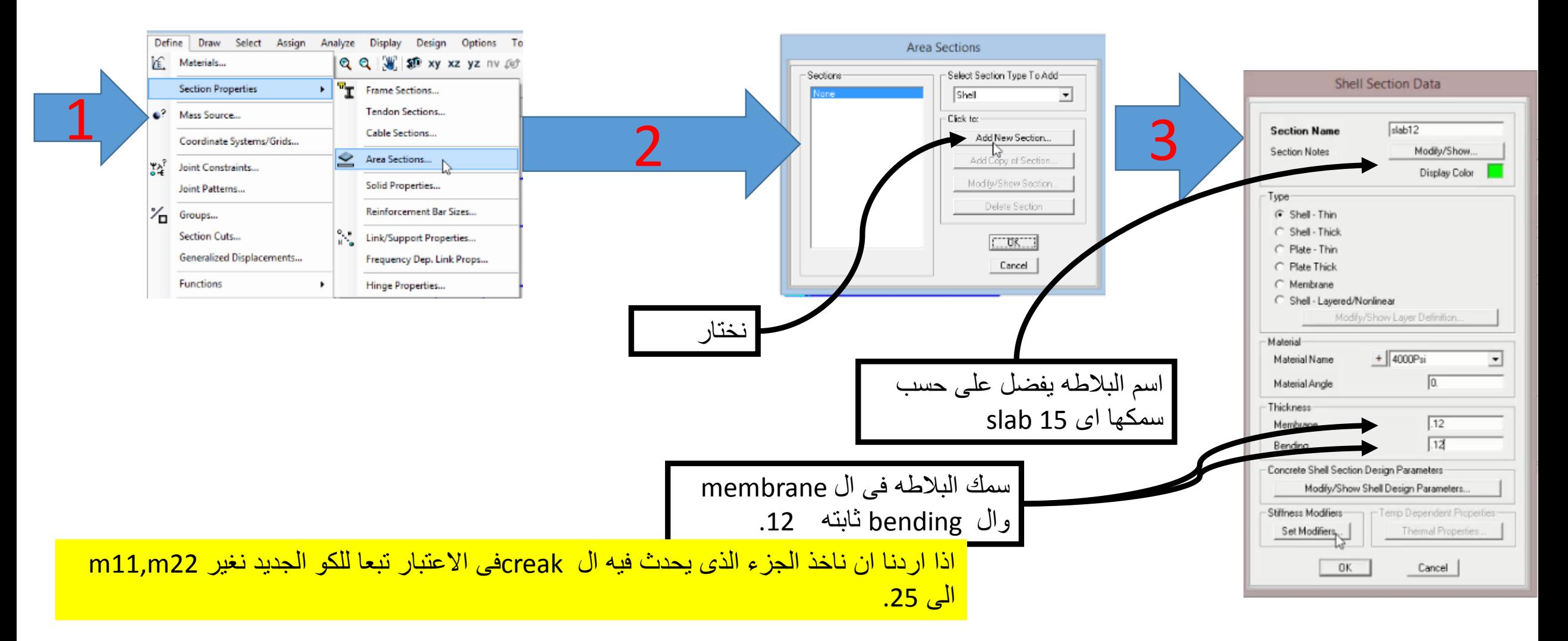

-5رسم الكمرات والبالطات

من االمر frame draw quick ثم نختار الشكل كله بالماوس بذلك يتم رسم الكمرات

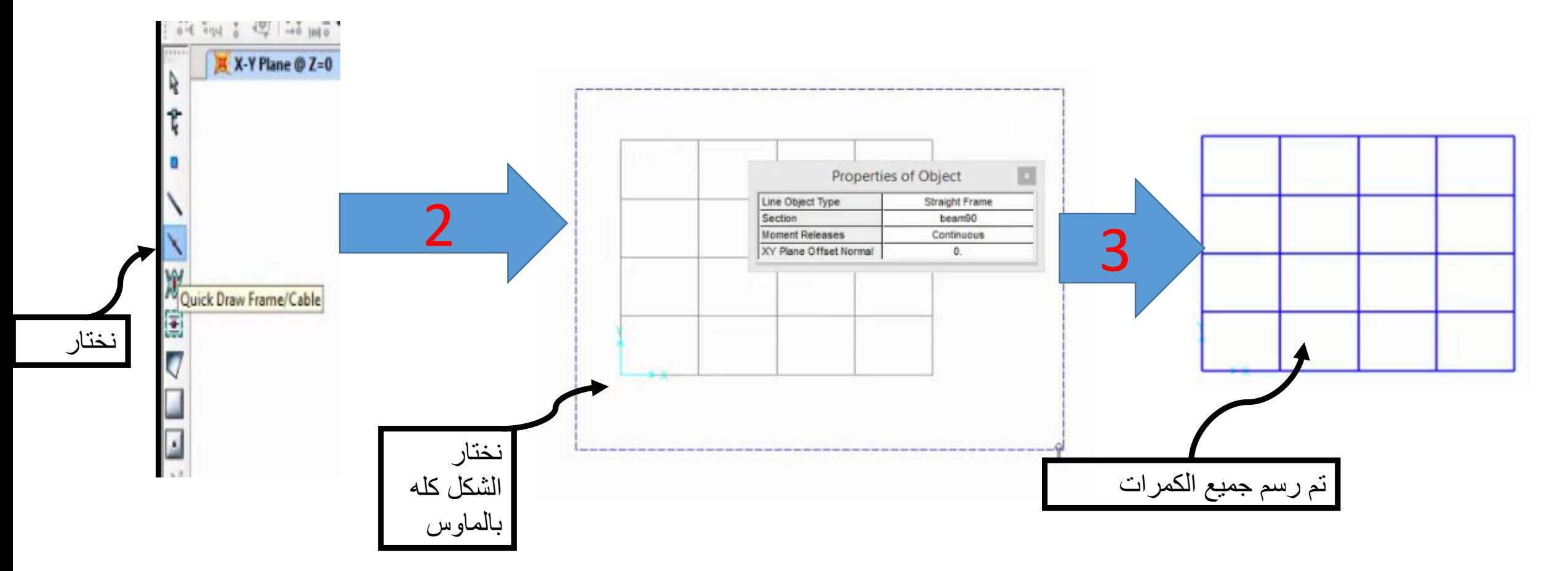

رسم البالطات واظهارها

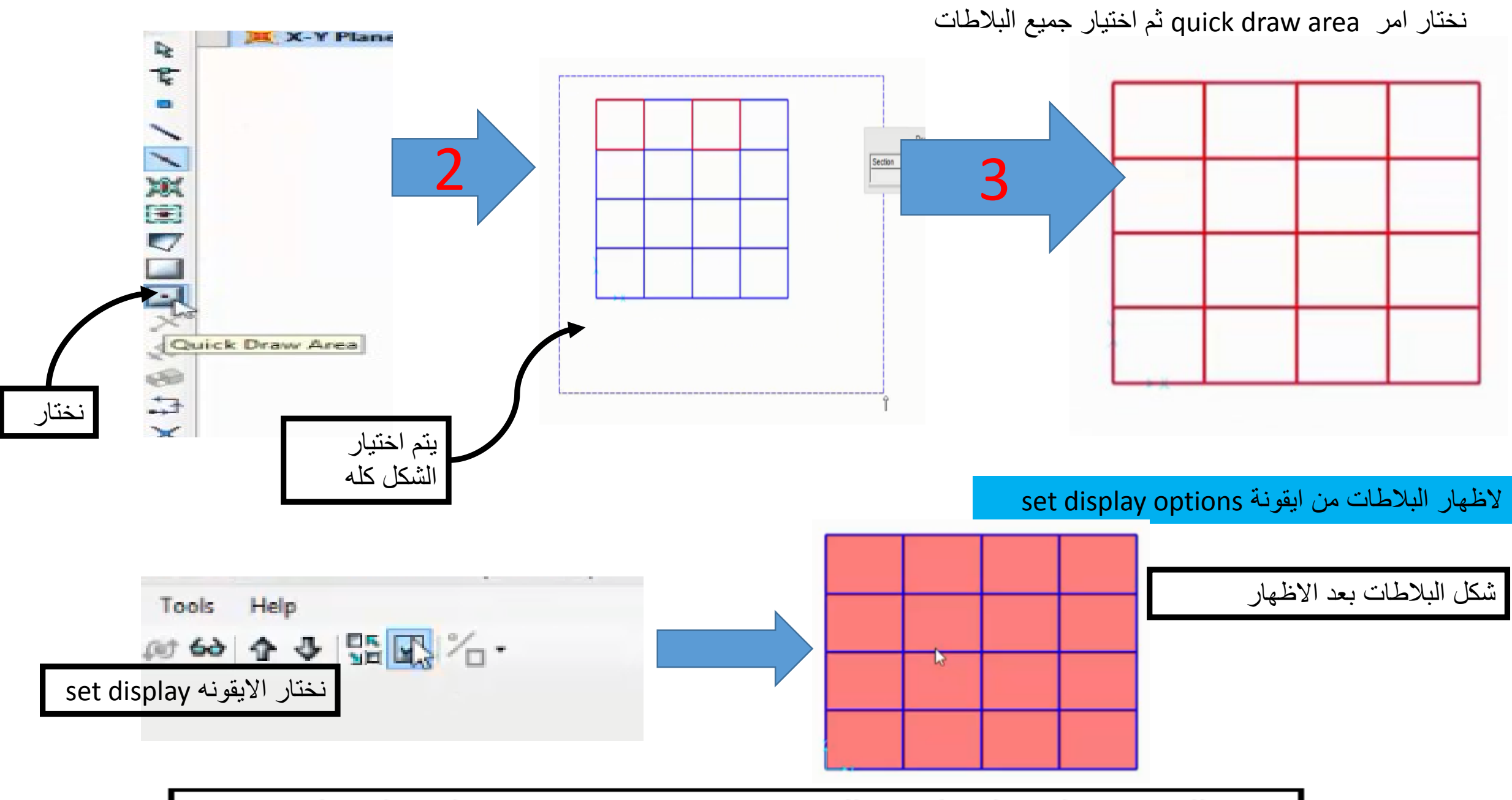

# -7وضع ال supports

### يتم تحديد اماكن االعمده وعمل assineلها

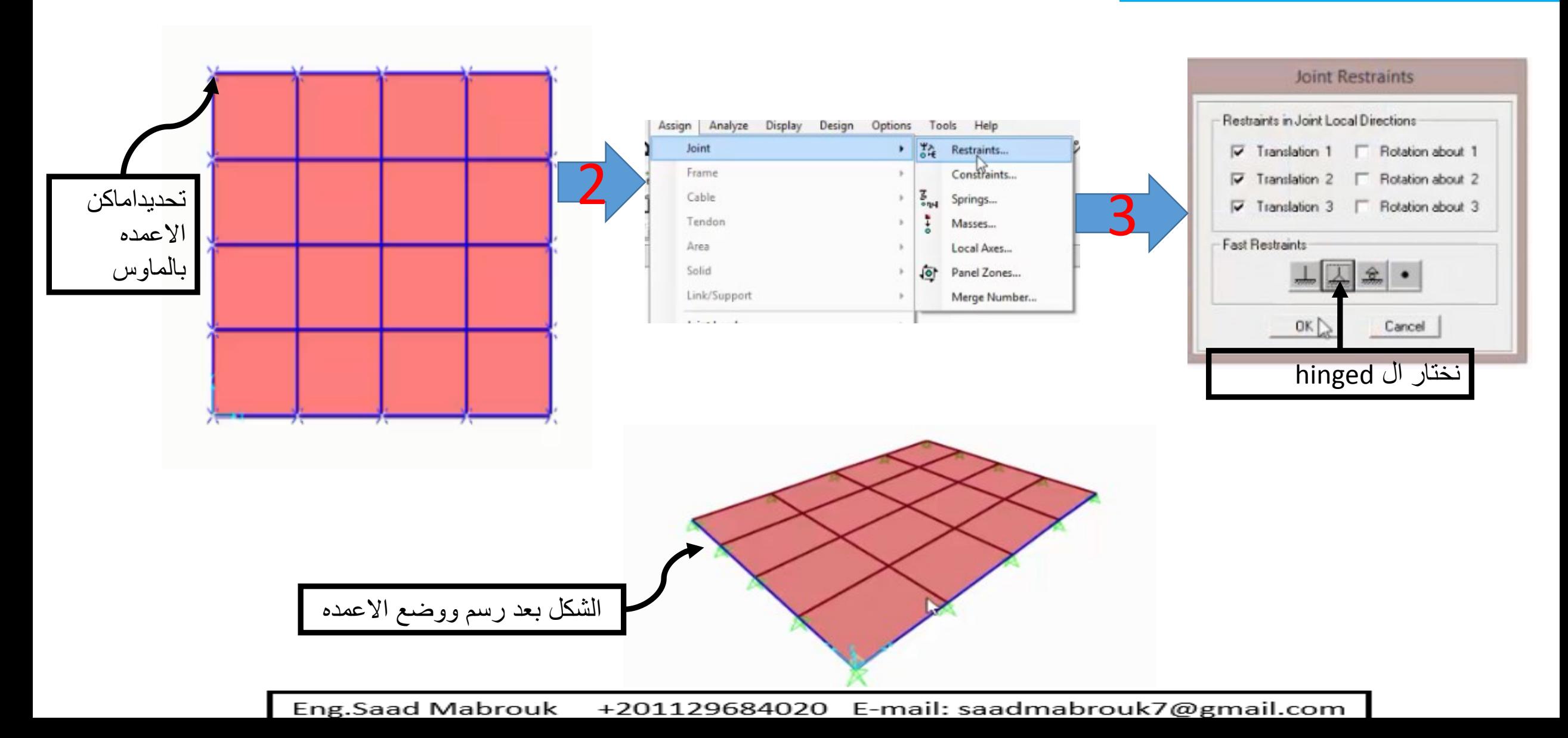
-8 تعريف حاالت التحميل

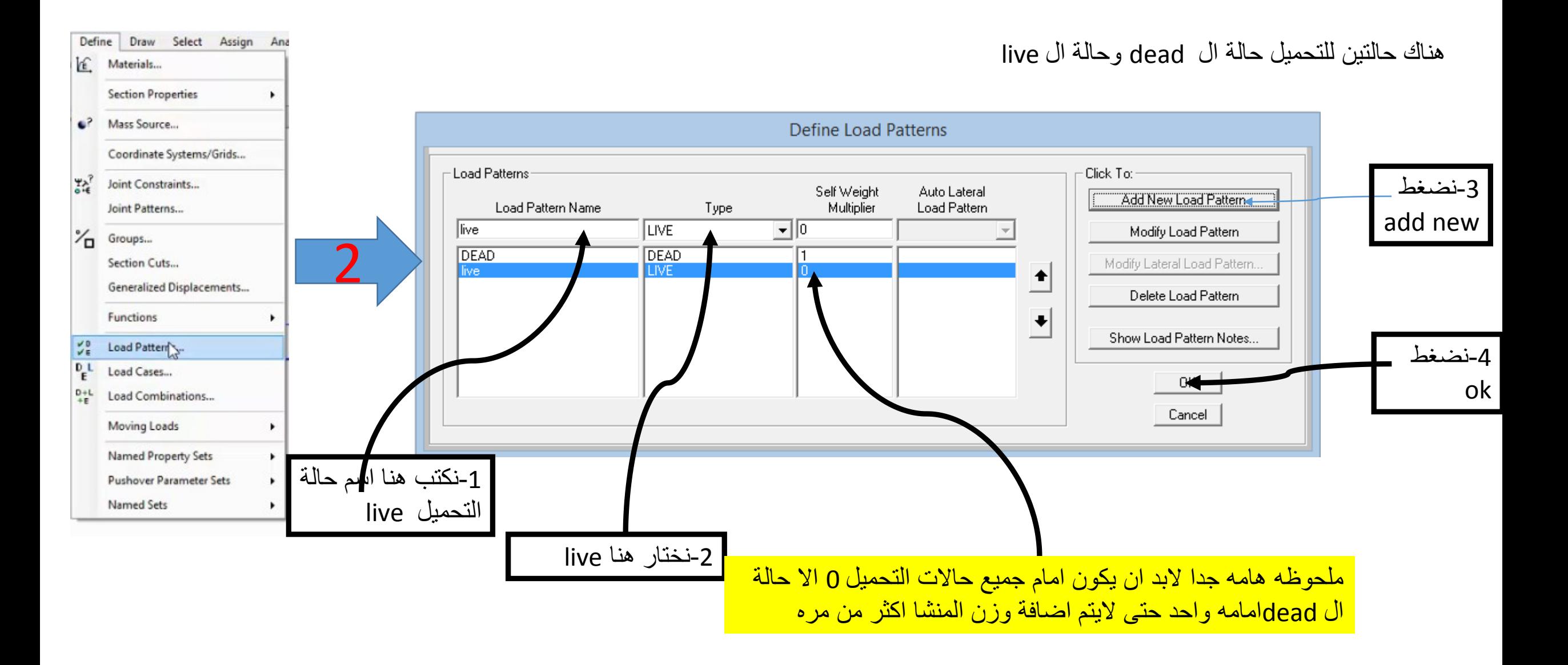

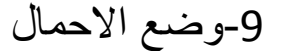

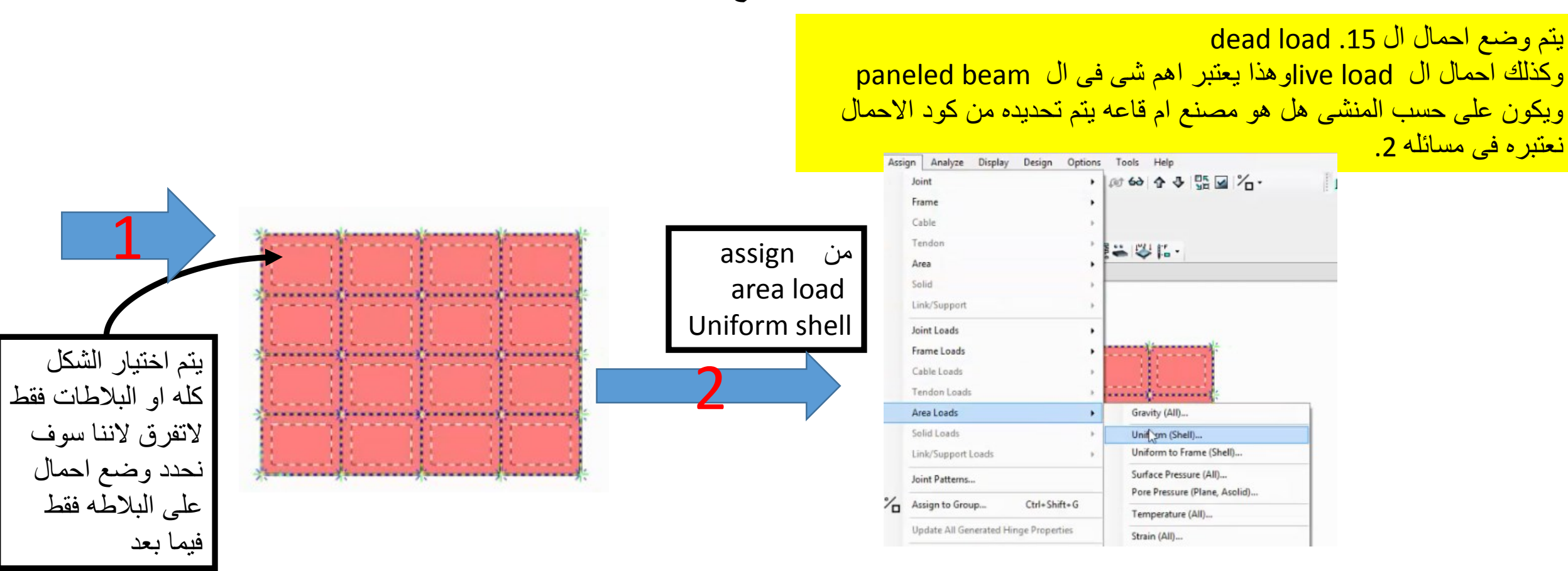

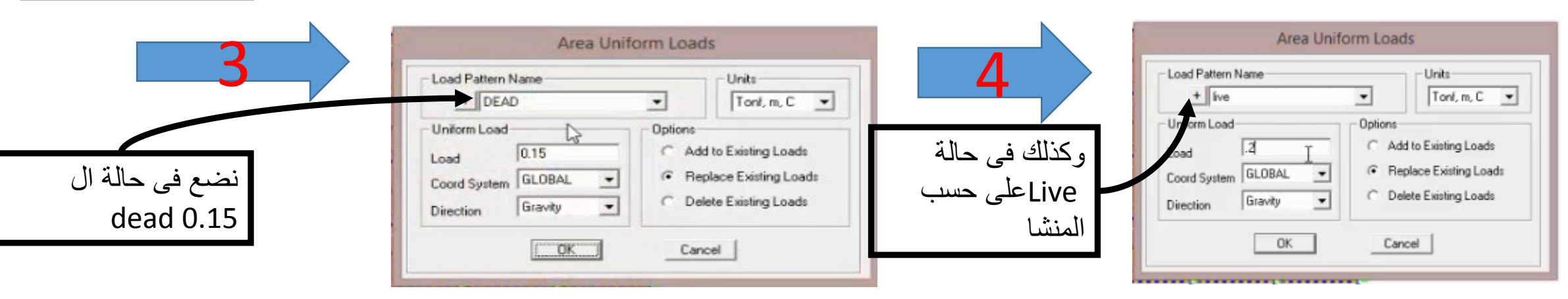

## -10بتم تقسيم البالطات

يتم تقسيم البلاطات الى shell صغيره وذلك لزياده دقة الحل والحصول على نتائج صحيحه تبعا لنظريه الfinite element

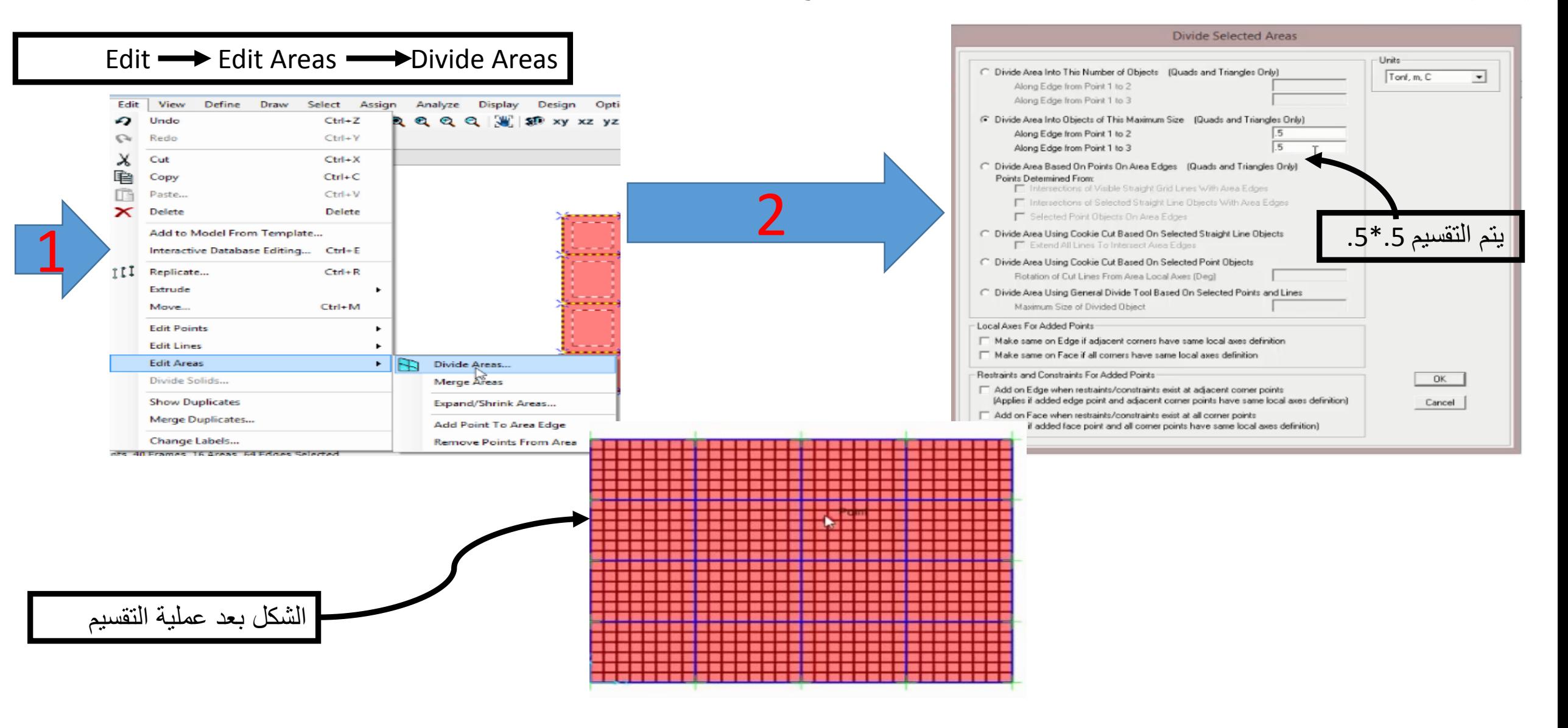

-11عمل حالة التحميل ال ultimate وكذلك ال working

عند التصميم فان هناك ام التصميم working وفيه يكون تجميع لل load dead وال load live

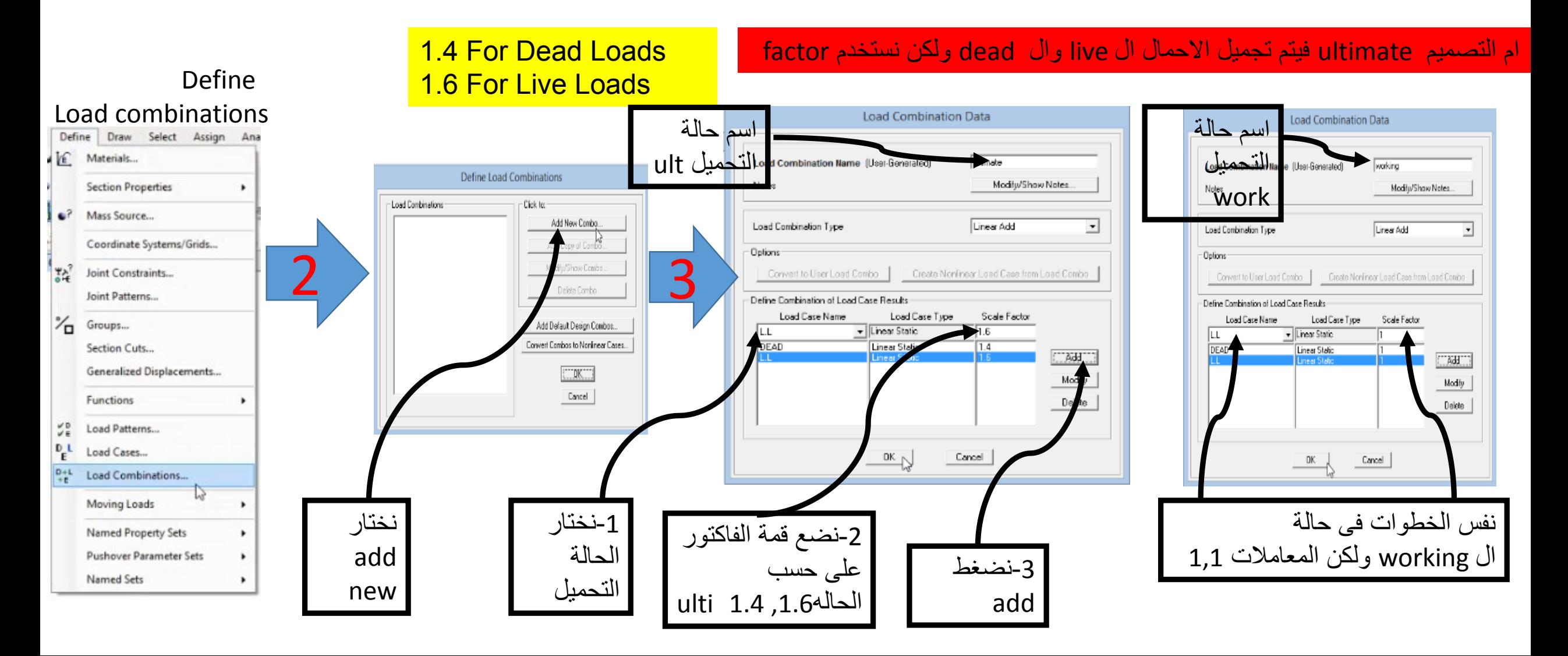

تحرير ال torsion للكمرات

## -1يتم اخيار الكمرات بالماوس ثم هناك طريقتين لتحرير ال torsionواالفضل هذه الطريقه Assign Analyze Display Design Options Tools Help 财的分子器图名 Joint ٠ Frame Sections... Frame ٠ Property Modifiers... Cable  $\mu$ Material Property Overwrites... Tendon Frame Property/Stiffness Modification Factors Releases/Partial Fixity... Area Local Axes... Solid Reverse Connectivity... Property/Stiffness Modifiers for Analysis Link/Support End (Length) Offsets... Joint Loads Insertion Point... ٠ Cross-section [axial] Area End Skews... Frame Loads ٠ Cable Loads<br>
Tendon Loads<br>
Area Loads<br>
Cold Loads<br>
Cold Loads<br>
Path... Shear Area in 2 direction Shear Area in 3 direction .0001 **Torsional Constant** Link/Support Loads Hinges... Moment of Inertia about 2 axis Hinge Overwrites... Joint Patterns... Moment of Inertia about 3 Line Springs...  $\frac{2}{\pi}$ Assign to Group... Ctrl+Shift+G Line Mass... Mass Update All Generated Hinge Properties Material Temperatures... Weigt Automatic Frame Mesh... Clear Display of Assigns Load Transfer Options... **Copy Assigns OK** Cancel نجعل هذه القيمه صغيره جدا مثاال .0001

-12حل المنشا عن طريق عمل run

يتم حل المشا عن طريق عمل run وسوف يطلب حفظ الملف

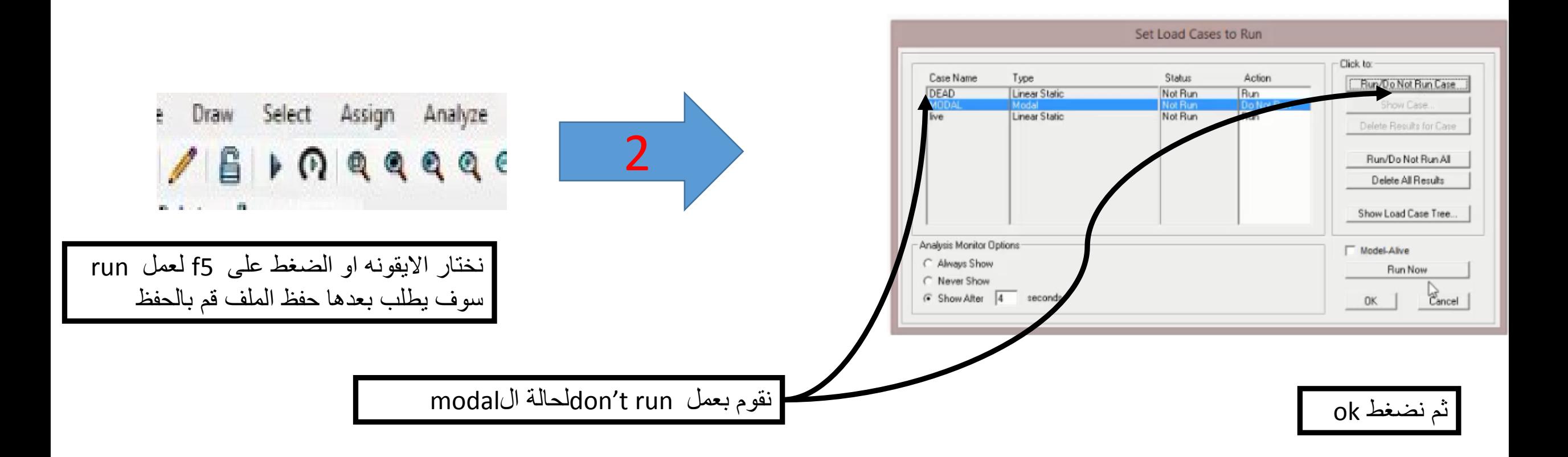

-13عرض النتائج

العزم على الكمرات

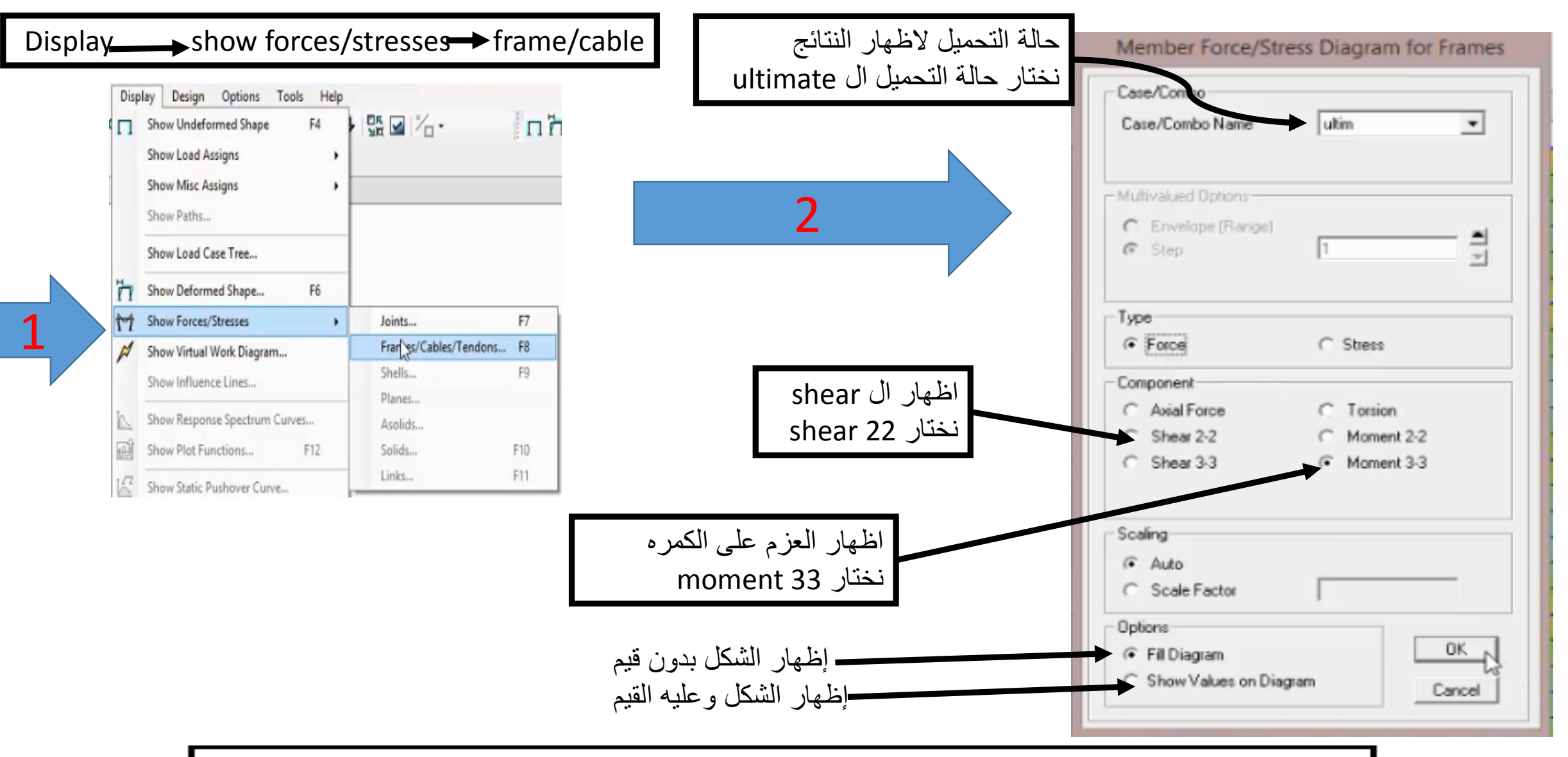

الظهار العزم الكمرات يجب اخفاء البالطات حتى يكون العزم واضح

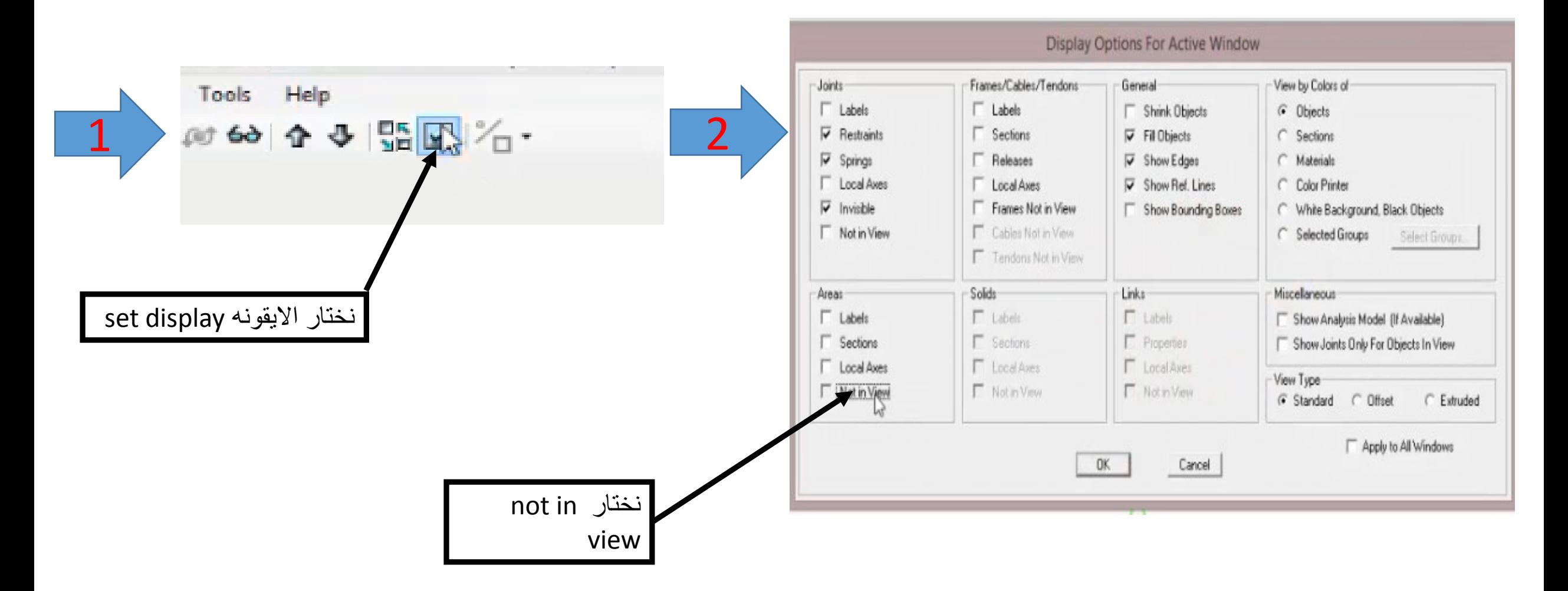

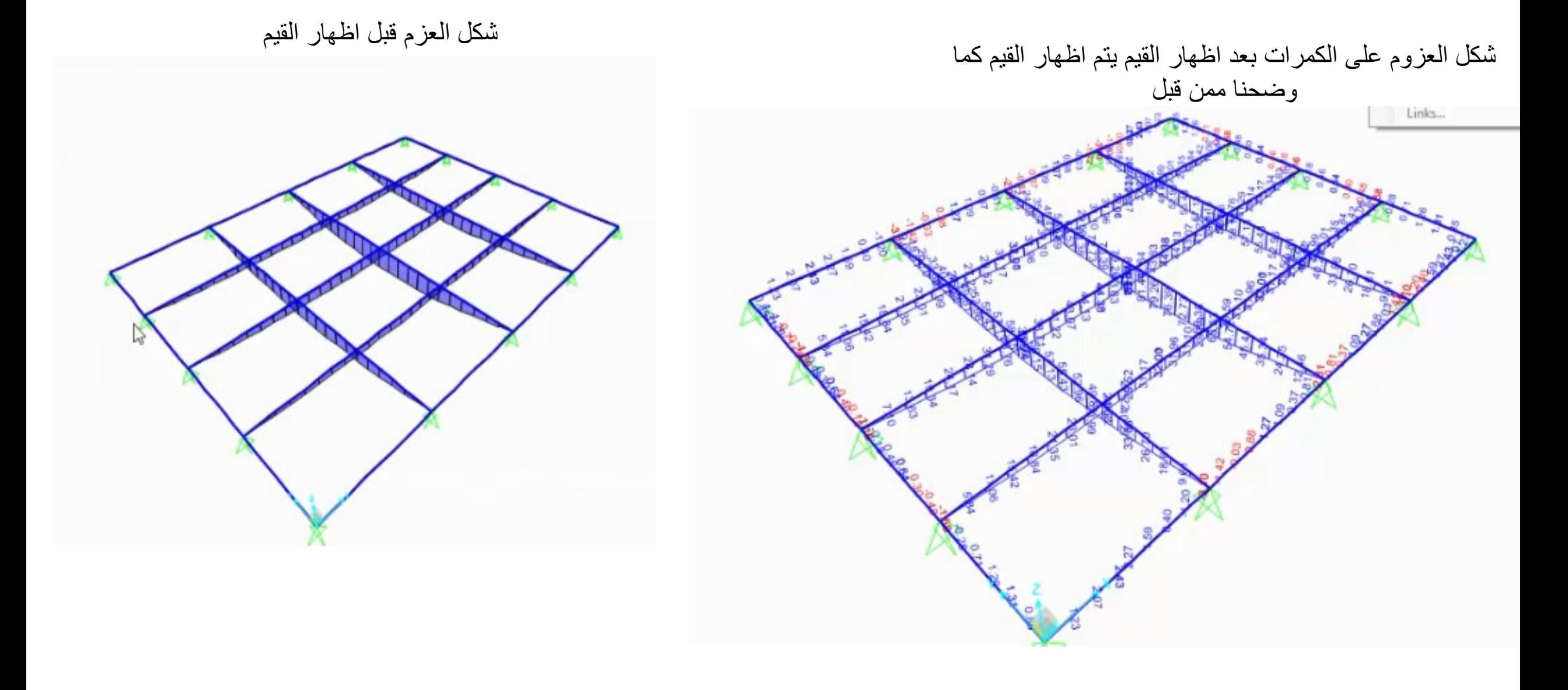

ردود افعال االعمده

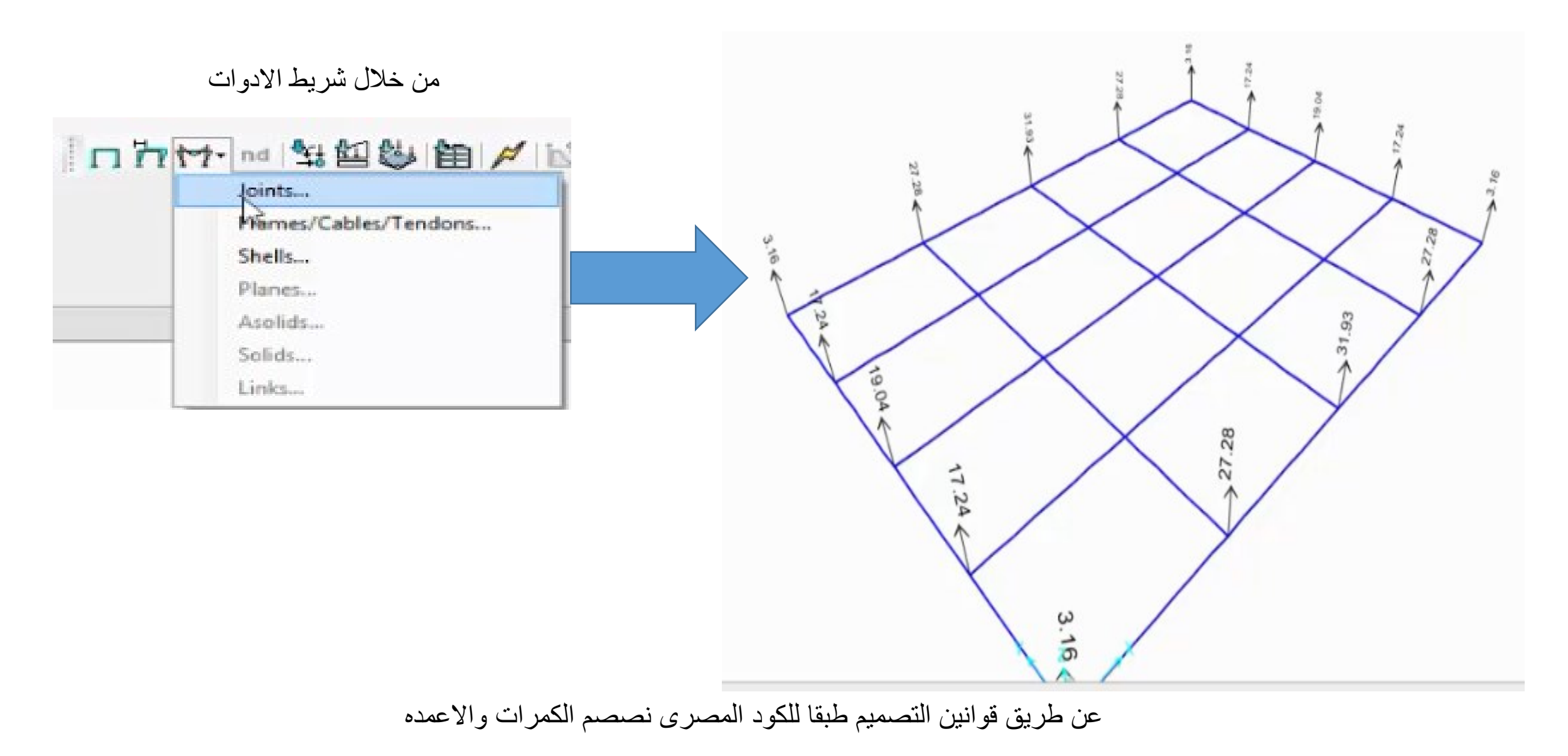

ماهي اسهل طريقه لتوصيف السلم ال Helical stairs

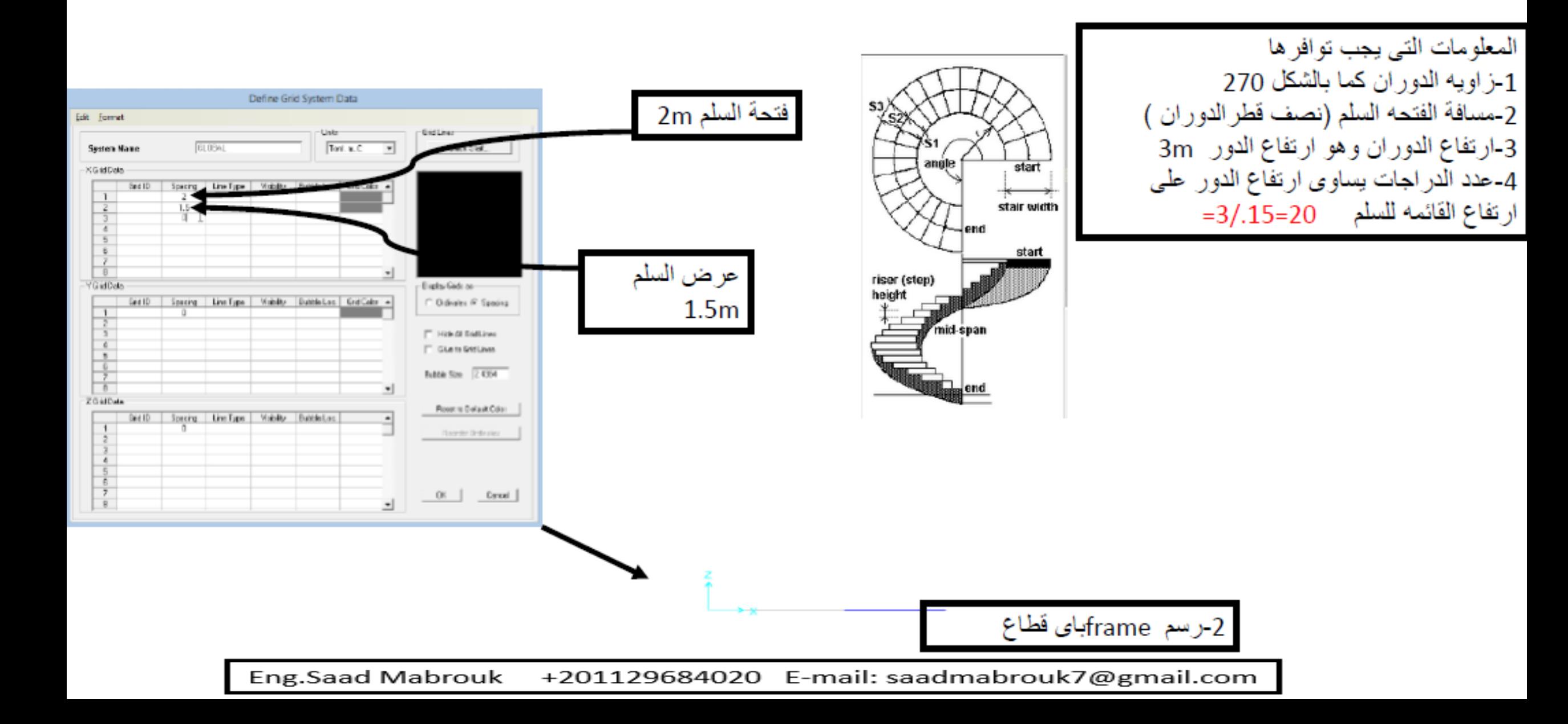

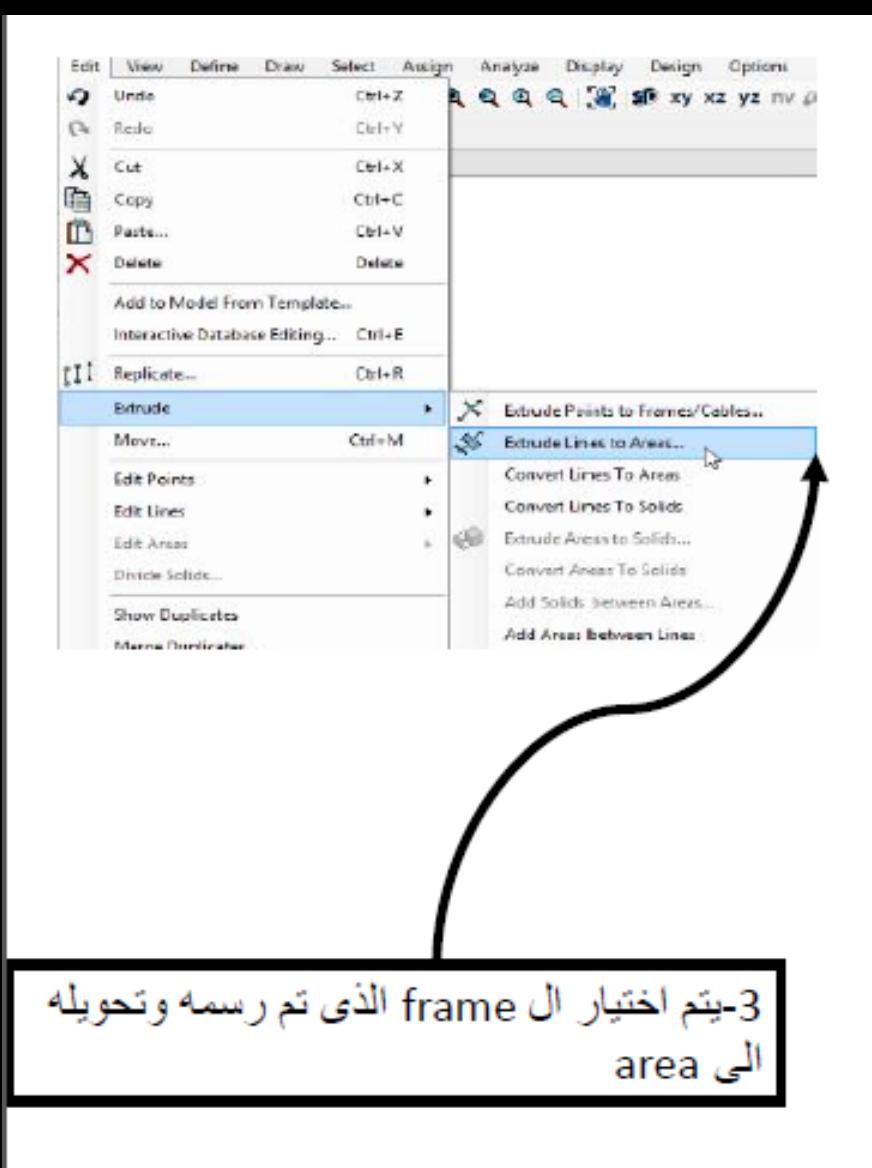

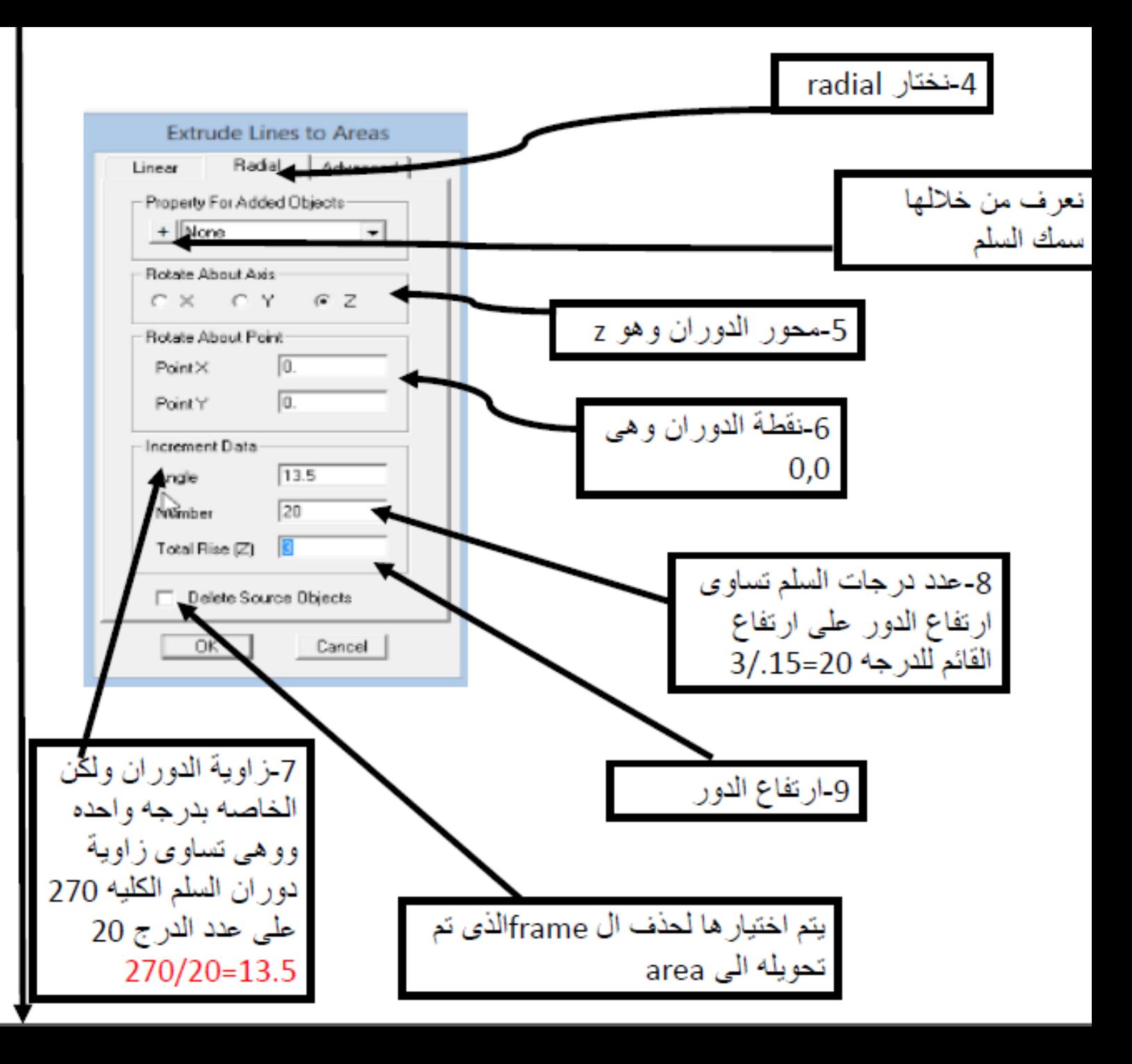

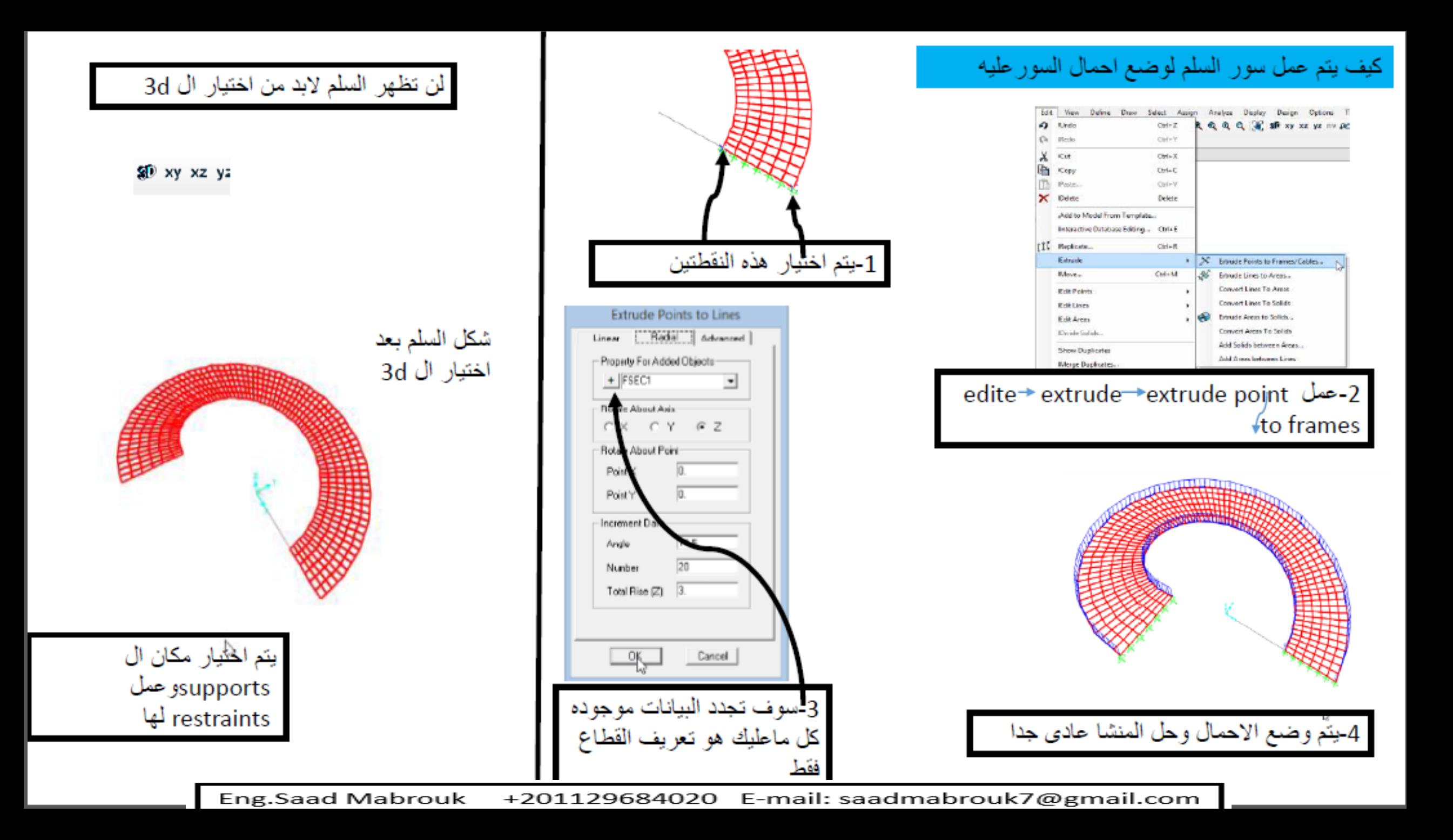

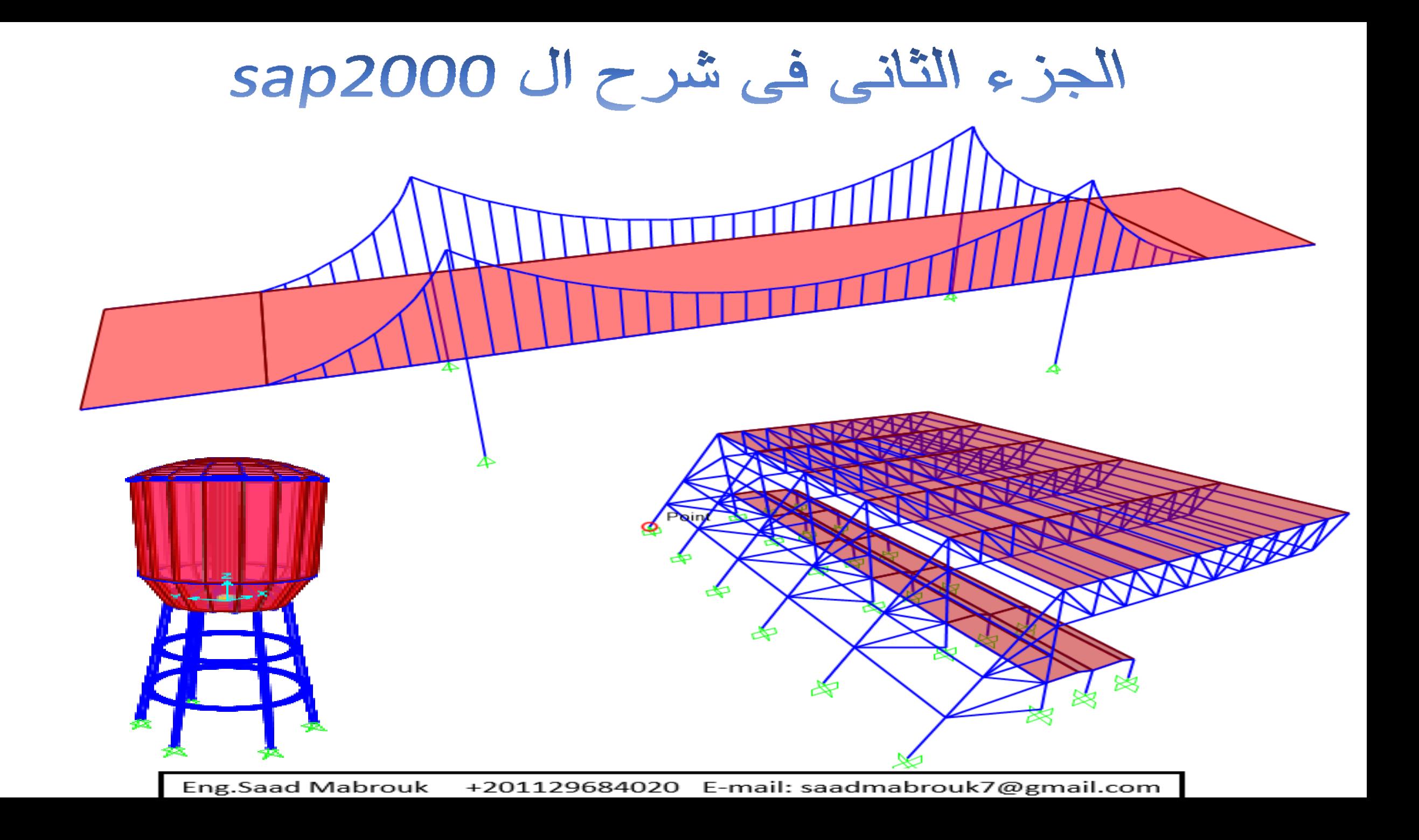